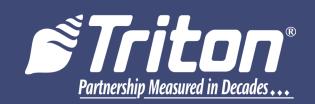

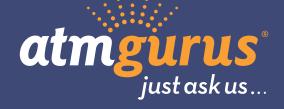

# **CONFIGURATION MANUAL**

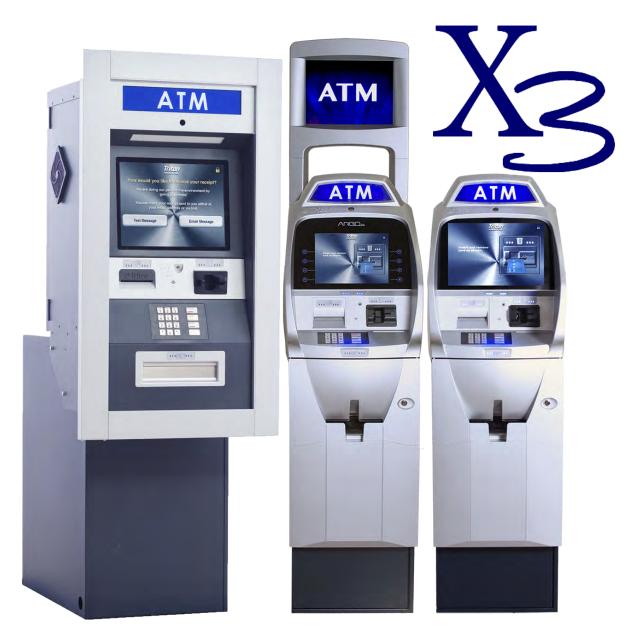

©2018 Triton Systems of Delaware, LLC. All Rights Reserved. ATMGurus<sup>®</sup>, the ATMGurus logo and tagline, Triton<sup>®</sup>, and the Triton logo are all registered trademarks of Triton Systems of Delaware, LLC. The third party trademarks that may be identified herein are the trademark of their respective owners. Triton disclaims any affiliation, connection, or association between its products and services, and those of the respective trademark owners, or any sponsorship or approval of its products and services by such trademark owners.

TDN 07103-00276

## **REVISION HISTORY**

# **Contact Information**

Triton© 21405 B Street Long Beach, MS 39560 USA 1 (877) 787-4866 (228) 575-3101 (fax) CSS@triton.com TechSupport@triton.com

Manufacturer warrants that the products delivered to a distributor will perform in accordance with the Manufacturer's published specifications for thirteen months from date of shipment from Long Beach, MS. Manufacturer's warranty shall not apply to any damage resulting from abuse, negligence or accident, or to any loss or damage to the product(s) while in transit. Written notice and explanation of circumstances surrounding any claims that the goods have proved defective in material or workmanship shall be given promptly from the distributor to the manufacturer. No claim may be made, or action brought, by or through a distributor after the expiration of 14 months following any alleged breach of warranty.

Distributor's sole and exclusive remedy in the event of defect is expressly limited to the replacement or correction of such defective parts by manufacturer at its election and sole expense, except there shall be no obligation to replace or repair items which, by their nature, are expendable.

These terms and conditions shall be governed by and construed in accordance with the provisions of the Uniform Commercial Code as adopted by the State of Mississippi.

For detailed warranty information by unit, Software End-User Agreement, access to ADA compliance statement, ISO 9001 compliance certificate, PCI v3 EPP certifications, card reader TQM certifications, EMV certifications and more, please visit www.tritonatm.com.

## PURPOSE

This guide covers configuration information for Triton X3 ATMs.

## SCOPE

This manual applies to all service personnel involved in installing, configuring, or upgrading software on Triton ATMs nationwide and abroad.

## APPLICATION

This configuration guide provides information, and easy-to-follow instructions for basic settings and software/ firmware upgrades for X3 ATMs. The manual contains information regarding password and security information, users required to perform certain functions, etc.

# **TABLE OF CONTENTS**

| REVISION HISTORY                                                                                                    | 2                                    |
|----------------------------------------------------------------------------------------------------|--------------------------------------|
| PURPOSE                                                                                                    | 2                                    |
| SCOPE                                                                                                    | 2                                    |
| APPLICATION                                                                                                    | 2                                    |
| TABLE OF CONTENTS                                                                                                    | 3                                    |
|                                                                                                    |                                      |
| BASIC OPERATION                                                                                                    |                                      |
| KEYPAD OPERATION                                                                                                    | ·                                    |
| ON-SCREEN KEYPAD                                                                                                    |                                      |
| REAR SERVICE PANEL                                                                                                    |                                      |
| MENU-BASED OPERATION                                                                                                    | 3                                    |
| MANAGEMENT FUNCTIONS OPTIONS                                                                                                    |                                      |
| MANAGEMENT REPORTS                                                                                                    | 9                                    |
| SETUP BASICS10                                                                                                    | C                                    |
| LOG ON                                                                                                    |                                      |
| COMPLETING BASIC SETUP REQUIREMENTS                                                                                                    |                                      |
|                                                                                                    | -                                    |
| USING THE TRITON CONFIGURATION WIZARD1                                                                                                    | 1                                    |
| TERMINAL CLOSE FUNCTIONS                                                                                                    | 5                                    |
| SCHEDULE CLOSE                                                                                                    | 5                                    |
| SEND TERMINAL TOTALS27                                                                                                    | 7                                    |
| TRIAL CLOSE                                                                                                    | 8                                    |
| DAY CLOSE                                                                                                    | 9                                    |
| TRIAL CASSETTE CLOSE                                                                                                    | C                                    |
| CASSETTE CLOSE                                                                                                    | 1                                    |
| CASSETTE CLOSE OPTIONS                                                                                                    | 3                                    |
| ADD CASH                                                                                                    | 4                                    |
|                                                                                                    |                                      |
| DIAGNOSTICS                                                                                                    | 5                                    |
| DIAGNOSTICS                                                                                                    |                                      |
| TERMINAL STATUS                                                                                                    | 6                                    |
| TERMINAL STATUS                                                                                                    | 6                                    |
| TERMINAL STATUS                                                                                                    | 6<br>6<br>7                          |
| TERMINAL STATUS                                                                                                    | 6<br>6<br>7<br>7                     |
| TERMINAL STATUS                                                                                                    | 6<br>6<br>7<br>7<br>8                |
| TERMINAL STATUS                                                                                                    | 6<br>6<br>7<br>7<br>8<br>9           |
| TERMINAL STATUS.30CURRENT TERMINAL ERROR30TERMINAL ERROR HISTORY32RESET TERMINAL ERROR.32CONFIGURATION SUMMARY38RESTORE DEFAULT PARAMETERS.39SAVE PARAMETERS TO EXTERNAL STORAGE.39 | 6<br>6<br>7<br>7<br>8<br>9<br>9      |
| TERMINAL STATUS                                                                                                    | 6<br>6<br>7<br>7<br>8<br>9<br>9<br>9 |

| E | LECTRONIC JOURNAL         | .70 |
|---|---------------------------|-----|
|   | DISPLAY UNAUDITED RECORDS | -   |
|   | DISPLAY LAST X            | .72 |
|   | DISPLAY SELECTED RECORDS  | •73 |
|   | CLEAR JOURNAL             | .76 |
|   | ARCHIVE/DELETE JOURNAL    | •77 |
|   | VIEW JOURNAL ARCHIVE      | .78 |
|   | JOURNAL PROPERTIES        | .81 |
|   | AUTO ARCHIVE              | .82 |
|   |                           |     |

| PASSWORD MAINTENANCE |  |
|----------------------|--|
| CHANGE USER PASSWORD |  |
| CHANGE USERNAME      |  |
| MODIFY USER ACCESS   |  |

| ADD USER           |    |
|--------------------|----|
| REMOVE USER        | 90 |
| TERMINAL USERS     | 91 |
| USER ACCESS REPORT | 92 |

| SYSTEM PARAMETERS       |  |
|-------------------------|--|
| DATE AND TIME           |  |
| REGIONAL SETTINGS       |  |
| VOLUME CONTROL          |  |
| SHUTDOWN TERMINAL       |  |
| RESTART TERMINAL        |  |
| DELETE FILES            |  |
| SOFTWARE UPDATE         |  |
| STATISTICS              |  |
| SCHEDULE REBOOT         |  |
| ENABLE/DISABLE ARGO U/I |  |
|                         |  |

| TERMINAL CONFIGURATION         |  |
|--------------------------------|--|
| GENERAL PARAMETERS             |  |
| COUPONS                        |  |
| TERMINAL MESSAGES              |  |
| CASSETTE SETUP                 |  |
| ISO/SURCHARGE PROPERTIES       |  |
| COMMUNICATION (TCP/IP)         |  |
| COMMUNICATION (DIAL-UP)        |  |
| ADS-GRAPHICS                   |  |
| OPTIONAL SCREENS               |  |
| <b>OPTIONAL SCREEN BUTTONS</b> |  |
| MORE OPTIONS                   |  |
|                                |  |

| KEY MANAGEMENT               |     |
|------------------------------|-----|
| ENTER MASTER KEYS            |     |
| DOWNLOAD WORKING KEYS        |     |
| CHECK DIGITS                 |     |
| CHANGE PASSWORDS             | 138 |
| UPDATE EPP FIRMWARE          | 139 |
| ENABLE TRITON KEY MANAGEMENT | 140 |

| TERMINAL STATUS        |  |
|------------------------|--|
| CURRENT TERMINAL ERROR |  |
| TERMINAL ERROR HISTORY |  |
| RESET TERMINAL ERROR   |  |
| CONFIGURATION SUMMARY  |  |

| RESTORE DEFAULT PARAMETERS                  |  |
|---------------------------------------------|--|
| SAVE PARAMETERS TO EXTERNAL STORAGE         |  |
| RESTORE PARAMETERS FROM EXTERNAL PARAMETERS |  |
| SOFTWARE UPDATE HISTORY                     |  |
|                                             |  |
|                                             |  |

| LANGUAGE  |  |
|-----------|--|
| FAVORITES |  |
|           |  |

# **BASIC OPERATION**

## **KEYPAD OPERATION**

The main T9 keypad consists of ten alphanumeric keys, two directional arrow keys, and four large function keys located in a 16-key group beneath the LCD screen. The keys have integral raised braille symbols to conform to ADA requirements. The entry of numeric characters via the main keypad is easy; simply press the desired character. The CANCEL key will abort any action, or clear an entire numeric entry. The CLEAR key will erase an entry one character at a time, while the ENTER key will execute any entry. The blank key is the control <CTRL> key, and is used to enter the Management Functions menu.

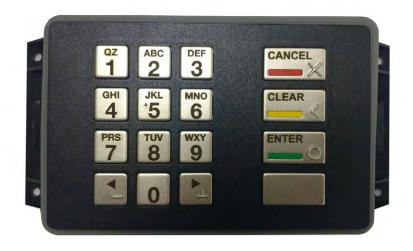

#### **ON-SCREEN KEYPAD**

In certain Management Functions screens it may be necessary to enter alpha characters. Anytime users are required to enter alpha characters, an on-screen keypad will be displayed. The 4.1 software offers two types of on-screen keyboards: qwerty and alphabetic. Users may toggle between keyboards by pressing the **Change Keyboard Style** button to the right of the on-screen keypad.

| ATM Manag                     | en     | ner   | nt F  | Fui       | nci  | tioi    | ns     |      |   |    | -  | Tr   |                       | ATM Manag                      | em      | eni    | t Fi        | inc    | tioi     | าร       |     |     | 6 | Tr    |                       |
|-------------------------------|--------|-------|-------|-----------|------|---------|--------|------|---|----|----|------|-----------------------|--------------------------------|---------|--------|-------------|--------|----------|----------|-----|-----|---|-------|-----------------------|
| Terminal Configuration/Termin | al Mes | sages | /Marl | keting    | Mess | sage    |        |      |   |    |    |      | 6/26/2017 09:07 AM    | Terminal Configuration/Termina | al Mess | ages/N | larketi     | ng Mes | sage     |          |     |     |   |       | 6/26/2017 09:08 AM    |
| 1                             | -      |       |       |           | Ma   | rketin  | g Mes  | sage |   |    |    |      |                       |                                | -       |        |             | Ma     | arketin  | g Mess   | age |     |   |       |                       |
|                               |        |       |       |           | Ma   | arketin | g Mess | age  |   |    |    |      |                       |                                |         |        |             | Z      | larketin | g Messai | ge  |     |   | 6     |                       |
|                               |        |       |       |           |      |         |        |      |   |    |    | 1.   | Up 🛦                  | . ↓ Left                       |         |        |             |        |          |          |     |     |   | 6     | Up 🛦                  |
| 1 1 1 2 101                   |        |       |       |           |      |         |        |      |   |    |    |      | 10442233              |                                | 1       |        |             |        |          |          |     |     |   |       |                       |
| ► Right                       |        | -     |       |           |      |         | -      |      |   | 21 |    |      | Down                  | ► Right                        | 0       | 1      | 2           | 3      | 4        | 5        | 6   | 7   | 8 | 9     | Down <b>T</b>         |
| - Tugin                       | 1      | 2     | 3     | 4         | 5    | 6       | 7      | 8    | 9 | 0  | -  | =    |                       | - ngm                          | +       |        | a           | d      | g        | j        | m   | р   | t | w     |                       |
| 111010                        | q      | w     | e     | r         | t    | У       | u      | i.   | 0 | p  | I  | 1    |                       | 04010                          | -       | q      | b           | e      | h        | k        | n   | r   | u | ×     | WWW. Con Z            |
| Backspace                     | a      | s     | d     | f         | g    | h       | j      | k    | 1 | ;  | •  | 1    | Change Keyboard Style | Backspace                      | =       | z      | c           | f      | i        | T        | 0   | s   | v | У     | Change Keyboard Style |
| Millikeses                    | z      | x     | c     | v         | b    | n       | m      |      | , | •  | 1  | •    |                       | 11118595                       | 0       | 1      | 2           | 3      | 4        | 5        | 6   | 7   | 8 | 9     |                       |
| Enter and Return              | S      | hift  |       | ew<br>ine |      | Sp      | oace   |      | ~ | ä€ | SI | hift | Cancel                | Enter and Return               | Sh      | ift    | New<br>Line |        | Sp       | ace      |     | ≈ä€ | 5 | Shift | Cancel                |

## **REAR SERVICE PANEL**

The rear service panel (RSP) for FT models is a touchscreen display that provides convenient user access for day-to-day management functions from inside the facility. For RSP to function, ATM may not be in the midst of a customer transaction or logged into Management Functions menu from the front control panel. The RSP will remain in idle mode until a user logs in.

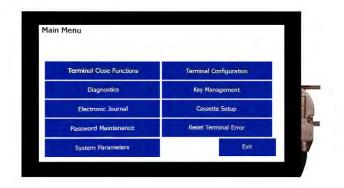

#### **MENU-BASED OPERATION**

The terminal operates as a menu-driven system. Messages and menu options on the LCD display guide user actions. The desired menu option is selected by pressing the on-screen key of your choice. For the purpose of security, many screens timeout after a preset interval, usually 120 seconds. The time out length may vary depending on the function being performed.

When a screen time out occurs, a message is presented that asks the user if more time is needed. If the user chooses **Cancel**, the welcome screen is presented. If **Enter** is chosen, the user returns to the function that was active prior to the timeout. If the user does not make a selection within an additional 30 seconds, the terminal will automatically return to the welcome screen.

After the unit has been turned on, the top menu will be displayed. From the top menu, users may activate the terminal to perform customer transactions, or enter the terminal management area. If a menu option is not chosen within 30 seconds, the terminal will automatically default to the customer welcome screen. In the event of a power interruption, the terminal will automatically begin accepting customer transactions after power is restored.

| ATM Manage  | ment Functions 🛛 🗳 Tri                                  |                   |                                           | Triton         | •            |
|-------------|---------------------------------------------------------|-------------------|-------------------------------------------|----------------|--------------|
|             |                                                         | 6/7/2017 08:14 AM |                                           | POWERED BY TOL |              |
|             | Management Functions                                    |                   |                                           | 4.4.00         |              |
|             | Your terminal has been idle for an extended period of   |                   | Program Version:<br>02/17/2017 5:13:30 AM | 4.1.0C         |              |
| Enter       | time. Do you want to remain in Management<br>Functions? | Cancel            | Screen Version:                           | BCSF0012       |              |
|             |                                                         |                   | 02/20/2017 03:37:05 PM                    |                |              |
| 10101010    | 001010-0-0-0-0-0-0/////////////////////                 |                   | 1.00                                      |                |              |
| 101010101   |                                                         |                   |                                           | X              |              |
| 01035-005   |                                                         |                   |                                           |                | Management   |
| 1111222223  |                                                         |                   |                                           |                | Functions    |
| 11.11.11.19 |                                                         |                   |                                           |                | Customer     |
|             |                                                         |                   |                                           |                | Transactions |

#### **MANAGEMENT FUNCTIONS OPTIONS**

Some management functions may not be available based upon user access; therefore, some options may be "grayed out" or otherwise disabled. The master user (00) has the ability to access all functions, including the ability to limit other users' access. Once logged in to the Management Functions menu, users may perform any available functions based on user access level.

## **MANAGEMENT REPORTS**

Many of the management functions produce a report summarizing the results of the operation. All reports are displayed on screen with the option to print a hard copy via the receipt printer or save to an external USB device.

#### \*\*Note\*\*

An external USB device must be inserted into a free USB port on the main board prior to attempting to save to external memory. If using the RSP on an FT model, the printer must be in the up position.

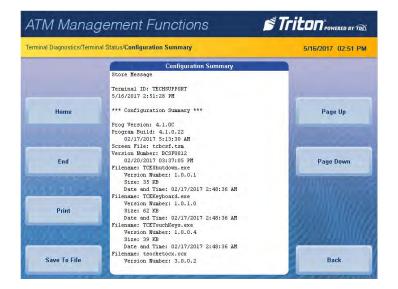

The on-screen buttons allow users to scroll through report using the **Page Up** or **Page Down** buttons. The **Home** button allows user to navigate to the top of the report from any location, while the **End** button allows user to skip to the bottom.

The **Print** button allows a user to print a hard copy of the report, and the **Save To File** button allows users to save via external or internal memory. Triton recommends saving all reports, journals, parameters, etc. onto an external USB device.

The **Back** button returns user to the previous screen or menu.

## **SETUP BASICS**

Triton ATMs require a certain amount of configuration in order to place them into operation. This section lists the minimum configuration requirements to bring an X3 ATM into service.

#### \*\*Note\*\*

An error code of 246 will be displayed upon the first startup. You must change the master password before the ATM will go into service. An appropriate password must be entered to view the Management Functions menu.

#### LOG ON

Once the ATM is powered on, log into Management Functions by:

- 1. Press the **Management Functions** key on top menu screen. The Management Functions menu may also be accessed by pressing and holding the **<CTRL>** key, depressing the **1** key, then releasing both.
- 2. Enter user ID and password to access Management Functions menu. The factory default settings are 00 for the user ID and 1234 for the password so the default log on will be 001234.
- 3. Press Enter.

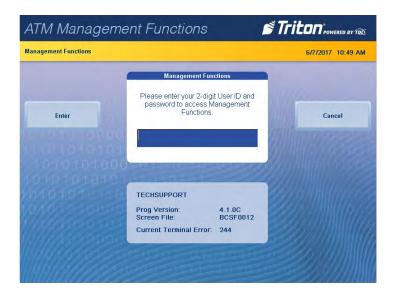

The ATM can be configured by using the Triton Configuration Wizard, or by completing the following steps. The following steps are the minimum items that must be configured to put an X3 ATM into service.

CHANGE USER PASSWORD ENTER HOST PHONE NUMBER DOWNLOAD WORKING KEYS

SET DATE AND TIME ENTER TERMINAL ID SET DENOMINATION (MULTIPLE AMOUNT)

CASSETTE CLOSE ENTER MASTER KEYS

## **COMPLETING BASIC SET UP REQUIREMENTS**

Once all steps listed above have been completed, the ATM should be in communication with the host processor and ready to begin processing transactions. This completes the basic set up requirements for an X3 ATM. More configuration items can be found in the following chapters.

# **USING THE TRITON CONFIGURATION WIZARD**

Triton ATMs require a minimum amount of configuration in order to place them into service. These configuration requirements are covered in the Triton Configuration Wizard, which will walk users through setting the minimum requirements, and allow users to access optional configurations that may be required by the host processor.

#### \*\*Note\*\*

An error code of 246 will be displayed upon the first startup. You must change the master password before ATM can be put into service. An appropriate password must be entered to view the Management Functions menu.

- 1. Press the **Management Functions** key on top menu screen. The Management Functions menu may also be accessed by pressing and holding the **<CTRL>** key, depressing the **1** key, then releasing both.
- 2. Enter user ID and password to access Management Functions menu. The factory default settings are 00 for the user ID and 1234 for the password so the default log on will be 001234.
- 3. Press Enter.
- 4. The Triton Configuration Menu will appear automatically upon first start up. Press **Next** to begin ATM configuration.

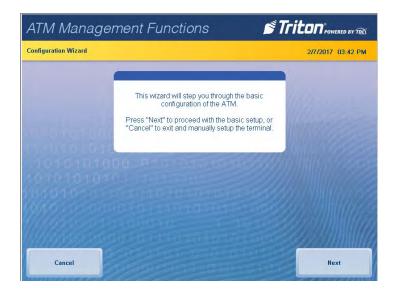

#### \*\*Note\*\*

User may navigate to Configuration Wizard anytime via *Management Functions* > *Terminal Configuration* > *More Options* > *Configuration Wizard*.

5. Press **Set Master Password**. Using on-screen numeric keypad, enter new master password. Do not include user ID. Password may be 4-12 numeric characters. Press **Enter** to save and return to Configuration Wizard menu.

| Configuration Wizard                                 |                       |            | 2/7/2017 03:42 PM | Terminal Configuration/More Opti | ions/Configuration Wizard/C | Change User  | Password |      | 6/16/2017 07:58 / |
|------------------------------------------------------|-----------------------|------------|-------------------|----------------------------------|-----------------------------|--------------|----------|------|-------------------|
| Please complete the<br>ollowing required entries and | -                     |            |                   | -                                | Char                        | nge User Pas | sword    |      |                   |
| it "Next".                                           | 1 Set Master Password |            |                   |                                  | Please enter                |              |          |      |                   |
|                                                      | 2 Terminal ID         |            |                   |                                  | S                           | pecified use | er.      | 1    |                   |
|                                                      | 3 Surcharge Amt       | \$.00      | Up 🛦              |                                  |                             |              | -        |      |                   |
|                                                      | 4 Set Date            | 2/7/2017   | Mulli Merry       |                                  |                             |              |          |      |                   |
| 1010101                                              | 5 Set Time            | 3:43:24 PM | Down <b>v</b>     | 10101010                         | 00.0                        |              | and the  | and. |                   |
|                                                      | 6                     |            | humannes          | \$01010104                       | 1                           | 2            | 3        |      |                   |
| Cancel                                               | 7                     |            | Select            | 10/10/00/00                      | 4                           | 5            | 6        |      | Clear             |
| Cancer                                               | 8                     |            | SPIEL             | 11///////                        | 7                           | 8            | 9        |      | Citur             |
|                                                      | 9                     |            |                   | All the second second            |                             | -            |          |      |                   |

- 6. Press Terminal ID.
- 7. Enter the terminal ID provided by host processor.

| ATM Manag                    | em    | ner  | nt F      | -<br>ur | nct   | ior    | ns     |       |      |        | -  | Tr   |                       |
|------------------------------|-------|------|-----------|---------|-------|--------|--------|-------|------|--------|----|------|-----------------------|
| Configuration Wizard/Termina | al ID |      |           |         |       |        |        |       |      |        |    |      | 2/7/2017 03:43 PM     |
|                              | -     |      |           |         |       | Termi  | nal ID |       |      |        |    |      |                       |
|                              |       | E    | Enter 1   | the d   | esire | d valu | le for | the T | ermi | nal ID |    |      |                       |
| <b>⊲</b> Left                |       |      | Г         |         |       |        |        |       |      | -      |    |      |                       |
|                              | 13    |      |           |         |       |        |        |       |      |        |    | 00   |                       |
|                              | d.    |      | -         |         |       | -      |        |       | 1    |        | 11 |      |                       |
| ► Right                      | 1     | 2    | 3         | 4       | 5     | 6      | 7      | 8     | 9    | 0      | -  | -    |                       |
| 101010-01                    | q     | w    | e         | r       | t     | У      | u      | 1     | 0    | р      | ſ  | 1    | / Millings            |
| Backspace                    | a     | s    | d         | f       | g     | h      | J      | k     | 1    | ;      |    | 1    | Change Keyboard Style |
| manage                       | -     |      |           |         |       |        |        | •     |      | ,      |    |      | 2000 Million          |
|                              | Z     | x    | C         | ۷       | b     | n      | m      |       | ,    | •      | 1  |      |                       |
| Enter and Return             | Sł    | nift | Ne<br>Lii |         |       | Sp     | ace    |       | *    | ä€     | Sł | nift | Cancel                |

\*\*Note\*\*

Users can toggle between three on-screen keyboards by pressing the **Change Keyboard Style** button.

8. Press Enter and Return button to save and return to the Configuration Wizard menu.

9. Press Surcharge Amount. Using numeric on-screen keypad, enter the desired surcharge amount.

| Configuration Wizard/Surcharge Amt               |                  |              |                | 2/7/2017 03:44 PM |
|--------------------------------------------------|------------------|--------------|----------------|-------------------|
| -                                                | 5                | Surcharge An | nt:            |                   |
|                                                  | Enter the desire | ed amount fo | or the surchar | ge.               |
| -                                                | \$.00            |              |                | 1111 and 1        |
| 0.0101000                                        | 5.00             |              |                | 11/10/000000      |
|                                                  |                  |              |                |                   |
| 1010101000                                       | -                |              |                |                   |
| 01010101000                                      | 1                | 2            | 3              |                   |
| 010101010<br>01010101010<br>01010101010<br>01010 | 1 4              | 25           | 3<br>6         | Clear             |
| 1010101000<br>01010101010<br>0101010<br>01010    | 1<br>4<br>7      |              |                | Clear             |

- 10. Press **Enter and Return** button to save and return to the Configuration Wizard menu.
- 11. Press Set Date. Using numeric on-screen keypad, enter the current date, then press Enter and Return.

| ATM Manager                   | ment Fu  | unci     | tions                       |             | 🔊 Trit |                   |
|-------------------------------|----------|----------|-----------------------------|-------------|--------|-------------------|
| Configuration Wizard/Set Date |          |          |                             |             |        | 2/7/2017 03:44 PM |
|                               | 0        |          | Set Date                    |             |        |                   |
|                               | Enter da | ate usin | g the numeri<br>to move bet | c keypad. I | Jse    |                   |
| < Left                        |          |          |                             |             |        | Up 🛦              |
|                               | 2        | / 7 /20  | 17                          | -           | na =   |                   |
|                               |          |          |                             |             |        |                   |
| ► Right                       |          | 1        | 2                           | 3           |        | Down <b>V</b>     |
|                               |          | 4        | 5                           | 6           |        |                   |
|                               |          | 7        | 8                           | 9           |        |                   |
| Enter and Return              |          | <        | 0                           | >           |        | Cancel            |
| Linel and Ketuin              | 1        |          |                             |             | 11111  | Cancer            |

\*\*Note\*\*

Use the < and > buttons on the numeric on-screen keypad to toggle between the month, day and year. The Left and Right buttons perform the same function.

12. Press **Set Time**. Using numeric on-screen keypad, enter the current time.

| Configuration Wizard/Set Time |               |                                     |                                                   | 2/7/2017 03:44 PM |
|-------------------------------|---------------|-------------------------------------|---------------------------------------------------|-------------------|
|                               |               | Set Time                            |                                                   |                   |
| ≼ Left                        | arrow keys to | move betwee<br>oggle betwee<br>4 PM | c keypad. Use<br>n fields. Press<br>in AM and PM. | Up A              |
| ► Right                       | 1             | 2                                   | 2                                                 | Downv             |
| ► Right                       | 1             | 2                                   | 3                                                 | DOWITY            |
| ► Right                       | 1             | 2<br>5                              | 3<br>6                                            | Downy             |
| ► Right                       |               |                                     |                                                   | Down              |

- 13. Press Enter and Return button to save and return to the Configuration Wizard menu.
- 14. After these steps have been completed, press the **Next** button in the bottom, right corner of the screen to continue to the next set of requirements.

## \*\*Note\*\*

Cash or test notes must be loaded into an active cassette to complete the Multiple Amount (denomination) function. ATM will not go into service until dispenser has performed a successful test dispense and Multiple Amount has been set.

## 15. Press Multiple Amount.

16. Follow the on-screen instructions. Remove cassette, add cash or test notes if necessary, then press **Enter**. Replace cassette, then press **Enter**.

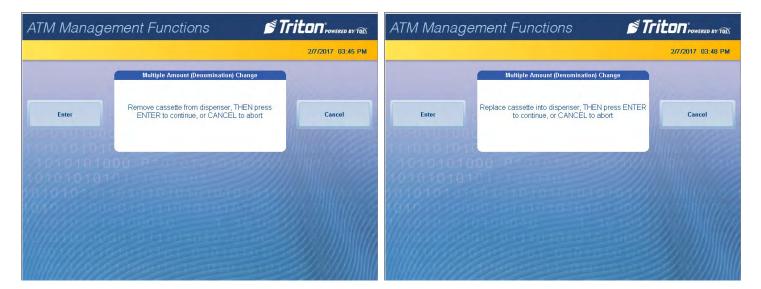

17. Enter Multiple Amount (i.e. \$5, \$10, \$20), then press Enter and Return.

| ATM Manageme                           | ent Funci             | tions                          |          | STriton POWERED BY TRA |
|----------------------------------------|-----------------------|--------------------------------|----------|------------------------|
| Configuration Wizard/Multiple Amount   | t: Cassette A         |                                |          | 2/7/2017 03:48 PM      |
| -                                      | Multiple              | e Amount: Ca                   | ssette A |                        |
|                                        | Enter the new va<br>m | alue for the s<br>ultiple amou |          | sette                  |
| 1010101010<br>1010101000<br>1030101030 | 1                     | 2                              | 3        |                        |
| (9/10 magnia                           | 4                     | 5                              | 6        | Clear                  |
| 11/10/2010-0-0-0                       | 7                     | 8                              | 9        |                        |
| Enter and Return                       | .<                    | 0                              | >        | Cancel                 |

18. Press Start Quantity and follow on-screen instructions. Remove cassette, replenish cash, then press Enter.

|       |                                                                           | 2/7/2017 03:48 PI |
|-------|---------------------------------------------------------------------------|-------------------|
|       | Cassette Close                                                            |                   |
| Enter | You may now remove and replenish the cassettes.<br>Press Enter when done. |                   |
|       |                                                                           |                   |
|       |                                                                           |                   |
|       |                                                                           |                   |
|       |                                                                           |                   |

19. Enter the number of notes loaded into cassette. This is not the value of the cashed added. Press **Enter and Return**.

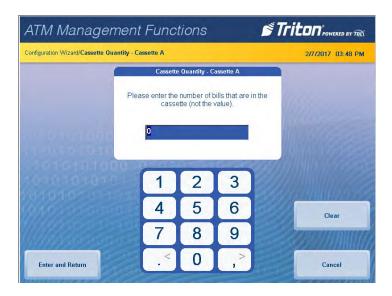

20. ATM will automatically perform a Trial Cassette Close. Print or save to file for record keeping purposes.

| figuration Wizard/ <b>Trial</b> | Cassette Close               |             | 2/7/2017 03:49 PM                                                                                                |
|---------------------------------|------------------------------|-------------|----------------------------------------------------------------------------------------------------|
|                                 | Trial Cass                   | ette Close  |                                                                                                    |
|                                 | Store Message                |             | -                                                                                                    |
|                                 |                              |             |                                                                                                    |
|                                 | Terminal ID: ARG012          |             | ( ) ( ) ( ) ( ) ( ) ( ) ( ) ( ) ( ) ( )                                                                          |
|                                 | 2/7/2017 3:50:09 PM          |             |                                                                                                    |
|                                 | *** Trial Cassette Close *** |             | ( )                                                                                                    |
|                                 | Iffal cassecte close         |             |                                                                                                    |
|                                 | Cessette A                   |             |                                                                                                    |
|                                 | Cubberter A                  |             | 1                                                                                                    |
|                                 | Last Close Date/Time:        |             | and the second second second second second second second second second second second second second second second |
|                                 | None                         |             | A MARKED STREET                                                                                                  |
|                                 |                              |             |                                                                                                    |
|                                 | Start Quantity:              |             |                                                                                                    |
|                                 | Qty:                         | 1000        |                                                                                                    |
|                                 | Anount:                      | \$10,000.00 |                                                                                                    |
|                                 | Dispensed:                   |             |                                                                                                    |
|                                 | Qty:                         | 0           | XX. 111111.577.578                                                                                               |
|                                 | Anount:<br>Remaining:        | \$0.00      |                                                                                                    |
| Print                           | Remaining:<br>Otv:           | 1000        |                                                                                                    |
| ) mile                          | Anount:                      | \$10,000.00 |                                                                                                    |
|                                 |                              | 110,000100  |                                                                                                    |
|                                 | Value of each doc: \$10.00   |             |                                                                                                    |
|                                 | Rejects: 1 (1 or more docs)  |             |                                                                                                    |
|                                 |                              |             |                                                                                                    |
|                                 | *** End Management Report ** | *           |                                                                                                    |

- 21. Press **Back** button to return to the Configuration Wizard menu.
- 22. After these steps have been completed, press the **Next** button in the bottom, right corner of the screen to continue to the next set of requirements.

## \*\*Note\*\*

Notice the yellow information box in the top, left portion of the screen on the Configuration Wizard. This informs the user which options on the menu are required configuration items and which are optional configuration items. Host processor may require more than Triton's minimum requirements.

## 23. Press Protocol.

| ATM Manage                                                                   | ement Functions 🛛 🖻 🛚         |                   |
|------------------------------------------------------------------------------|-------------------------------|-------------------|
| Configuration Wizard                                                         |                               | 2/7/2017 03:49 PM |
| Entries 1-3 are required.<br>Please complete these<br>before hitting "Next". | 1 Protocol TDL                |                   |
| All other entries are optional.                                              | 2 Message Format TDL          |                   |
|                                                                              | 3 Primary Phone Number        | Up 🛦              |
|                                                                              | 4 Backup Phone Number         | in the            |
| COLUMN STREET                                                                | 5 Enable SSL                  | Down▼             |
|                                                                              | 6 Enable Communication Header | Brunning          |
| 100000                                                                       | 7 Communication Header        |                   |
| Cancel                                                                       | 8                             | Select            |
| 11//6816-6                                                                   | 9                             |                   |
| Previous                                                                     | 0                             | Next              |

24. Select desired value, then press Enter and Return. This information is provided by the host processor.

| ATM Manageme                          | ent Functions                                  | S Triton POWERED BY TOL                                                                                                    |
|---------------------------------------|------------------------------------------------|----------------------------------------------------------------------------------------------------|
| Configuration Wizard/ <b>Protocol</b> |                                                | 2/7/2017 03:50 PM                                                                                                    |
| -                                     | Protocol                                       |                                                                                                    |
|                                       | Select the desired value                       | in the second second se |
|                                       | TDL                                            | Up 🛦                                                                                                    |
|                                       | Available Options                              |                                                                                                    |
|                                       | TCP/IP (Wireless)<br>VSAT<br>Cardway           | Down <b>v</b>                                                                                                    |
| 15010-11-                             | Radiopad (8-N-1)<br>Radiopad (7-E-1 Emulation) | CARNING STOR                                                                                                    |
|                                       |                                                | Select                                                                                                    |
| Save and Return                       |                                                | Cancel                                                                                                    |

25. Press Message Format.

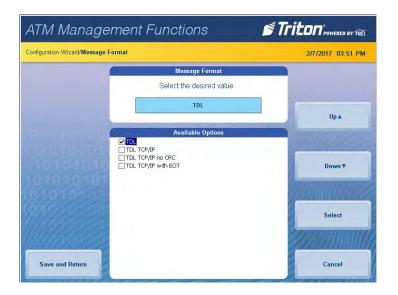

26. Select desired value, then press Enter and Return. This information is provided by the host processor.

\*\*Note\*\*

The selections made in the Protocol menu will affect option 3 on the Configuration Wizard menu. If using a dial-up connection, user will see the option Primary Phone. If using TCP/IP, the user will see the option Primary Address and port number.

27. Press Primary Phone, or Primary Address.

| ATM Manag                    | em                                                          | ner  | nt F  | -<br>ur     | nct             | ior    | าร     |       |   |       | N. | Tr   |                       |
|------------------------------|-------------------------------------------------------------|------|-------|-------------|-----------------|--------|--------|-------|---|-------|----|------|-----------------------|
| Configuration Wizard/Primary | Configuration Wizard/Primary Host Address 2/7/2017 03:51 PM |      |       |             |                 |        |        |       |   |       |    |      |                       |
|                              | (                                                           |      |       | }           | Prima           | ary Ho | ist Ad | dress |   |       |    |      |                       |
|                              |                                                             | En   | ter D | omaii<br>"a | n Nar<br>iaa.bl |        |        |       |   | he fo | rm | 10   |                       |
| ✓ Left                       |                                                             |      |       |             |                 |        |        |       |   |       |    | ast. |                       |
|                              |                                                             |      |       | -           | _               | -      |        | _     | _ |       |    |      |                       |
| ► Right                      | 1                                                           | 2    | 3     | 4           | 5               | 6      | 7      | 8     | 9 | 0     | •  | -    |                       |
| 104010-1                     | q                                                           | w    | e     | r           | t               | У      | u      | i     | 0 | p     | ĩ  | 1    | A Millions            |
| Backspace                    | a                                                           | s    | d     | f           | g               | h      | J      | k     | 1 | ;     | •  | 1    | Change Keyboard Style |
| (W/WWWeee                    | z                                                           | x    | c     | v           | b               | n      | m      |       | , | •     | 1  | •    |                       |
| Enter and Return             | Sł                                                          | nift |       | ew<br>ne    |                 | Sp     | ace    |       | 2 | ä€    | Sł | nift | Cancel                |

- 28. Enter 10-digit primary phone number, URL, or IP address via on-screen keyboard. This information is provided by the host processor. Users can toggle between three on-screen keyboards by pressing the **Change Keyboard Style** button.
- 29. Press Enter and Return.
- 30. If no additional protocol information is required by host processor, skip to step 37.
- 31. Press Backup Phone or Backup Address.

|            |                                |                                                                                  | and the second second second second second second second second second second second second second second second |
|------------|--------------------------------|----------------------------------------------------------------------------------|----------------------------------------------------------------------------------------------------|
|            |                                |                                                                                  | 2/7/2017 03:53 PM                                                                                                |
| 1000       | cup Host Add                   |                                                                                  |                                                                                                    |
| b.ccc.ddd: | port". Press                   | s the CTRL I                                                                     |                                                                                                    |
| 1          | 2                              | 3                                                                                |                                                                                                    |
| 4          | 5                              | 6                                                                                | Change Keyboard Style                                                                                            |
| 7          | 8                              | 9                                                                                |                                                                                                    |
| <          | 0                              | ,>                                                                               | Cancel                                                                                                    |
|            | omain Na<br>b.ccc.ddd<br>enter | omain Name or IP Ac<br>b.ccc. ddd port". Pres<br>enter a decimal p<br>1 2<br>4 5 | omain Name or IP Address in the<br>b.cc. dddport <sup>ede</sup> . Press the CTRL<br>enter a decimal point.       |

- 32. Enter 10-digit backup phone number, URL, or IP address via on-screen keyboard. This information is provided by host processor.
- 33. Press Enter and Return.

- 34. Press **Enable Communication Header** to toggle the option on or off. This information is provided by the host processor.
- 35. If Enable Communications Header is toggled on and shows a check mark, press Communications Header.
- 36. Enter communications header using the on-screen keyboard. This case-sensitive information is provided by the host processor.

| ATM Manage                                                                   | ement Functions                                                           | Triton POWERED BY TOD | ATM Managen                     | STriton POWERED BY TOL |                           |   |  |                       |
|------------------------------------------------------------------------------|---------------------------------------------------------------------------|-----------------------|---------------------------------|------------------------|---------------------------|---|--|-----------------------|
| Configuration Wizard                                                         |                                                                           | 2/7/2017 03:49 PM     | Configuration Wizard/Communicat |                        | 2/7/2017 03:53 PM         |   |  |                       |
| Entries 1-3 are required,<br>Please complete these<br>before hitting "Next", | 1 Protocol TOL                                                            |                       |                                 | Comm<br>Enter the C    | nunication H<br>ommunicat |   |  |                       |
| All other entries are optional.                                              | 2 Message Format TDL     3 Primary Phone Number     4 Backup Phone Number | Up A                  | < Left                          | <u> </u>               |                           |   |  |                       |
| 1010101010                                                                   | 5 Enable SSL<br>6 Enable Communication Header                             | Down V                | ► Right                         | 1                      | 2                         | 3 |  |                       |
| Cancel                                                                       | 7 Communication Header                                                    | Select                | Backspace                       | 4                      | 5                         | 6 |  | Change Keyboard Style |
| 11/1/10/02/0                                                                 | 9                                                                         | ersonum/              | WWWWWWW                         | 7                      | 8                         | 9 |  |                       |
| Previous                                                                     | 0                                                                         | Next                  | Enter and Return                | .<                     | 0                         | > |  | Cancel                |

## 37. Press Enter and Return.

38. After these steps have been completed, press the **Next** button in the bottom, right corner of the screen to continue to the next set of requirements.

\*\*Note\*\*

If user 1 and user 2 passwords have already been set, option 1 will be Change Passwords.

39. Press **Set Passwords** (for the T9 keypad). PCI requires dual authentication, meaning two users must be present to complete the T9 customer keypad configuration.

| ATM Manage                                                                          | ement Functions                                                   | Triton" POWERED BY TOL | ATM Manag                                                                           | ement Functions                                                          | STriton POWERED BY TOX |  |  |
|-------------------------------------------------------------------------------------|-------------------------------------------------------------------|------------------------|-------------------------------------------------------------------------------------|--------------------------------------------------------------------------|------------------------|--|--|
| Terminal Configuration/More Op                                                      | ptions/Configuration Wizard                                       | 6/19/2017 12:27 PM     | Configuration Wizard                                                                |                                                                          | 2/7/2017 03:54 PM      |  |  |
| Entries 1, 2 and 4 are<br>required. Please complete<br>these before hitting "Next". | Set Passwords     Enter PIN Master Keys     Enter MAC Master Keys | Up A                   | Entries 1, 2 and 4 are<br>required. Please complete<br>these before hitting "Next". | 1 Change Passwords<br>2 Enter PIN Master Keys<br>3 Enter MAC Master Keys | UpA                    |  |  |
| 10101010<br>0101010                                                                 | 4 Downfoad Working Keys<br>5<br>6                                 | Down <b>v</b>          | 10101010                                                                            | 4 Download Working Keys<br>5<br>6                                        | Down ¥                 |  |  |
| Cancel                                                                              | 7<br>8                                                            | Select                 | Cancel                                                                              | 7<br>8                                                                   | Select                 |  |  |
| Previous                                                                            | 9                                                                 | Next                   | Previous                                                                            | 9                                                                        | Next                   |  |  |

40. Enter new user 1 password using the T9 keypad. Press Enter. Password must be 8 characters.

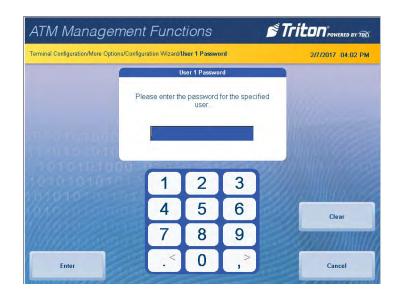

41. Re-enter new password, then press Enter.

| ATM Manageme                           | ent Func                                 | tions                                       |             | s Tri       |                   | ATM Managem                                                                      | ent Funci           | tions                        |    | s Tri |            |  |
|----------------------------------------|------------------------------------------|---------------------------------------------|-------------|-------------|-------------------|----------------------------------------------------------------------------------|---------------------|------------------------------|----|-------|------------|--|
| Terminal Configuration/More Options/Co | nfiguration Wizard/L                     | lser 1 Passwo                               | ord         |             | 2/7/2017 04:03 PM | Terminal Configuration/More Options/Configuration Wizard/Verify Password 2/7/201 |                     |                              |    |       |            |  |
| -                                      | U                                        |                                             |             | V           | erify Passwo      | rd                                                                               |                     |                              |    |       |            |  |
| an lorga poo                           | Please enter<br>specified user. T<br>cha | the new pas<br>he passwor<br>racters in ler | d must be 8 | le<br>to 16 |                   |                                                                                  | Please confirm<br>s | n the new pa<br>pecified use |    | he    |            |  |
| 1010101010<br>1010101000<br>1010101010 | 1                                        | 2                                           | 3           |             |                   | 1010101010<br>101010100<br>1010101010                                            | 1                   | 2                            | 3  |       |            |  |
| (910-0100-0                            | 4                                        | 5                                           | 6           |             | Clear             | 1910-000-000                                                                     | 4                   | 5                            | 6  |       | Clear      |  |
| 11/1/ Antorascin                       | 7                                        | 8                                           | 9           |             |                   | 11/1/1000000-00-00-00-00-00-00-00-00-00-00-00                                    | 7                   | 8                            | 9  |       | 2550000000 |  |
| Enter                                  | . <                                      | 0                                           | ,>          |             | Cancel            | Enter                                                                            | .<                  | 0                            | ,> |       | Cancel     |  |

42. Enter new user 2 password using the T9 keypad. Press Enter. Password must be 8 characters.

| ATM Management                                  | Func           | tions               |              | STriton POWERED BY TOL |
|-------------------------------------------------|----------------|---------------------|--------------|------------------------|
| Terminal Configuration/More Options/Configur    | ation Wizard/L | lser 2 Passwo       | ird          | 2/7/2017 04:04 PM      |
|                                                 | U              | ser 2 Passwo        | rd           |                        |
| Plea                                            | ase enter th   | e password<br>user. | for the spec | fied                   |
|                                                 | 1              |                     | -            | 110 martin             |
| 11-0101010                                      |                |                     |              |                        |
| 1010101000                                      |                |                     |              | 80) Millin 1999        |
| 1010101-5-565                                   |                | 2                   | 3            |                        |
| (p10 monitority                                 | 4              | 5                   | 6            | Clear                  |
| 11/14/16/26/26/26/26/26/26/26/26/26/26/26/26/26 | 7              | 8                   | 9            |                        |
| Enter                                           | <              | 0                   | >            | Cancel                 |
|                                                 | 11             |                     |              |                        |

## 43. Re-enter new password, then press Enter.

| ATM Managen                        | nent Funci                                | tions                                       |               | STriton"POWERED BY TOL | ATM Manage                                                                            | ement Func          | tions                         |    | s Tr |        |
|------------------------------------|-------------------------------------------|---------------------------------------------|---------------|------------------------|---------------------------------------------------------------------------------------|---------------------|-------------------------------|----|------|--------|
| Terminal Configuration/More Option | s/Configuration Wizard/U                  | lser 2 Passwo                               | ord           | 2/7/2017 04:04 PM      | Terminal Configuration/More Options/Configuration Wizard/Verify Password 2/7/2017 04: |                     |                               |    |      |        |
|                                    | U                                         | ser 2 Passwo                                | rd            |                        |                                                                                       | N N                 | /erify Passwo                 | rd |      |        |
|                                    | Please enter<br>specified user. T<br>chai | the new pas<br>he passwor<br>racters in ler | d must be 8 t | a<br>o 16              |                                                                                       | Please confirr<br>s | m the new pa<br>specified use |    | he   |        |
| 10101010                           | 0.0                                       |                                             | 1010101       | 00-0-0-                |                                                                                       |                     |                               |    |      |        |
|                                    | 1                                         | 2                                           | 3             |                        | 101010101                                                                             | 1                   | 2                             | 3  |      |        |
| 101010000                          | 4                                         | 5                                           | 6             | Clear                  | (9/10-0000                                                                            | 4                   | 5                             | 6  |      | Clear  |
|                                    | 7                                         | 8                                           | 9             |                        | 111/1/www.                                                                            | 7                   | 8                             | 9  |      |        |
| Enter                              | .<                                        | 0                                           | >             | Cancel                 | Enter                                                                                 | .*                  | 0                             | ,> |      | Cancel |

Caution

Master keys and instructions are provided by host processor and vary from customer to customer. Steps 44 through 47 are an example of what a user should see when entering master keys. Check digits shown are for example purposes only.

- 44. Press either **Enter PIN Master Keys** or **Enter MAC Master Keys**, and follow on-screen instructions. Host processor will provide master keys and specific instructions for entering keys.
- 45. Using the T9 keypad, user 1 enter master keys per host processor instructions, then press **Enter**. Compare check digits on screen to check digits provided by host processor. Press **Enter**.

| ATM Manager                        | ment Fi          | unctio       | ns                           | ſ                     | Triton POWERED BY TOD | ATM Mana | gement Functions                                                         | s Tr         |                   |
|------------------------------------|------------------|--------------|------------------------------|-----------------------|-----------------------|----------|--------------------------------------------------------------------------|--------------|-------------------|
| Terminal Configuration/More Option | ns/Configuration | Wizard/Enter | PIN Master K                 | ву                    | 2/7/2017 04:10 PM     |          |                                                                          |              | 2/7/2017 04:10 PM |
|                                    |                  | Enter Plf    | N Master Key                 |                       |                       |          | Enter PIN Master Key                                                     |              |                   |
| 00 0101000<br>01 0101010           | b                |              | or the key. S<br>character e | ee key layou<br>ntry. | d<br>Cancel           | Enter    | Check digits: 82 E1 36<br>Press ENTER to accept or CANCEL to t<br>entry. | erminate key | Cancel            |
| 1010101010                         | 1                | 2            | 3                            | F                     |                       | 10101010 |                                                                          |              |                   |
| 1910 10 000                        | 4                | 5            | 6                            | E                     | Enter                 | 0101010  |                                                                          |              |                   |
| Minnores                           | 7                | 8            | 9                            | D                     | 2000000               |          |                                                                          |              |                   |
|                                    | Α                | 0            | В                            | С                     |                       |          |                                                                          |              |                   |

#### \*\*Note\*\*

If on-screen check digits do not match check digits provided by host processor, press **Cancel** to terminate key entry. Press either **Enter PIN Master Keys** or **Enter MAC Master Keys**, and follow on-screen instructions.

46. Press Enter. User 2 add second set of master keys, then press Enter. Compare check digits on screen to check digits provided by host processor.

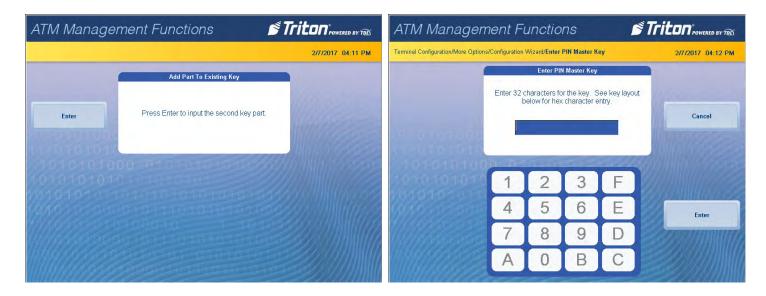

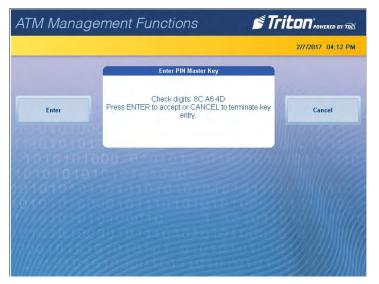

\*\*Note\*\*

If on-screen check digits do not match check digits provided by host processor, press **Cancel** to terminate key entry. Press either **Enter PIN Master Keys** or **Enter MAC Master Keys**, and follow on-screen instructions.

47. Press Enter. If master keys were entered successfully, press Enter to return to the Configuration Wizard menu.

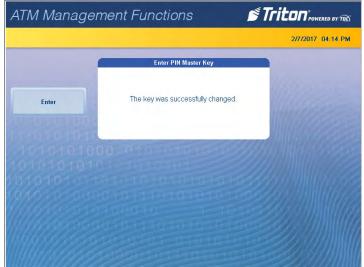

- 48. Press Download Working Keys.
- 49. Press Enter to contact the host and begin working key download.

| rminal Configuration/More Op<br>ntries 1, 2 and 4 are<br>quired. Please complete<br>ese before hitting "Next". | ttions/Configuration Wizard 1 Change Passwords                           | 6/19/2017 12:46 PM |       | Download Working Keys                                                                      | 6/19/2017 12:46 P |
|----------------------------------------------------------------------------------------------------|--------------------------------------------------------------------------|--------------------|-------|--------------------------------------------------------------------------------------------|-------------------|
|                                                                                                    | <ol> <li>Enter PIN Master Keys</li> <li>Enter MAC Master Keys</li> </ol> | Up 🛦               | Enter | This function will contact the host to download the working keys. Do you wish to continue? | Cancel            |
|                                                                                                    | Download Working Keys                                                    | Down <b>v</b>      |       | 000101070-0-0000                                                                           |                   |
| Cancel                                                                                                    | 6<br>7<br>8                                                              | Select             |       |                                                                                            |                   |
| Previous                                                                                                    | 9                                                                        | Next               |       |                                                                                            |                   |

- 50. After keys are downloaded successfully, press Enter to return to Configuration Wizard menu.
- 51. After these steps have been completed, press the **Next** button in the bottom, right corner of the screen to continue to the final requirements in the Configuration Wizard.

52. All selections on the final screen are optional. Press Welcome Message, Store Message, Marketing Message, or Exit Message as desired. Use the on-screen keyboard to enter message, then press Enter and Return to save.

| Ferminal Configuration/More C      | ptions/Con | figuration Wizard |                   | 2/7/2017 04:16 PM  |
|------------------------------------|------------|-------------------|-------------------|--------------------|
| All of these messages are ptional. | 0          | Welcome Message   | Welcome Message   |                    |
|                                    | 2          | Store Message     | Store Message     |                    |
|                                    | 3          | Marketing Message | Marketing Message | Up 🛦               |
|                                    | 4          | Exit Message      | Exit Message      | Mulline -          |
| SPECKER CONTRACT                   | 5          |                   |                   | Down <b>v</b>      |
|                                    | 6          |                   |                   | ().                |
| 00000                              | 7          |                   |                   | Provini III IVITAT |
| Cancel                             | 8          |                   |                   | Select             |
| Welser                             | 9          |                   |                   |                    |
| Previous                           | 0          |                   |                   | Next               |

- 53. After these steps have been completed or to skip messages completely, press the **Next** button in the bottom, right corner of the screen.
- 54. This completes the Configuration Wizard and user returns to Management Functions menu. ATM may be put into service.

# **TERMINAL CLOSE FUNCTIONS (PG 26-34)**

The Terminal Close menu allows the user to manage various close functions necessary to the management and accounting of an X3 ATM. Options, such as configuring automatic day closes, automatically sending close totals to host processor, and various cassette balance functions are available in this menu.

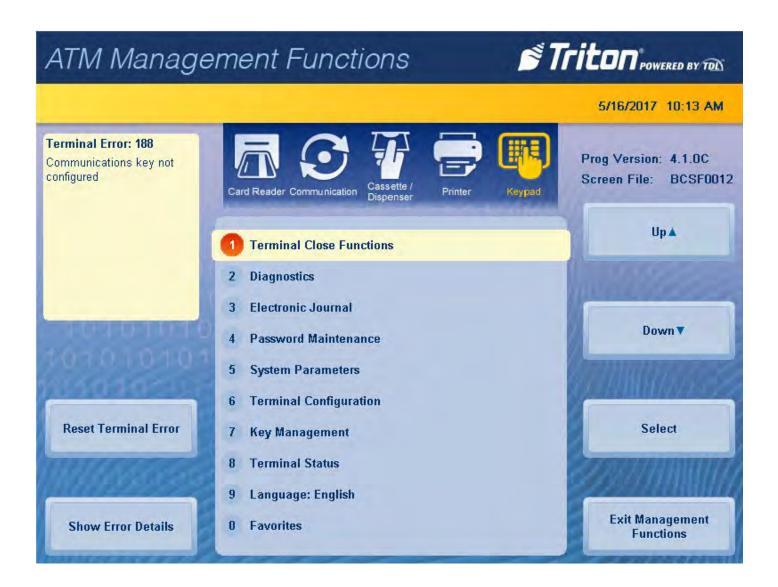

## **SCHEDULE CLOSE**

This function is used to enable/disable and/or set times for automatic day closes.

- 1. Navigate to *Management Functions > Terminal Close Functions > Schedule Close*.
- 2. Press Enable Schedule to toggle option on (check mark) or off (no check mark).

| ATM Manage                                                                                                    | ement Functions                                                             | Triton POWERED BY TOD | ATM Manage                                                                                                    | ATM Management Functions                                                   |                    |  |  |  |  |  |
|----------------------------------------------------------------------------------------------------|-----------------------------------------------------------------------------|-----------------------|----------------------------------------------------------------------------------------------------|----------------------------------------------------------------------------|--------------------|--|--|--|--|--|
| Terminal Close Functions                                                                                                    |                                                                             | 5/16/2017 10:14 AM    | Terminal Close Functions/Sched                                                                                                    | ule Close                                                                  | 5/16/2017 10:15 AM |  |  |  |  |  |
| <ol> <li>Schedule Close<br/>Schedule Close is used to<br/>enable/disable and set time<br/>for automatic day closes.</li> </ol> | Schedule Close     Send Terminal Totals: OFF     Trial Close     Day Close  | Up▲                   | 1. Enable Schedule<br>Press <1> on the keypad to<br>either enable (check) or<br>disable (uncheck). When<br>enabled, menu option (2) will<br>be accessible | 1     Enable Schedule       2     Set Time       3     Day of week       4 | Upa                |  |  |  |  |  |
| Solotato<br>Nototot                                                                                                    | 5 Trial Cassette Close<br>6 Cassette Close                                  | Down                  | 1<br>000000000000000000000000000000000000                                                                                                    | 5<br>6<br>7                                                                | Down <b>v</b>      |  |  |  |  |  |
| Edit Managanati                                                                                                    | <ul> <li>8 Cassette Close Options</li> <li>9 Add Cash</li> <li>0</li> </ul> | Select                |                                                                                                    | 9                                                                          | Select             |  |  |  |  |  |
| Exit Management<br>Functions                                                                                                   |                                                                             | Back                  | Save and Return                                                                                                    | U                                                                          | Cancel             |  |  |  |  |  |

3. If Enable Schedule is toggled on (showing a check mark), press Set Time.

## \*\*Note\*\*

Use the < and > buttons on the numeric on-screen keypad to toggle between the hour, minute, and second. The **Left** and **Right** buttons perform the same function.

4. Use the on-screen numeric keyboard to set desired time for terminal to perform a scheduled close.

| ATM Manage                                                                                                    | ement Functions         | 🔊 Trito | Powered BY TO   | ATM Manage                     | ment i           | Funci       | tions                       |            | s Tr   |                    |
|----------------------------------------------------------------------------------------------------|-------------------------|---------|-----------------|--------------------------------|------------------|-------------|-----------------------------|------------|--------|--------------------|
| Terminal Close Functions/Sche                                                                                                    | dule Close              | 5/18    | 6/2017 10:15 AM | Terminal Close Functions/Sched | lule Close/Set 1 | Time        |                             |            |        | 5/16/2017 10:16 AM |
| 2. Set Time                                                                                                    |                         |         |                 | 1                              |                  |             | Set Time                    |            |        |                    |
| Use the keypad to enter<br>hours, minutes, and<br>seconds. Use the                                                                                                    | 1 Enable Schedule       |         |                 |                                |                  |             | g the numeri<br>nove betwee |            |        |                    |
| <arrow> keys on the<br/>keypad to move between the</arrow>                                                                                                    | 2 Set Time 12:00:00 At  |         |                 |                                | CTR              | L key to to | ggle betwee                 | n AM and F | ۲M.    |                    |
| fields. Press the <ctrl><br/>key to toggle between AM<br/>and PM at which the</ctrl>                                                                                                    | 3 Day of week Every Day |         | Up 🛦            | - Left                         |                  | 10:16:00    | AM                          | <u> </u>   | 1      | Up 🛦               |
| scheduled event is to be<br>performed.                                                                                                    | 4                       | 1000    |                 |                                |                  |             |                             | M          | 118    |                    |
| Contract of the local division of the local division of the local | 5                       |         | Down <b>V</b>   | ► Right                        | 00 0             | -           | -                           |            | and in | Down               |
| 10101010101                                                                                                    | 6                       |         |                 |                                | CTTT-            | 1           | 2                           | 3          | 200    |                    |
| 0010101-1                                                                                                    | 7                       | 100     | Million Za      | 1010101012-13                  |                  | 4           | 5                           | 6          | 200    |                    |
| 8492222                                                                                                    | 8                       |         | Select          | MM 200                         |                  |             | $\equiv$                    | $\equiv$   |        |                    |
| Million Contraction                                                                                                    | 9                       | 200     | euninan)        | Million and a second           |                  | 7           | 8                           | 9          |        |                    |
|                                                                                                    | 0                       |         |                 | 1                              |                  | <           | 0                           | >          |        |                    |
| Save and Return                                                                                                    |                         |         | Cancel          | Enter and Return               | 201              |             |                             | -          |        | Cancel             |

- 5. Press **Enter and Return** to save changes and return to previous menu.
- 6. Day of the Week option is automatically set to Every Day. Press Save and Return to save changes and return to previous menu.

#### SEND TERMINAL TOTALS

This function enables or disables automatic transmission of terminal close totals to host processor. When toggled on, the terminal will send accumulated totals information to the processor during the Day Close operation. If toggled off, these totals will not be sent. Terminal totals include the total number of all withdrawal, inquiry, and transfer transactions that have occurred since the last Day Close operation, as well as settlement and surcharge amounts.

- 1. Navigate to *Management Functions* > *Terminal Close Functions*.
- 2. Press Send Terminal Totals to toggle option ON or OFF. Set as recommended by host processor.
- 3. Press **Back** to return to previous menu.

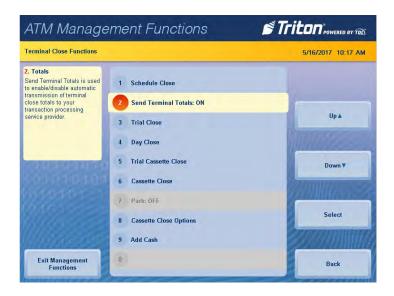

## TRIAL CLOSE

This function option is used to complete daily balancing of the cash dispenser with the processor. A summary of all transactions since the last Day Close was completed can be printed, and totals are downloaded and sent to host processor. This function does not clear totals or change the business date.

A Trial Close is used to balance the ATM before actually balancing with the processor. The report contains accumulated transaction totals obtained from the processor and from the terminal, including the total number of customer transactions recorded since the last Day Close was performed. The two-column format allows the host and terminal totals to be easily compared. The settlement value is the processor's record of the total currency dispensed since the last Day Close was performed.

- 1. Navigate to *Management Functions* > *Terminal Close Functions*.
- 2. Press Trial Close option, then press Enter to begin operation.

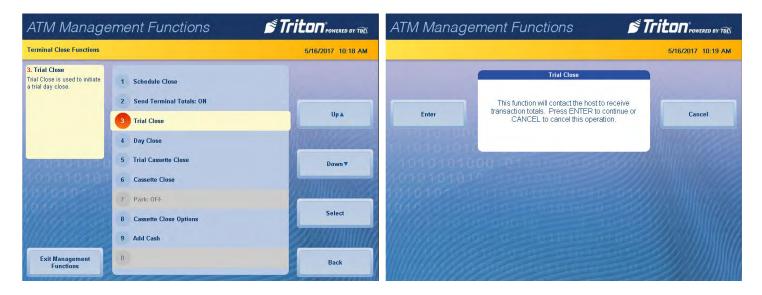

3. Trial Close Report will be displayed on screen. Press **Print** to print a hard copy via the receipt printer, or press **Save To File** to save on a USB drive.

| ninal Close Functions/ | 5/16/2017 10:19 AM                                |       |          |                                       |
|------------------------|---------------------------------------------------|-------|----------|---------------------------------------|
|                        | Trial                                             | Close |          |                                       |
|                        | Store Message                                     |       |          |                                       |
|                        |                                                   |       |          |                                       |
|                        | Terminal ID: TECHSUPPORT<br>5/16/2017 10:19:51 AM |       |          | 00000                                 |
|                        | 5/16/201/ 10:19:51 AM                             |       |          | 1.                                    |
|                        | *** Trial Close ***                               |       |          |                                       |
|                        |                                                   |       |          |                                       |
|                        | The second second second                          |       |          | (                                     |
|                        | Last Close Date/Time:<br>None                     |       |          | MULDOOCHORD                           |
|                        | None                                              |       |          | ALL CONTRACTOR OF STREET              |
|                        | *** Host Totals Not Received                      | ***   |          |                                       |
|                        |                                                   |       |          |                                       |
|                        |                                                   | Host  | Terminal |                                       |
|                        | Withdrawals:                                      | 0     | 0        |                                       |
|                        | Inquiries:                                        | 0     | 0        |                                       |
|                        | Transfers:<br>Settlement:                         | 0     | 0        | 200307.0100723332                     |
|                        | Host:                                             |       | \$0.00   |                                       |
| Print                  | Terminal:                                         |       | \$0.00   |                                       |
|                        | Surcharge Ant:                                    |       |          | 11 - 11 - 11 - 11 - 11 - 11 - 11 - 11 |
| 1000000                | Terminal:                                         |       | \$0.00   |                                       |
|                        | Cel.                                              |       |          | esa (0111110)                         |
| and a state of the     | tet Fad Harrison David at                         |       |          |                                       |
|                        | *** End Management Report **                      |       |          |                                       |

4. When report has been printed or saved, press **Back** button to return to the previous menu.

## DAY CLOSE

This function completes daily balancing of the cash dispenser with the processor. This function clears totals and resets the business date. A summary of all transactions since the last Day Close was completed can be printed and totals are downloaded and sent to host processor.

This function contacts the processor and downloads all totals accumulated since last Day Close was performed. The Day Close function is generally the final step in the daily balancing process. Users may wish to perform a Trial Close to view the report without clearing all totals before completing a Day Close.

- 1. Navigate to *Management Functions* > *Terminal Close Functions*.
- 2. Press Day Close, then press Enter to begin operation.
- 3. Day Close Report will be displayed on screen. Press **Print** to print a hard copy via the receipt printer, or press **Save To File** to save on a USB drive.
- 4. When report has been printed or saved, press **Back** button to return to the previous menu.

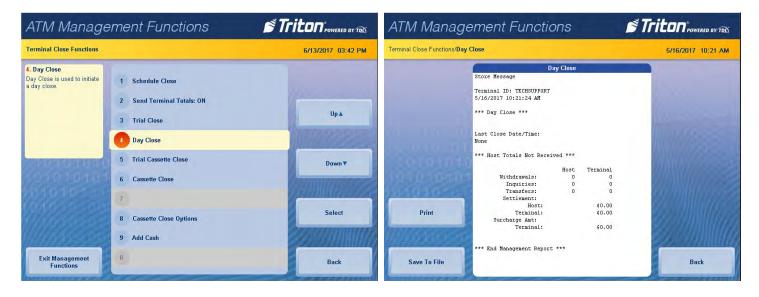

## TRIAL CASSETTE CLOSE

This function generates a report to help balance specific cassette(s) in the dispenser without resetting the value(s) to zero. The report summarizes all activity for chosen cassette(s) since the last cassette close, including a total of all transactions.

The Trail Cassette Close is normally used to provide a quick look at the current status of a cassette, and does not clear the cassette totals from the terminal.

\*\*Note\*\*

Steps may vary slightly based on cassette close options and configuration.

- 1. Navigate to *Management Functions > Terminal Close Functions*.
- 2. Press Trial Cassette Close option.
- 3. Press desired cassette(s) to be included in the trial cassette close, then press Save and Return.

| ATM Management Functions                                                                                              |                                                                                                    | ATM Manage         | Triton POWERED BY TED                                                                                                    |                                                                                                    |               |
|----------------------------------------------------------------------------------------------------|----------------------------------------------------------------------------------------------------|--------------------|----------------------------------------------------------------------------------------------------|----------------------------------------------------------------------------------------------------|---------------|
| Terminal Close Functions                                                                                              |                                                                                                    | 5/16/2017 10:21 AM | Terminal Close Functions/Trial                                                                                                    | 5/16/2017 10:22 AM                                                                                   |               |
| 5. Trial Cassette Close<br>Trial Cassette Close is used<br>to provide a receipt/record of<br>the cassette(s) balance. | <ol> <li>Schedule Close</li> <li>Send Terminal Totals: ON</li> <li>Trial Close</li> <li>Day Close</li> </ol> | Up A               | 1. Cassette A<br>Select which cassette(s) to<br>include in the Cassette<br>Close report ( a checkmark<br>denotes selected cassette).<br>Press <enter>.</enter> | Cassette A     \$20.00     Cash       2     Cassette B       3     Cassette C       4     Cassette D | Up A          |
| COD D T D T OT                                                                                                    | 5 Trial Cassette Close<br>6 Cassette Close                                                                   | Down <b>v</b>      | COLUMNS PLATER                                                                                                    | 5.                                                                                                   | Down <b>v</b> |
| 0100001-1                                                                                                    | 7 Park: OFF<br>8 Cassotte Close Options<br>9 Add Cash                                                        | Select             |                                                                                                    | 7<br>8<br>9                                                                                          | Select        |
| Exit Management<br>Functions                                                                                          | 0                                                                                                    | Back               | Save and Return                                                                                                    | 0                                                                                                    | Cancel        |

- 4. Trial cassette close report will be displayed on screen. Press **Print** to print a hard copy via the receipt printer, or press **Save To File** to save on a USB drive.
- 5. When report has been printed or saved, press **Back** button to return to the previous menu.

| ninal Close Functions/1 | rial Cassette Close          |                   | 5/16/2017 10:22 A                                   |
|-------------------------|------------------------------|-------------------|-----------------------------------------------------|
|                         | Trial Cass                   | ette Close        |                                                     |
|                         | Store Message                |                   | - 10.00                                             |
|                         | Terminal ID: TECHSUPPORT     |                   | 100                                                 |
|                         | 5/16/2017 10:23:02 AM        |                   | 127                                                 |
|                         |                              |                   | Maria and a second                                  |
|                         | *** Trial Cassette Close *** |                   | 111.0000                                            |
|                         | Cassette A                   |                   | ALL DOLLARS AND AND AND AND AND AND AND AND AND AND |
|                         |                              |                   | KING THE COLOR                                      |
|                         | Last Close Date/Time:        |                   |                                                     |
|                         | None                         |                   |                                                     |
|                         | Start Quantity:              |                   | 000000000000000000000000000000000000000             |
|                         | Qty:                         | 200               | 2000 UU 000 000 000                                 |
|                         | Amount:<br>Dispensed:        | \$4,000.00        |                                                     |
|                         | Qty:                         | 0                 |                                                     |
|                         | Amount:                      | \$0.00            | 0 - 7 MINI                                          |
| Print                   | Remaining:                   | 200               | s vuinava.                                          |
| Print                   | Qty:<br>Amount:              | 200<br>\$4,000.00 |                                                     |
|                         | . Material Control           | 11,000.00         | See 259311777                                       |
|                         | Value of each doc: \$20.00   |                   |                                                     |
| Carl Second             | Rejects: 1 (1 or more docs)  |                   |                                                     |
|                         | *** End Management Report ** |                   |                                                     |

## CASSETTE CLOSE

This function generates a report to help balance specific cassette(s) in the dispenser. The report summarizes all activity for chosen cassette(s) since the last cassette close and clears cassette totals from the terminal. The Cassette Close function is usually completed as the final step in balancing a currency cassette before removing the cassette to replenish it.

#### \*\*Note\*\*

Steps may vary slightly based on cassette close options and configuration.

- 1. Navigate to *Management Functions* > *Terminal Close Functions*.
- 2. Press Cassette Close option.
- 3. Press desired cassette(s) to be included in the cassette close, then press Save and Return.

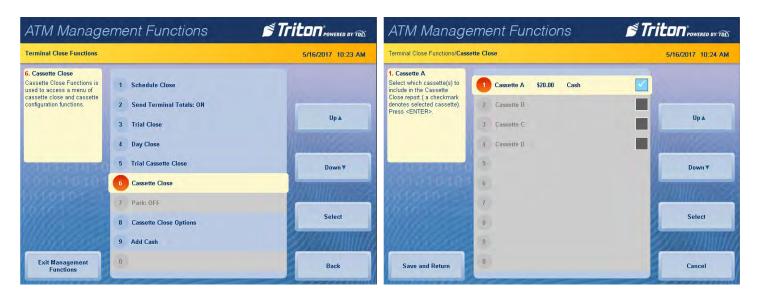

4. Cassette close report will be displayed on screen. Press **Print** to print a hard copy via the receipt printer, or press **Save To File** to save on a USB drive.

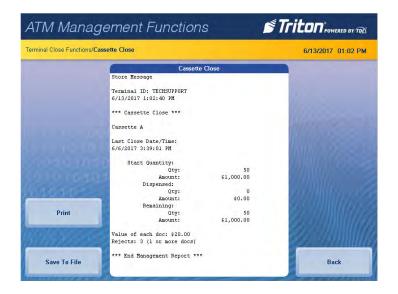

5. When report has been printed or saved, press **Back** button.

6. Remove and replenish selected cassettes, then press **Enter**. Using the on-screen numeric keypad, enter the number of bills in the cassette(s). This is not the value.

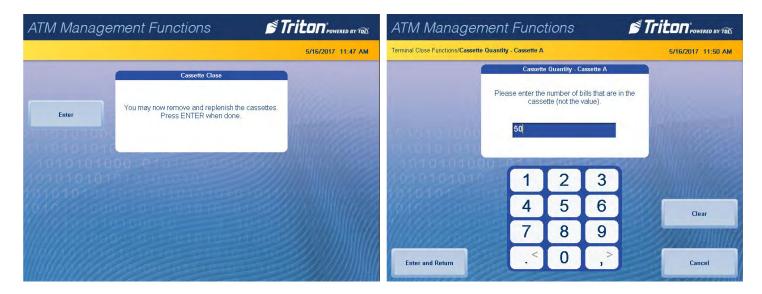

- 7. Press **Enter and Return**. Trial cassette close report will be displayed on screen. Press **Print** to print a hard copy via the receipt printer, or press **Save To File** to save on a USB drive.
- 8. When report has been printed or saved, press **Back** button to return to the previous menu.

| ATM Manage                     | ement Functio                                     | ons       | Š             | Triton POWERED BY TOD |
|--------------------------------|---------------------------------------------------|-----------|---------------|-----------------------|
| Terminal Close Functions/Trial | Close                                             |           |               | 5/16/2017 10:19 AM    |
|                                | Tr                                                | ial Close |               | 1                     |
|                                | Store Message                                     |           |               |                       |
|                                | Terminal ID: TECHSUPPORT<br>5/16/2017 10:19:51 AM |           |               | 1977                  |
|                                | *** Trial Close ***                               |           |               | (())))) ())           |
|                                | Last Close Date/Time:<br>None                     |           |               |                       |
|                                | *** Host Totals Not Recei                         | ved ***   |               |                       |
|                                |                                                   |           |               | 20180078022           |
|                                | Withdrawals:                                      | Host      | Terminal<br>0 |                       |
|                                | Inquiries:                                        | 0         | 0             | 0.00MW02              |
| <u>111110</u>                  | Transfers:<br>Settlement:                         | 0         | D             |                       |
|                                | Host:                                             |           | \$0.00        | 64 - 10/11/1////      |
| Print                          | Terminal:                                         |           | \$0.00        | 62 - STAMMUR (27 - 2  |
|                                | Surcharge Ant:<br>Terminal:                       |           | \$0.00        |                       |
|                                | ictaniu.                                          |           | 40.00         |                       |
| manue                          | *** End Management Report                         | ***       |               | ez (Stalituda)        |
| Save To File                   | and managements report                            |           |               | Back                  |

## **CASSETTE CLOSE OPTIONS**

- 1. Navigate to *Management Functions > Terminal Close Functions*. Select desired cassette close option. Cassette close options allow the user to customize close experience.
- 2. Press **Perform Day Close** to toggle on (check mark) or off (no check mark). This option, when enabled (checked), will automatically perform a day close at the end of a cassette close.
- 3. Press **Show Current Cassette Totals** to toggle on (check mark) or off (no check mark). This option, when enabled (checked), will display the current totals report when performing a close.
- 4. Press **Prompt for Cassette to Close** to toggle on (check mark) or off (no check mark). This option, when enabled (checked), will prompt users for which cassettes should be selected for the close.
- 5. Press **Prompt for Cassette to Replenish** to toggle on (check mark) or off (no check mark). This option, when enabled (checked), will prompt the user for which cassettes should be selected to replenish.
- 6. Press **Display New Cassette Totals** to toggle on (check mark) or off (no check mark). This option, when enabled (checked), will display the new totals report when performing a close.

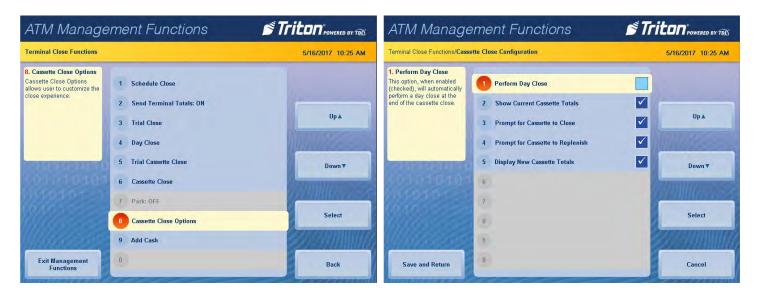

7. When finished with cassette close option, press Save and Return to return to previous menu.

## ADD CASH

This function allows a user to add notes to one or more cassettes without performing a cassette close operation, and automatically provides additional journal entries for documentation.

- 1. Navigate to *Management Functions* > *Terminal Close Functions*.
- 2. Press Add Cash.
- 3. Press **Note Count Cassette #** on desired cassette, then press **Enter**.

| ATM Management Functions                                                              |                                                                                                    | ATM Manage         | STriton POWERED BY TOD                                                                |                                                                                                    |                    |
|---------------------------------------------------------------------------------------|----------------------------------------------------------------------------------------------------|--------------------|---------------------------------------------------------------------------------------|----------------------------------------------------------------------------------------------------|--------------------|
| Terminal Close Functions                                                              |                                                                                                    | 5/16/2017 10:32 AM | AM Terminal Close Functions/Add Cash                                                  |                                                                                                    | 5/16/2017 10:33 AM |
| 9. Add Cash<br>Add Cash is used to<br>replenish the note count in a<br>given cassette | <ol> <li>Schedule Close</li> <li>Send Terminal Totals: ON</li> <li>Trial Close</li> <li>Day Close</li> <li>Trial Cassette Close</li> <li>Cassette Close</li> </ol> | Up A<br>Down V     | 1. Note Count Cassette A<br>Enter the number of notes<br>being added to the cassette. | Note Count Cassette A     200       2     Note Count Cassette B     0       3     Note Count Cassette C     0       4     Note Count Cassette D     0       5     6 | Up A               |
| Exit Management<br>Functions                                                          | 7 Park: OFF<br>8 Cassette Close Options<br>3 Add Cash<br>0                                                                                                    | Select<br>Back     | Save and Return                                                                       | 7<br>8<br>9<br>8                                                                                                    | Select             |

- 4. Remove and replenish selected cassettes, then press Enter.
- 5. Using the on-screen numeric keypad, enter the number of bills added to cassette(s). This is not the value.

| ATM Manag | ement Functions 🛛 🗳 🎵                                                       |                    | ATM Manage                      | ment Func                       | tions                            |     | s Tr  |                    |
|-----------|-----------------------------------------------------------------------------|--------------------|---------------------------------|---------------------------------|----------------------------------|-----|-------|--------------------|
|           |                                                                             | 5/16/2017 12:04 PM | Terminal Close Functions/Add Ca | ash/Cassette Quantity - C       | assette A                        |     |       | 5/16/2017 12:04 PM |
|           | Add Cash                                                                    |                    |                                 | Cassette Quantity - Cassette A  |                                  |     |       |                    |
| Enter     | You may now remove and add cash to the cassettes.<br>Press Enter when done. | Cancel             | 16 10 10 1000                   | Please enter the<br>cassi<br>45 | e number of l<br>ette (not the v |     | o the |                    |
| 10101010  |                                                                             |                    | 10101010<br>101010101           | 1                               | 2                                | 3   |       |                    |
| 101010100 |                                                                             | ØSMIII////S        | (010305030                      | 4                               | 5                                | 6   |       | Clear              |
|           |                                                                             | 27711111111        |                                 | 7                               | 8                                | 9   |       |                    |
|           |                                                                             |                    | Enter and Return                | . <                             | 0                                | >,> |       | Cancel             |

- 6. Press Enter and Return.
- 7. Repeat for each desired cassette.

# **DIAGNOSTICS (PG 36-69)**

The Diagnostics menu allows the user to view various parameters and/or statuses on the terminal, or check the status and function of various components on the ATM. Options, such as device status for printer, keypad, or dispenser; testing the connectivity with host processor; and component configuration functions are available in this menu.

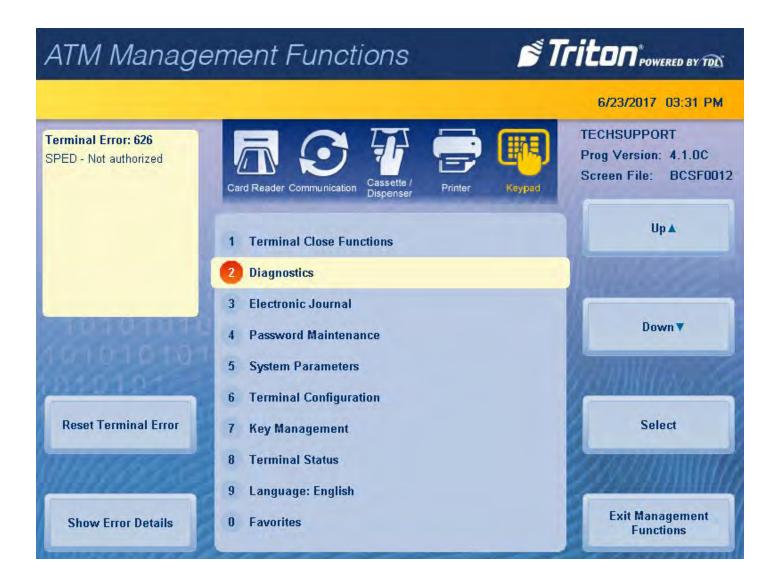

## **TERMINAL STATUS**

The Terminal Status menu allows the user to view terminal errors and history; reset current terminal errors; view, import, export parameters, or restore default parameters; and navigate to software update history. To Navigate to Terminal Status menu, go to *Management Functions > Diagnostics > Terminal Status*.

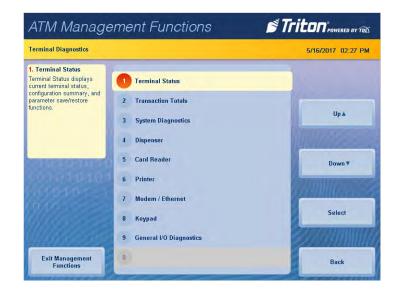

## **CURRENT TERMINAL ERROR**

This function generates a management report that shows the most current terminal status error code. The error code is listed with a short description of the condition and recommended actions.

- 1. Navigate to *Management Functions > Diagnostics > Terminal Status*.
- 2. Press Current Terminal Error.
- 3. Error code is displayed on screen. Press **Print** to print a hard copy via the receipt printer, or press **Save To File** to save on a USB drive.
- 4. When report has been printed or saved, press **Back** button to return to the previous menu.

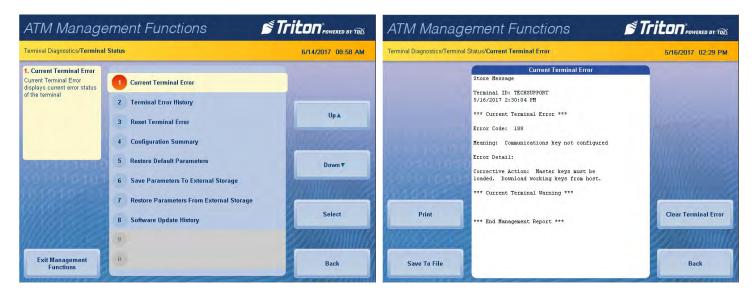

### **TERMINAL ERROR HISTORY**

This function displays a management report showing all status error codes that have been recorded since the initial terminal set up. A short description of each code is provided.

- 1. Navigate to *Management Functions > Diagnostics > Terminal Status*.
- 2. Press Terminal Error History.
- 3. Error code history is displayed on screen. Press **Print** to print a hard copy via the receipt printer, or press **Save To File** to save on a USB drive.
- 4. When report has been printed or saved, press **Back** button to return to the previous menu.

| ATM Manage                                                                                             | ement Functions 🛛 🗳 🕇                                                 |                          | ATM Manag                  | gement Functions                                                                            | Triton POWERED BY TRE |
|----------------------------------------------------------------------------------------------------|-----------------------------------------------------------------------|--------------------------|----------------------------|---------------------------------------------------------------------------------------------|-----------------------|
| Terminal Diagnostics/Terminal                                                                          | Status                                                                | 6/14/2017 09:01 AM       | Terminal Diagnostics/Termi | nal Status/Terminal Error History                                                           | 5/16/2017 02:32 PM    |
| 2. Terminal Error History<br>Terminal Error History<br>displays a log of all terminal<br>error events. | 1 Current Terminal Error                                              |                          |                            | Terminal Error History<br>Store Hessage<br>Terminal ID: TECHSUPPORT<br>5/16/2017 2:33:08 PM |                       |
|                                                                                                    | 3 Reset Terminal Error                                                | Up▲                      | Home                       | *** Terminal Error History ***<br>1/1/2006 12:09:08 PM Error Code: 246                      | Page Up               |
|                                                                                                    | 4 Configuration Summary                                               |                          | _                          | Error Detail:<br>1/1/2006 12:02:55 PM Error Code: 246<br>Error Detail:                      |                       |
| X0101010101                                                                                            | 5 Restore Default Parameters<br>6 Save Parameters To External Storage | Down ¥                   | End                        | 1/1/2005 12:26:51 PM Error Code: 246<br>Error Detail:                                       | Page Down             |
| 101010-1                                                                                               | 7 Restore Parameters From External Storage                            | Participant and a second | AUDITOR:                   | 1/1/2006 12:46:33 PM Error Code: 246<br>Error Detail:                                       |                       |
|                                                                                                    | 8 Software Update History                                             | Select                   | Print                      | 1/1/2006 12:54:24 PM Error Code: 246<br>Error Detail:                                       | 8 11 h Maria          |
| 111118550                                                                                              | 9                                                                     |                          | lines of                   | 5/15/2017 3:17:49 PM Error Code: 185<br>Error Detail: None                                  |                       |
| Exit Management<br>Functions                                                                           | 0                                                                     | Back                     | Save To File               | 5/15/2017 3:21:47 PM Error Code: 185<br>Error Detail: None                                  | Back                  |

## **RESET TERMINAL ERROR**

Navigate to *Management Functions > Diagnostics > Terminal Status* and press **Reset Terminal Error**. No further action from user is required. This function will attempt to reset the current terminal error to zero.

| ATM Management Functions             | Triton POWERED BY TOL                                                                                                    |
|--------------------------------------|----------------------------------------------------------------------------------------------------|
| Terminal Diagnostics/Terminal Status | 6/14/2017 09:02 AM                                                                                                    |
|                                      |                                                                                                    |
| and the second statements and        |                                                                                                    |
| Please Wait                          | and the second second s |
| Operation in progres                 | s                                                                                                    |
| 1010101010                           | ···                                                                                                    |
| 01010-0000-0-000-0-000-0-0           |                                                                                                    |
|                                      |                                                                                                    |
|                                      |                                                                                                    |
|                                      |                                                                                                    |

### **CONFIGURATION SUMMARY**

This function generates a management report that contains current terminal configuration and hardware status information. Information is provided for all terminal configuration areas, including software, peripherals, communications, and messaging.

- 1. Navigate to *Management Functions > Diagnostics > Terminal Status*.
- 2. Press Configuration Summary.
- 3. Report is displayed on screen. Use **Page Up** and **Page Down** buttons to navigate through report. Press **Print** to print a hard copy via the receipt printer, or press **Save To File** to save on a USB drive.
- 4. When report has been printed or saved, press **Back** button to return to the previous menu.

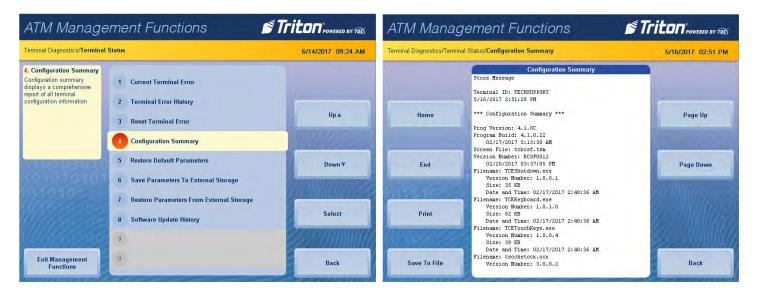

This function allows user to set the ATM back to factory default settings. All current parameters that have been modified from factory default settings will be deleted. This function does not reset the journal or T9 keypad.

- 1. Navigate to *Management Functions > Diagnostics > Terminal Status*.
- 2. Press **Restore Default Parameters**. Depending on software, a list of configurations may be presented, one of which must be selected.
- 3. Pressing Enter on the pop-up dialog will begin the processing of erasing current terminal parameters.

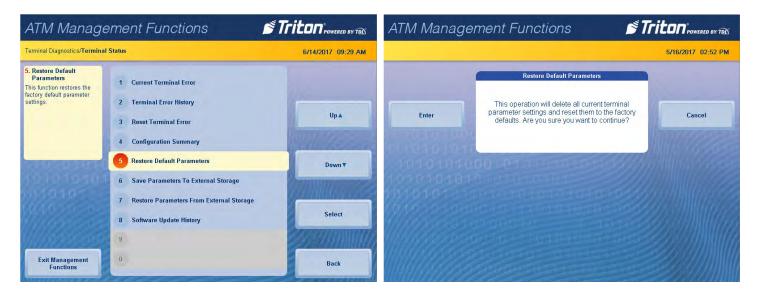

# SAVE PARAMETERS TO EXTERNAL STORAGE

This function saves the current terminal parameters to a USB drive inserted into an available USB port on the main board.

- 1. Navigate to *Management Functions > Diagnostics > Terminal Status*.
- 2. Ensure USB drive is installed into an empty USB port on main board.
- 3. Press Save Parameters to External Storage. Press Enter on the pop-up dialog.
- 4. Using the on-screen keyboard, name parameter file, then press **Enter** to begin the processing of exporting current parameters to external USB drive.

| ATM Manage                                                                                                    | ement Functions                                                                                                    | Triton" POWERED BY TOD | ATM Mana                   | gement Functions                                                                                                    | Triton <sup>*</sup> POWERED BY TOL        |
|----------------------------------------------------------------------------------------------------|----------------------------------------------------------------------------------------------------|------------------------|----------------------------|----------------------------------------------------------------------------------------------------|-------------------------------------------|
| Terminal Diagnostics/Terminal                                                                                                    | Status                                                                                                    | 6/14/2017 09:30 AM     |                            |                                                                                                    | 6/13/2017 01:20 PM                        |
| 6. Save Parameters To<br>External Storage<br>Save Parameters to External<br>Storage allows user to save<br>all current terminal<br>parameters to an external<br>memory device (jumpdrive). | <ol> <li>Current Terminal Error</li> <li>Terminal Error History</li> <li>Reset Terminal Error</li> <li>Configuration Summary</li> <li>Restore Default Parameters</li> </ol> | Up 🛦                   | Enter                      | Save Parameters To External Storage<br>This operation will save all current term<br>parameters to external storage. Make sure t<br>storage device attached. Press ENTER to co<br>CANCEL to abort. | inal<br>here is a<br>infinue or<br>Cancel |
| 0101010101                                                                                                    | 6     Save Parameters To External Storage       7     Restore Parameters From External Storage       8     Software Update History       9                                  | Select                 | 1010101<br>1010101<br>1010 |                                                                                                    |                                           |
| Exit Management<br>Functions                                                                                                    | 0                                                                                                    | Back                   |                            |                                                                                                    |                                           |

## **RESTORE PARAMETERS FROM EXTERNAL STORAGE**

This function restores a previously saved set of terminal parameters via a USB drive inserted into an available USB port on the main board.

- 1. Navigate to Management Functions > Diagnostics > Terminal Status.
- Ensure USB drive with previously saved parameters is installed into an empty USB port on main board. 2.
- 3. Press Restore Parameters from External Storage. Select correct parameter file, then press Enter and Return.
- 4. Pressing Enter on the pop-up dialog will begin the process of importing parameters from external USB drive.

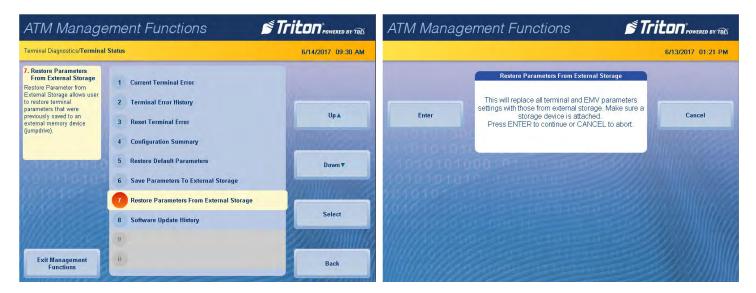

## SOFTWARE UPDATE HISTORY

This function allows user to generate a report of all software updates that have been installed onto the machine.

- 1. Navigate to Management Functions > Diagnostics > Terminal Status.
- Press Software Update History. 2.
- Report is displayed on screen. Use Page Up and Page Down buttons to navigate through report. Press Print 3. to print a hard copy via the receipt printer, or press **Save To File** to save on a USB drive.
- When report has been printed or saved, press Back button to return to the previous menu. 4.

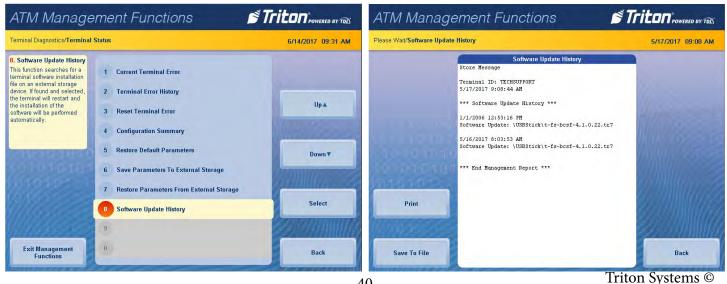

### **TRANSACTION TOTALS**

This function allows the user to generate a report of all transactions. The report displays totals in two categories: totals since the last close was performed and cumulative totals. Also displayed are the date and time of the last successful transaction and the last denied transaction.

- 1. Navigate to *Management Functions > Diagnostics*.
- 2. Press Transaction Totals.
- 3. Report is displayed on screen. Use **Page Up** and **Page Down** buttons to navigate through report. Press **Print** to print a hard copy via the receipt printer, or press **Save To File** to save on a thumb drive.
- 4. When report has been printed or saved, press **Back** button to return to the previous menu.

| nal Diagnostics/ <b>Tran</b>                                                                                                    | saction Totals                                             | 6/26/2017 03:13                                                                                                    |
|----------------------------------------------------------------------------------------------------|------------------------------------------------------------|----------------------------------------------------------------------------------------------------|
|                                                                                                    | Transaction Totals                                         |                                                                                                    |
|                                                                                                    | Store Message                                              |                                                                                                    |
|                                                                                                    | Terminal ID: TECHSUPPORT                                   |                                                                                                    |
|                                                                                                    | 6/26/2017 3:14:02 PM                                       | 2                                                                                                    |
|                                                                                                    | 0,00,001,011,00 11                                         |                                                                                                    |
| Home                                                                                                    | *** Transaction Totals ***                                 | Page Up                                                                                                    |
|                                                                                                    | Totals Since Last Close                                    |                                                                                                    |
|                                                                                                    | lotals since Last close                                    | and the second second se |
|                                                                                                    | Number of Withdrawals: 0                                   | 1                                                                                                    |
| and the second second se | Withdrawal Amount: \$0.00                                  |                                                                                                    |
|                                                                                                    | Surcharge Amt: \$0.00                                      | 1                                                                                                    |
| End                                                                                                    | Number of Balance Inquiries: 0                             | Page Down                                                                                                    |
|                                                                                                    | Number of Transfers: 0<br>Number of Denied Transactions: 0 | and the second second                                                                                                    |
|                                                                                                    | Number of User-Aborted Transactions: 0                     | Summin and                                                                                                    |
|                                                                                                    |                                                            | ALC: NO DECISION                                                                                                    |
| 1.0.1.0.0.0                                                                                                    | Cumulative Totals                                          |                                                                                                    |
| Print                                                                                                    | Number of Withdrawals: 0                                   | Sec. 2018.0100                                                                                                    |
| Print                                                                                                    | Withdrawal Amount: \$0.00                                  |                                                                                                    |
|                                                                                                    | Surcharge Amt: \$0.00                                      |                                                                                                    |
|                                                                                                    | Number of Balance Inquiries: 0                             |                                                                                                    |
|                                                                                                    | Number of Transfers: 0                                     |                                                                                                    |
|                                                                                                    | Number of Denied Transactions: 0                           |                                                                                                    |
| Save To File                                                                                                    | Number of User-Aborted Transactions: 0                     | Back                                                                                                    |

### SYSTEM DIAGNOSTICS

This function will display a pop-up dialog that allows a user to view and configure system properties. To navigate through the dialog, touch the desired tab on the touch-screen display to view properties. In most cases, it should not be necessary to change or adjust these properties.

### \*\*Note\*\*

Please contact Triton Technical Support before changing any settings in this menu.

- 1. Navigate to *Management Functions > Diagnostics*.
- 2. Press System Diagnostics.
- 3. Pop-up dialog will appear on screen. Navigate to each tab on screen to view information about that category.
- 4. When finished viewing system information, press **X** on the pop-up dialog to close or press **CANCEL** on the T9 keypad to return to previous menu.

| System Properties                                                                                                    | <u>04 X</u>                                                                                                    |  |
|----------------------------------------------------------------------------------------------------|----------------------------------------------------------------------------------------------------|--|
| General Memory Device Name Cop<br>-System:<br>Microsoft@ Windows@ Embedded<br>Compact<br>Version 7.00 (Puild 2864)<br>@ 2010 Microsoft Corp. Al rights<br>reserved. This computer program is<br>protected by U.S. and international<br>cophright laws. | nghts<br>Conputer:<br>Processor Type: Freescale, ArmCortex<br>Expansion Slots:<br>Memory: 471072 KB RAM<br>Registered to: |  |
|                                                                                                    |                                                                                                    |  |

### **CASH DISPENSER STATUS**

This function generates a report identifying the type of cash dispenser installed and the dispenser status check.

- 1. Navigate to *Management Functions > Diagnostics > Dispenser*.
- 2. Press Cash Dispenser Status.
- 3. Report is displayed on screen. Press **Print** to print a hard copy via the receipt printer, or press **Save To File** to save on a USB drive.
- 4. When report has been printed or saved, press **Back** button to return to the previous menu.

| ATM Manage                                                                 | ement Functions                 | Triton POWERED BY TOD | ATM Manag                 | gement Functions                                                                                                    | Triton POWERED BY TOD      |
|----------------------------------------------------------------------------|---------------------------------|-----------------------|---------------------------|----------------------------------------------------------------------------------------------------|----------------------------|
| Terminal Diagnostics/Cash Dis                                              | penser Diagnostics              | 6/14/2017 09:33 AM    | Terminal Diagnostics/Cash | Dispenser Diagnostics/Cash Dispenser Status                                                                         | 5/17/2017 07:57 AM         |
| 1. Cash Dispenser Status<br>Cash Dispenser Status<br>displays a management | 1 Cash Dispenser Status         |                       |                           | Cash Dispenser Status<br>Store Message<br>Terminal ID: TECHSUPPORT                                                  |                            |
| report showing current<br>dispenser hardware status.                       | 2 Purge                         |                       |                           | 5/17/2017 7:57:38 AM                                                                                                | 12                         |
|                                                                            | 3 Test Dispense                 | Up▲                   |                           | *** Cash Dispenser Status ***<br>Device ID: Hantle Hl                                                               | (Alternative)              |
|                                                                            | 4 Inject New Cassette ID        | 1041111 com           |                           | Firmware Ver: SCDU-H1-U1-09.10.13<br>Cash Dispenser Status: Success (0)<br>Reject Sts: Success (0)                  | lan Second                 |
| CURRENTER                                                                  | 5 Force Unlack Cassette         | Down <b>v</b>         | 2000                      | Security Module Sts: Success (0)<br>Security Module Version: SM-01.01.010<br>Security Module Keys Synchronized: Yes | 11/10/                     |
| KOTO POTAS                                                                 | 6 Dispenser Totals              | CANNING SE            | Under the                 | Feed Channel 1<br>Cassette ID: A (1)                                                                                | $\delta / m_{H_{2}} \gg 3$ |
| Cold Service                                                               | 7 Initialize Dispenser          |                       |                           | Status: Success (0)<br>Multiple Amount: \$20.00                                                                     | 8. UNUM 3                  |
| 111655555                                                                  | 8 Cassette Parameters           | Select                | Print                     | Total dispense count: 0<br>Total reject count: 1<br>Last command reject count: 1                                    |                            |
| <u>/////////////////////////////////////</u>                               | 9 Clear Dispenser Status Report | 2000000000            | 00000000                  | Last command dispense count: 0                                                                                      |                            |
| Exit Management<br>Functions                                               | 0 More                          | Back                  | Save To File              | *** End Management Report ***                                                                                       | Back                       |

# **PURGE (DISPENSER)**

This option allows users to cycle the dispenser in order to clear the note path. Any jammed bills should be deposited in the reject bin/cassette. When the purge command is used to clear the feed path following a jam or failure, some of the notes may pass out of the exit depending on location in the feed path and type of fault condition.

- 1. Navigate to *Management Functions > Diagnostics > Dispenser*.
- 2. Pressing **Purge** will begin the process of clearing the feed path.
- 3. Once purge is complete, press Enter on the pop-up dialog to return to the previous menu.

| ATM Manage                                                     | ement Functions                 | Triton" rowered by TOL | ATM Management Functions                           |
|----------------------------------------------------------------|---------------------------------|------------------------|----------------------------------------------------|
| Terminal Diagnostics/Cash Dis                                  | spenser Diagnostics             | 6/14/2017 09:35 AM     | 6/14/2017 09:35 AM                                 |
| 2. Purge<br>This function performs a<br>purge operation on the | 1 Cash Dispenser Status         |                        | Purge                                              |
| dispenser.                                                     | 2 Purge                         |                        | Purge operation complete. Press ENTER to continue. |
|                                                                | 3 Test Dispense                 | Up▲                    | Enter Status: No Errors (0)                        |
|                                                                | 4 Inject New Cassette ID        |                        |                                                    |
| CONTRACTOR STATE                                               | 5 Force Unlock Cassette         | Down                   | 1010101000 0101010101010100000000000000            |
| 10101010                                                       | 6 Dispenser Totals              | Communities -          | 101010101010101010101                              |
| 901010                                                         | 7 Initialize Dispenser          | A CONTRACTOR OF        | 201010101011010101010101010101010101010            |
| 11111111                                                       | 8 Cassette Parameters           | Select                 |                                                    |
| 00000000                                                       | 9 Clear Dispenser Status Report |                        | MANAROOMIC+1+ctate-ctate-content                   |
| Exit Management<br>Functions                                   | 0 More                          | Back                   |                                                    |

### **TEST DISPENSE**

This function dispenses notes from each operational cassette into the reject cassette. No notes are sent to exit. The shutter test, applicable to FT units, will be performed as part of the Test Dispense operation. The shutter test exercises the unit shutter assembly by opening and closing the shutter. Do not insert objects or fingers when shutter assembly is opening/closing.

- 1. Navigate to *Management Functions > Diagnostics > Dispenser*.
- 2. Press Test Dispense.

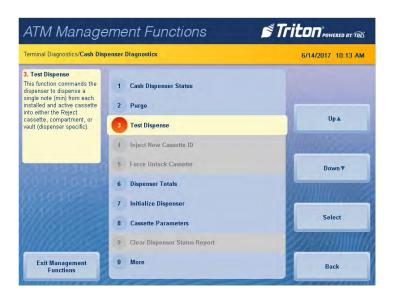

- 3. Press desired single cassette or **All Cassettes** to begin the test dispense operation. A pop-up dialog will inform user if test dispense was successful.
- 4. Once complete, press Enter on the pop-up dialog to return to cassette menu.
- 5. Press **Back** to return to the previous screen.

| ATM Manage                   | ement Functions              | Triton POWERED BY TOL | ATM Management Functions |                                                                                         | Triton <sup>®</sup> POWERED BY TOL |
|------------------------------|------------------------------|-----------------------|--------------------------|-----------------------------------------------------------------------------------------|------------------------------------|
|                              |                              | 5/16/2017 02:55 PM    |                          |                                                                                         | 5/16/2017 02:55 PM                 |
| 1. Cassette A                | 1 Cassette A                 |                       |                          | Test Dispense                                                                           |                                    |
|                              | 2 Cassette B<br>3 Cassette C | Up.a                  | Enter                    | Test dispense completed successfully. Dispense<br>Count, A:1<br>Press ENTER to continue | Williamson                         |
|                              | 4 Cassette D                 |                       | 101010100                |                                                                                         |                                    |
| 1010101010                   | 5 All Cassettes              | Down <b>v</b>         | 10101010                 |                                                                                         |                                    |
|                              | 7                            | Select                |                          |                                                                                         |                                    |
| Madeaeo                      | 9                            | emannum h             |                          |                                                                                         |                                    |
| Exit Management<br>Functions | 0                            | Back                  |                          |                                                                                         |                                    |

# **INJECT NEW CASSETTE ID (NMD ONLY)**

This function allows the user to inject a new ID into a cassette. The NMD dispensing mechanisms use cassettes that possess internal memory which enables a cassette to store its own identification code.

The Inject New Cassette ID function has no direct correlation to the physical position of the cassette within the dispenser. In most cases, cassette A will be placed in the top feed channel, cassette B in the second, and so on. This is not a requirement for NMD cassettes since the ID code allows the dispenser to locate the cassette where ever it is placed.

- 1. Navigate to *Management Functions > Diagnostics > Dispenser*.
- 2. Press Inject New Cassette ID.
- 3. Press desired cassette (A, B, C, D) you wish to rename.

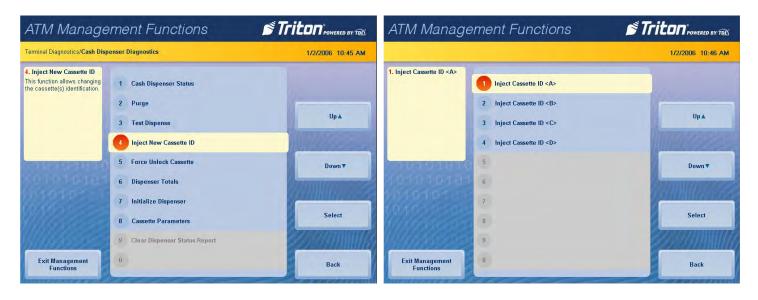

- 4. Remove cassette from top feed channel.
- 5. Insert cassette (A, B, C, D) you wish to rename into top feed channel.
- 6. Press Enter to begin operation.
- 7. At prompt, remove cassette from top feed channel and place in desired slot.
- 8. Press Enter to continue.

9. Press Enter at completion prompt to return to the previous menu.

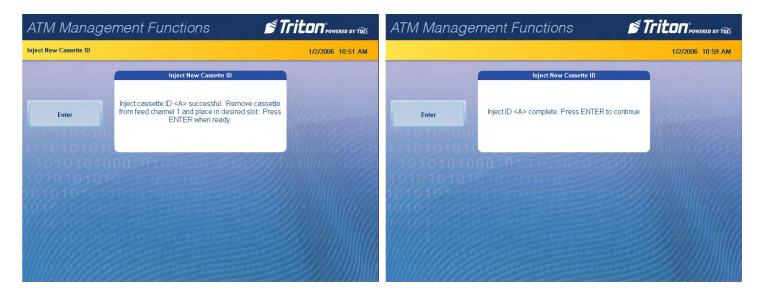

10. Repeat step 2 through step 9 for each desired cassette.

# Caution

Multiple amount should be configured for each renamed cassette after injecting a new cassette ID. User must then return desired cassettes to service via *Management Functions > Diagnostics > Dispenser > Cassette Parameters*.

# FORCE UNLOCK CASSETTE (NMD ONLY)

This function provides a means of overriding the NMD locking mechanism associated with a specific cassette. Occasionally, a condition may occur that prevents a cassette from being removed from the dispenser, such as note lodged in the cassette gate, the mechanical shutter that lowers when notes are dispensed and raises when a cassette is removed from the dispenser. If the gate does not fully close, the cassette will remain locked into the dispenser.

If a user finds that a cassette cannot be removed after performing a normal unlock operation, the Force Unlock Cassette ID function should be used before any other troubleshooting.

- 1. Navigate to *Management Functions > Diagnostics > Dispenser*.
- 2. Press Force Unlock Cassette ID.
- 3. Press desired cassette (Feed channel 1, 2, 3, 4, or reject) you wish to unlock.

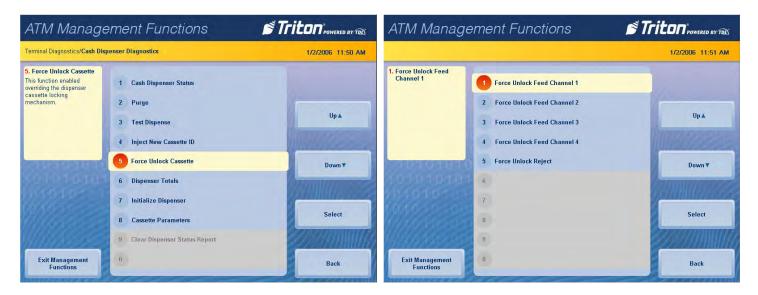

- 4. Press Enter at the warning prompt to force unlock the cassette.
- 5. Press **Enter** to complete unlock function.

| ATM Manag    | ATM Management Functions                                                                                                    |                                        | ATM Manag   | ement Functions 🛛 👏 🕯                                    |                   |
|--------------|----------------------------------------------------------------------------------------------------|----------------------------------------|-------------|----------------------------------------------------------|-------------------|
|              |                                                                                                    | 1/2/2006 11:51 AM                      |             |                                                          | 1/2/2006 11:52 AM |
|              | Force Unlock Cassette                                                                                                    |                                        |             | Force Unlock Cassette                                    |                   |
| Enter        | WARNINGI Management Functions timeout will be<br>disabled while the cassettes are unlocked. Please do<br>not leave the terminal unattended during this period!<br>Press ENTER to continue or CANCEL to abort. |                                        | Enter       | Feed channel 1 is now unlocked. Press ENTER to continue. |                   |
| 1010101      | 000:01000000000000000000000000000000000                                                                                                    |                                        | 1010101     | 000 010 010 000000000000000000000000000                  |                   |
| 10101010     |                                                                                                    |                                        | 10101010    |                                                          |                   |
|              |                                                                                                    | allin harres                           | 101010101   |                                                          |                   |
| 10/10/00     |                                                                                                    | 6. SHINKDAR                            | 101010-00   |                                                          |                   |
| 1////0/2020  |                                                                                                    | 23.000 MIII////2                       | 1///020201  |                                                          |                   |
| ()///////201 |                                                                                                    | 29////////////////                     | M///Addated |                                                          |                   |
| 111110109255 |                                                                                                    | 200/////////////////////////////////// | 1111199955  |                                                          |                   |
| 1099765555   |                                                                                                    | 220111111111                           | 10991000999 |                                                          |                   |

6. Press **Enter** at warning prompt to complete force unlock function and return to the previous menu.

# Caution

User must return desired cassettes to service via *Management Functions > Diagnostics > Dispenser > Cassette Parameters* after completing the force unlock cassette function.

### **DISPENSER TOTALS**

This function displays dispenser activity totals in various categories, such as cumulative dispense and reject counts, and individual cassette totals.

- 1. Navigate to *Management Functions > Diagnostics > Dispenser*.
- 2. Press Dispenser Totals.
- 3. Report is displayed on screen. Use **Page Up** and **Page Down** buttons to navigate through report. Press **Print** to print a hard copy via the receipt printer, or press **Save to File** to save on a USB device.
- 4. When report has been printed or saved, press **Back** button to return to previous menu.

| ATM Manage                                                                                                    | ement Functions                                     | Triton POWERED BY TOD | ATM Manag                 | gement Functions                                                                                                    | Triton POWERED BY TOD |
|----------------------------------------------------------------------------------------------------|-----------------------------------------------------|-----------------------|---------------------------|----------------------------------------------------------------------------------------------------|-----------------------|
| Terminal Diagnostics/Cash Dis                                                                                              | penser Diagnostics                                  | 1/2/2006 12:58 PM     | Terminal Diagnostics/Cash | Dispenser Diagnostics/ <b>Dispenser Totals</b>                                                                                            | 1/2/2006 12:59 PM     |
| 6. Dispenser Totals<br>Dispenser Totals displays a<br>management report showing<br>total number of documents<br>dispensed. | 1 Cash Dispenser Status<br>2 Purge                  |                       |                           | Dispenser Totals<br>Store Message<br>Terminal ID: TECHSUPFORT<br>1/2/2006 1:00:03 PM                                                      |                       |
|                                                                                                    | 3 Test Dispense                                     | Up 🔺                  | Home                      | *** Dispenser Totals ***<br>Total dispense count: 0<br>Total reject count: 1                                                              | Page Up               |
| CALLS OF LINE                                                                                                    | 4 Inject New Cassette ID<br>5 Force Unlock Cassette | Down                  | End                       | Last command dispense count: 0<br>Last command reject count: 1<br>Cassette A Totals                                                       | Page Down             |
|                                                                                                    | 6 Dispenser Totals<br>7 Initialize Dispenser        | annua                 | Land a Car                | Totals Since Last Close<br>Start Quantity: 100                                                                                            | CONTRACTOR ST         |
|                                                                                                    | a Clear Dispenser     Clear Dispenser Status Report | Select                | Print                     | Total dispense count: 0<br>Total reject count: 0<br>Last dispense: None<br>Last command dispense count: 0<br>Last command reject count: 0 |                       |
| Exit Management<br>Functions                                                                                               | 0                                                   | Back                  | Save To File              | Cumulative Totals                                                                                                    | Back                  |

### **INITIALIZE DISPENSER**

This function synchronizes the dispenser to the ATM, and resets the operating parameters associated with the cash dispenser and installed cassettes. This operation is usually performed when installing a new dispenser, or when an error occurs with the current dispenser. User will be required to set cassette parameters after completing this function.

- 1. Navigate to *Management Functions > Diagnostics > Dispenser*.
- 2. Press Initialize Dispenser.
- 3. Press **Enter** at warning prompt.

| ATM Manage                                                                                                    | ement Functions                                                                                                 | S Triton POWERED BY TOD | ATM Manag        | gement Functions                                                                                                    | STriton POWERED BY TOL |
|----------------------------------------------------------------------------------------------------|----------------------------------------------------------------------------------------------------|-------------------------|------------------|----------------------------------------------------------------------------------------------------|------------------------|
| Terminal Diagnostics/ <b>Cash Disp</b>                                                                         | enser Diagnostics                                                                                               | 1/2/2006 01:11 PM       |                  |                                                                                                    | 1/2/2006 01:11 PM      |
| 7. Initialize Dispenser<br>This function resets ALL<br>dispenser and cassette<br>parameters to default values. | <ol> <li>Cash Dispenser Status</li> <li>Purge</li> <li>Test Dispense</li> <li>Inject New Cassette ID</li> </ol> | Up A                    | Enter            | Initialize Dispenser<br>This function will reset all dispenser and<br>properties. Are you sure you want to init<br>dispenser?<br>Press ENTER to continue, CANCEL | tialize the Cancel     |
| 0101010105                                                                                                    | 5 Force Unlock Cassette<br>6 Dispenser Totals                                                                   | Down                    |                  | 00010101010101010                                                                                                    |                        |
|                                                                                                    | <ol> <li>Initialize Dispenser</li> <li>Cassette Parameters</li> <li>Clear Dispenser Status Report</li> </ol>    | Select                  | 98101010<br>1010 |                                                                                                    |                        |
| Exit Management<br>Functions                                                                                   | 0                                                                                                    | Back                    |                  |                                                                                                    |                        |

- 4. At prompt, depress the security switch on the security module located inside the safe.
- 5. Press Enter to continue.
- 6. Press Enter at the completion prompt to return to the previous menu.

### **CASSETTE PARAMETERS**

| erminal Diagnostics/Cash Disp                                                       | enser Diagnostics/Cassette Parameters          | 1/3/2006 05:18 AM |
|-------------------------------------------------------------------------------------|------------------------------------------------|-------------------|
| . Relearn Bill Thickness<br>Relearn the thickness of the<br>locuments loaded in the | 1 Relearn Bill Thickness                       |                   |
| assette.                                                                            | 2 All Cassettes Locked                         | Up                |
|                                                                                     | 3 Retract Cash 4 Retract Delay                 |                   |
| CI MONTO PILITA                                                                     | 5 Active Cassette: Cassette A                  | Down <b>v</b>     |
| 0101010<br>01010                                                                    | 6 Cassette In Service<br>7 Document Type: Cash |                   |
| Advanced Options                                                                    | 8 Multiple Amount \$.00                        | Select            |
| Martes                                                                              | 9                                              |                   |
| Save and Return                                                                     | 0                                              | Cancel            |

- 1. Navigate to *Management Functions > Diagnostics > Dispenser > Cassette Parameters*.
- 2. Press **Relearn Bill Thickness.** For some dispensing mechanisms, the first time the dispenser is set up or a new note cassette installed, the dispenser will enter a learning mode during which it learns the thickness of notes loaded. This function may dispense and reject up to 15 notes into the reject cassette. This function is used during normal operation when the dispenser experiences an abnormal amount of rejected notes.
- 3. Press **All Cassettes Locked** to toggle on (check mark) or off (no check mark). This option physically locks or unlocks all cassettes in the dispenser chassis. (NMD only)
- 4. Press **Retract Cash** to toggle on (check mark) or off (no check mark). This option enables the dispenser to retrieve or retract dispensed notes after a certain amount of time if notes have not been retrieved (FT only).
- 5. Press **Retract Delay**. Use the on-screen numeric keypad to enter desired delay time in seconds. The value must be between 30 seconds and 120 seconds. This option allows the user to set the amount of time the dispenser will wait before retracting notes left in the bill chute (FT/NMD only).
- 6. Press **Cassette in Service** to toggle on (check mark) or off (no check mark). This function places the active cassette (shown under option 5) in or out of service.

7. Press Document Type to choose between cash or non-cash dispensing options. If non-cash option is chosen, press Save and Return to return to the previous menu. Press Advanced Options, then Non-Cash Item Description. Use the on-screen keyboard to enter an item description up to 28 characters. Press Bill Width and/or Bill Length to configure the size document loaded in the non-cash cassette. Press Save and Return to return to the previous menu. Non-cash items are available for NMD only.

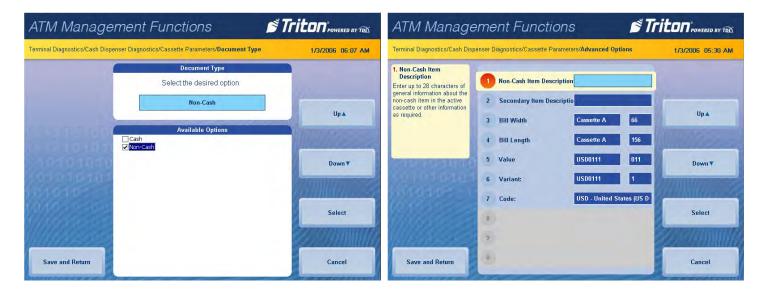

- 8. Press **Multiple Amount**, then press **Enter** at the warning prompt. Remove cassette from dispenser, then press **Enter**. Load notes or non-cash items into cassette. Insert cassette into dispenser, then press **Enter**. Using the on-screen numeric keypad, enter the denomination of notes loaded, then press **Enter and Return** to return to the previous menu. Denomination is the type of note loaded (\$5, \$10, \$20 etc.).
- 9. Press Clear Dispenser Status Report to clear all history and totals for dispenser (TDM only).
- 10. Press **Save and Return** to save all changes and return to the previous screen.

### **CARD READER STATUS**

This functions generates a report showing the card reader hardware status.

- 1. Navigate to *Management Functions > Diagnostics > Card Reader*.
- 2. Press Card Reader Status.
- 3. Report is displayed on screen. Press **Print** to print a hard copy via the receipt printer, or press **Save To File** to save on a USB drive.
- 4. When report has been printed or saved, press **Back** button to return to the previous menu.

| ATM Manage                                                                                                    | ement Functions                                         | Triton"POWERED BY TOL | ATM Management Functions                                                                                                    | Triton POWERED BY TRES                                                                                          |
|----------------------------------------------------------------------------------------------------|---------------------------------------------------------|-----------------------|----------------------------------------------------------------------------------------------------|----------------------------------------------------------------------------------------------------|
| Terminal Diagnostics/Card Rea                                                                                          | nder Diagnostics                                        | 6/14/2017 10:16 AM    | Terminal Diagnostics/Card Reader Diagnostics/Card Reader Status                                                                                                    | 5/17/2017 07:58 AM                                                                                              |
| 1. Card Reader Status<br>Card Reader Status displays<br>a management report<br>showing card reader<br>hardware status. | Card Reader Status     Card Reader Totals     Scan Card | Up A                  | Card Reader Status<br>Store Message<br>Terminal ID: TECHSUPPORT<br>5/17/2017 7:58:45 AM<br>*** Card Reader Status ***                                                             |                                                                                                    |
| 010101010<br>010101010                                                                                                 | 5<br>6<br>7                                             | Down                  | Card Reader Type: Sankyo ICH330 Serial<br>Device ID: NIDEC SANKYO CORFORATION<br>Firmware Ver: 2555-040 S256-03 C3767-03<br>Serial Num: Z5050001<br>*** End Management Report *** | ACCOUNTS OF THE OWNER OF THE OWNER OF THE OWNER OF THE OWNER OF THE OWNER OF THE OWNER OF THE OWNER OWNER OWNER |
|                                                                                                    | 8                                                       | Select                | Print                                                                                                    |                                                                                                    |
| Exit Management<br>Functions                                                                                           | 0                                                       | Back                  | Save To File                                                                                                    | Back                                                                                                    |

### **CARD READER TOTALS**

This function generates a management report detailing the various card reader operations, such as number of cards read, last valid card read, and number of bad card reads.

- 1. Navigate to *Management Functions > Diagnostics > Card Reader*.
- 2. Press Card Reader Totals.
- 3. Report is displayed on screen. Press **Print** to print a hard copy via the receipt printer, or press **Save To File** to save on a USB drive.
- 4. When report has been printed or saved, press **Back** button to return to the previous menu.

| ATM Manage                                                                                                    | ement Functions                                                                                       | Triton POWERED BY TOD     | ATM Management Functions       |                                                                                                    |                    |  |  |  |
|----------------------------------------------------------------------------------------------------|----------------------------------------------------------------------------------------------------|---------------------------|--------------------------------|----------------------------------------------------------------------------------------------------|--------------------|--|--|--|
| Terminal Diagnostics/Card Rea                                                                                                    | der Diagnostics                                                                                       | 6/14/2017 10:16 AM        | Terminal Diagnostics/Card Read | der Diagnostics/Card Reader Totals                                                                                                    | 5/17/2017 07:59 AM |  |  |  |
| 2. Card Reader Totals<br>Card Reader Totals displays<br>a management repott<br>showing total number of<br>various card reader<br>operations (cards read, bad<br>cards read, last valid card<br>read). | 1     Card Reader Status       2     Card Reader Totals       3     Scan Card       4       5       6 | Up A<br>Down <del>V</del> |                                | Card Reader Totals<br>Store Message<br>Terminal ID: TECHSUPFORT<br>5/17/2017 7:59:19 AM<br>*** Card Reader Totals ***<br>Totals Since Last Close<br>Card reads: 0<br>Number of PAN read errors: 0<br>Last valid card read: None<br>Cumulative Totals<br>Card reads: 0 |                    |  |  |  |
|                                                                                                    | 7<br>8<br>9                                                                                           | Select                    | Print                          | Ead card reads: O<br>Bad card reads: O<br>Number of PAN read errors: O<br>*** End Management Report ***                                                                                                    |                    |  |  |  |
| Exit Management<br>Functions                                                                                                    | 0                                                                                                    | Back                      | Save To File                   |                                                                                                    | Back               |  |  |  |

### **SCAN CARD**

This function reports the number of tracks the card reader is able to scan. If the card can be properly read, the information from each track will be displayed on screen.

- 1. Navigate to *Management Functions > Diagnostics > Card Reader*.
- 2. Press Scan Card.
- 3. Insert card into card reader. Card reader will attempt to read an EMV chip. If no chip is detected, card reader will read magnetic strip.
- 4. Remove card when on-screen prompt appears.

| ATM Management Functions                                                                       | STriton POWERED BY TOD | ATM Management Functions                                                                                                    |                    |  |
|------------------------------------------------------------------------------------------------|------------------------|----------------------------------------------------------------------------------------------------|--------------------|--|
| Terminal Diagnostics/Card Reader Diagnostics/ <b>Scan Card</b>                                 | 5/17/2017 08:00 AM     | Terminal Diagnostics/Card Reader Diagnostics/Scan Card                                                                                                    | 5/17/2017 08:15 AM |  |
| Please Follow Instructions Below<br>Card Reader Status: 0 (Device Ready)<br>Please INSERT card | Back                   | Please Follow Instructions Be<br>Card Reader Status: 0 (Device Ready)<br>Please INSERT card<br>Card is seated<br>IC power up succeeded<br>IC power down succeeded<br>Card is seated<br>Please remove card QUICKLY | low<br>Back        |  |

- 5. Report is displayed on screen. Press **Print** to print a hard copy via the receipt printer, or press **Save To File** to save on a USB drive.
- 6. When report has been printed or saved, press **Back** button to return to the previous menu.

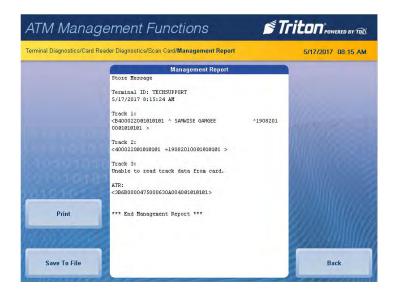

# **DEVICE STATUS (PRINTER)**

This function generates a report showing the current hardware status, including the printer name and any errors.

- 1. Navigate to *Management Functions > Diagnostics > Printer*.
- 2. Press Device Status.
- 3. Report is displayed on screen. Use **Page Up** and **Page Down** buttons to navigate through report. Press **Print** to print a hard copy via the receipt printer, or press **Save To File** to save on a USB drive.
- 4. When report has been printed or saved, press **Back** button to return to the previous menu.

| ATM Manage                                                                                              | ement Functions                             | Triton POWERED BY TOL | ATM Management Functions                               |                                                                                                    |                    |  |  |
|----------------------------------------------------------------------------------------------------|---------------------------------------------|-----------------------|--------------------------------------------------------|----------------------------------------------------------------------------------------------------|--------------------|--|--|
| Terminal Diagnostics/Printer Diagnostics                                                                |                                             | 6/14/2017 10:26 AM    | Terminal Diagnostics/Printer Diagnostics/Device Status |                                                                                                    | 5/17/2017 08:49 AM |  |  |
| 1. Device Status<br>Device Status displays a<br>management report that<br>shows properties of the       | 1 Device Status                             |                       |                                                        | Device Status<br>Store Message<br>Terminal ID: TECHSUPPORT                                                                                                    |                    |  |  |
| terminal printer, such as<br>printer name, assigned port,<br>driver version, and printer<br>resolution, | 2 Reset/Test Printer<br>3 Configure Printer | Up 🛦                  | Home                                                   | 5/17/2017 8:49:02 AH<br>*** Device Status ***<br>Device ID: Seiko LTP2342                                                                                                    | Page Up            |  |  |
| RIVERSING                                                                                               | 4<br>5                                      | Down                  | End                                                    | Device Status: 0 (Device Ready)<br>Online: Yes<br>Out Of Paper: No<br>Low Paper: No<br>Print Job Pending: No<br>Cover Open: No                                                                       | Page Down          |  |  |
| (0101018<br>(01010<br>(01010                                                                            | 6<br>7                                      | Select                | Print                                                  | Presenter Open: No<br>Hardware Error: No<br>Thermal Head Error: No<br>Voltage Error: No<br>Head Up Error: No<br>Auto Cut Error: No                                                                   | e Williams         |  |  |
|                                                                                                    | 8<br>9                                      | and the second second |                                                        | Close Head Required: No<br>Printer presenter paper not detected.: No<br>Presenter Exit Blocked: No<br>Presenter Roller Blocked: No<br>Presenter Roller « Exit Blocked: No<br>Presenter Installed: No |                    |  |  |
| Exit Management<br>Functions                                                                            | 0                                           | Back                  | Save To File                                           | Presenter Stored: No                                                                                                    | Back               |  |  |

# **RESET/TEST PRINTER**

- 1. Navigate to *Management Functions > Diagnostics > Printer*.
- 2. Press Reset/Test Printer.
- 3. Printer automatically prints a test receipt, then returns user to the previous screen.

| ATM Manage                                                                       | ement Functions      | STriton POWERED BY TOL | ATM Management Functions                 |                    |  |  |
|----------------------------------------------------------------------------------|----------------------|------------------------|------------------------------------------|--------------------|--|--|
| Terminal Diagnostics/Printer D                                                   | liagnostics          | 6/14/2017 10:27 AM     | Terminal Diagnostics/Printer Diagnostics | 6/14/2017 10:28 AM |  |  |
| 2. Reset/Test Printer<br>This function tests the<br>terminal printer by printing | 1 Device Status      |                        |                                          |                    |  |  |
| sample text using various<br>font styles and sizes.                              | 2 Reset/Test Printer |                        | to all a still a state board with        |                    |  |  |
|                                                                                  | 3 Configure Printer  | Up 🛦                   | CONTRACTOR OF CONTRACTOR                 |                    |  |  |
|                                                                                  | 4                    | MINURA                 | Please Wait                              |                    |  |  |
| STATISTICS.                                                                      | 5                    | Down <b>v</b>          | Operation in progress                    |                    |  |  |
| 30101010                                                                         | 6                    | annun anna             | 101010101                                |                    |  |  |
| 901010-1                                                                         | 7                    | Partin Marson          | 1010101010                               |                    |  |  |
| and the second                                                                   | 8                    | Select                 |                                          |                    |  |  |
| Ullinson                                                                         | 9                    |                        | W/// torresonation to the time to the    |                    |  |  |
| Exit Management<br>Functions                                                     |                      | Back                   |                                          |                    |  |  |

### **CONFIGURE PRINTER**

## \*\*Note\*\*

The options available may vary depending on ATM model, installed dispenser, and/or optional peripherals.

- 1. Navigate to *Management Functions > Diagnostics > Printer > Configure Printer*.
- 2. Press **Font Size** to change the printed font characters to either 16-dot or 24-dot font. Applies to management reports and text receipts only.
- 3. Press Line Spacing (0-255 dots) to set the spacing between lines on the receipt or coupon. Applies to management reports and text receipts only.
- 4. Press **Char Spacing (0-127 dots)** to set the spacing between characters on the receipt or coupon. Applies to management reports and text receipts only.
- 5. Press **Receipt Format** to choose either a text or graphics format for the receipt.
- 6. Press **Minimum Receipt Length** to set the minimum length for a customer receipt. The default is 1150 dots (approximately 5 <sup>5</sup>/<sub>8</sub>" or 144 mm). Not available when using printer presenter.
- 7. Press **Print Density** to set the printer density to either 100% or 130%. Density of 130% improves the quality of the receipt, but can shorten the printer head life.
- 8. Press Reset All to initialize and perform an operational test of the printer.

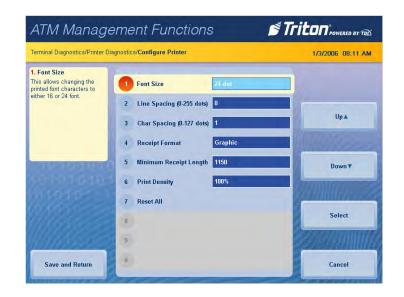

# **DEVICE STATUS (MODEM/ETHERNET)**

This function generates a management report detailing the modem and ethernet parameters.

- 1. Navigate to *Management Functions > Diagnostics > Modem/Ethernet*.
- 2. Press Device Status.
- 3. Report is displayed on screen. Use **Page Up** and **Page Down** buttons to navigate through report. Press **Print** to print a hard copy via the receipt printer, or press **Save to File** to save on a USB drive.
- 4. When report has been printed or saved, press **Back** button to return to the previous menu.

| ATM Manage                                                                                        | ement Functions                                                                    |                   | ATM Manag                 | gement Functions                                                                                                    | Triton POWERED BY TOD |  |
|---------------------------------------------------------------------------------------------------|------------------------------------------------------------------------------------|-------------------|---------------------------|----------------------------------------------------------------------------------------------------|-----------------------|--|
| Terminal Diagnostics/Modem                                                                        | Ethernet                                                                           | 1/3/2006 08:18 AM | Terminal Diagnostics/Mode | em   Ethernet/Modem Ethernet Diagnostics                                                                              | 1/1/2006 12:23 PM     |  |
| 1. Device Status<br>Device Status displays a<br>management report that<br>shows properties of the | 1 Device Status                                                                    |                   |                           | Modem/Ethernet Diagnostics<br>Store Message<br>Terminal ID: TECHSUPPORT<br>1/1/2006 12:23:27 PM                       |                       |  |
| modems (dial-up and<br>TCP/IP) parameters.                                                        | 2 Test 3 Modem Totals 4 Configure Modem                                            | Up 🛦              | Home                      | *** Hodem/Ethernet Diagnostics ***<br>Device ID: Triton Modem<br>Host:<br>Bauk Rate: 115200                           | Page Up               |  |
|                                                                                                   | 5 Triton Connect Settings<br>6 Configure Ethernet Settings                         | Down              | End                       | Byte Size: 7<br>Parity: Even<br>Stop Bits: 1<br>Nodem Setup String: \NO&H6&G4<br>Triton Connect:<br>Baud Rete: 115200 | Page Down             |  |
|                                                                                                   | <ol> <li>Ping Remote Host Address</li> <li>Manage Certificate Whitelist</li> </ol> | Select            | Print                     | Byte Size: 8<br>Parity: Nome<br>Stop Bits: 1<br>Hodem Setup String: \V2&H0<br>SSL is Disabled                         |                       |  |
| Exit Management<br>Functions                                                                      | 9<br>0                                                                             | Back              | Save To File              | Certificate Information:                                                                                              | Back                  |  |

# **TEST (MODEM/ETHERNET)**

This function tests the terminal modem by performing a dialing operation.

- 1. Navigate to *Management Functions > Diagnostics > Modem/Ethernet*.
- 2. Press Test.
- 3. Using on-screen numeric keypad, enter phone number or IP address, as applicable, then press **Enter and Return** to begin test.
- 4. A message screen will display test results. Press **Back** button to return to the previous menu.

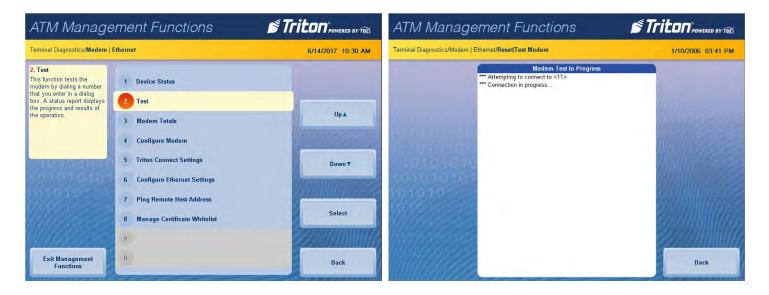

## **MODEM TOTALS**

This function generates a management report detailing the number of modem call attempts, busy signals, and aborted calls.

- 1. Navigate to *Management Functions > Diagnostics > Modem/Ethernet*.
- 2. Press Modem Totals.
- 3. Report is displayed on screen. Use **Page Up** and **Page Down** buttons to navigate through report. Press **Print** to print a hard copy via the receipt printer, or press **Save To File** to save on a USB drive.
- 4. When report has been printed or saved, press **Back** button to return to the previous menu.

| ATM Manage                                                                                                    | ement Functions                                                                                                    | Triton POWERED BY TOD    | ATM Management Functions STrito                                                                                                    |                   |  |  |  |
|----------------------------------------------------------------------------------------------------|----------------------------------------------------------------------------------------------------|--------------------------|----------------------------------------------------------------------------------------------------|-------------------|--|--|--|
| Terminal Diagnostics/Modem                                                                                                    | Ethernet                                                                                                    | 1/3/2006 08:25 AM        | Terminal Diagnostics/Modern   Ethernet/Modern Totals                                                                                                    | 1/3/2006 08:26 AM |  |  |  |
| 3. Modem Totals<br>Modem Totals displays a<br>management report showing<br>the number of modem call<br>attempts, busy signals, and<br>aborted calls. | <ol> <li>Device Status</li> <li>Test</li> <li>Modem Totals</li> <li>Configure Modem</li> <li>Triton Connect Settings</li> <li>Configure Ethernet Settings</li> <li>Ping Remote Host Address</li> <li>Manage Certificate Whitelist</li> </ol> | Up A<br>Down V<br>Select | Modern Totals           Store Message           Terminal ID: TECHSUPPORT           1/3/2006 0:26:19 AK           *** Hoden Totals ***           Totals Since Last Close           Number of modem attempts: 1           Number of modem attempts: 0           Number of modem attempts: 0           Number of modem attempts: 0           Number of modem attempts: 0           Number of modem attempts: 0           Number of modem attempts: 0           Number of modem attempts: 0           Number of modem attempts: 0           Number of modem attempts: 0           Number of modem attempts: 0           Number of modem attempts: 0           Number of modem attempts: 0           Number of modem husy-signal shorts: 0           **** End Management Report *** |                   |  |  |  |
| Exit Management<br>Functions                                                                                                    | 9<br>0                                                                                                    | Back                     | Save To File                                                                                                    | Back              |  |  |  |

Triton Systems ©

### **CONFIGURE MODEM**

This function allows user to change the modem parameters. Do not attempt to alter these properties unless certain of the results. Incorrect settings may cause communication failure. Settings or changes in this menu are advanced configuration options, and should be provided by host processor.

#### \*\*Note\*\*

The options available may vary depending on software installed. In 4.0 software, steps 2 - 6 will be performed in the Port Settings/Call Options menus that appears on screen after choosing the modem model.

| Configure                       | Cincel Ideas            | 1 (Disorded<br>to knypati. Print (AMGE to | TEGHICIR, 2014<br>1/1/2005 12:16:144                                                                      | Terrorais                         | Connection Professores<br>East Patter 115200 | Repart Pres (AMDE) to               | TEGHICALIZER<br>1/1/2000 12017 PM                                                              |
|---------------------------------|-------------------------|-------------------------------------------|----------------------------------------------------------------------------------------------------|-----------------------------------|----------------------------------------------|-------------------------------------|------------------------------------------------------------------------------------------------|
| 1<br>Teven Statu                |                         | 4bolen Tolal                              | Prog. Version: 41.10C<br>Boxello File: BCCR0522<br>Dursent Terminal Ency: 570<br>Department rick systemed | Use terminal wridow after<br>damo |                                              |                                     | Prog Vensor 4,1,0C<br>Screen Res BCSR0012<br>Current Temposi Ence: 570<br>Depense r/b relation |
| A Contigue Modern               | 5                       | 6<br>Configure Ethement                   | Prov Eno Detals                                                                                           | A<br>Toming an                    |                                              | 0<br>Configure Liferment<br>Setting | Shaw Einde Destails                                                                            |
| T<br>Phylosocia Hest<br>Address | e<br>.minesga (Serikada |                                           | EXI Minagement functions                                                                                  | T<br>.Prog Pince                  | the states   subsystem Contribution          |                                     | Exil Management Functions                                                                      |
|                                 |                         | ]                                         | Result Terreral Error                                                                                     |                                   | , , , , , , , , , , , , , , , , , , , ,      | <br>                                | Rosett Tarrena Errov                                                                           |
|                                 |                         |                                           | Virtuial Kenyboard                                                                                        |                                   |                                              |                                     | Virtuid Keyboard                                                                               |

- 1. Navigate to *Management Functions > Diagnostics > Modem/Ethernet > Configure Modem*.
- 2. Press **Baud Rate** to select the desired baud rate. This option determines the speed in which the main board talks to the modem.
- 3. Press Data Bits to select the amount of data bits used.
- 4. Press **Parity** to choose an even or odd parity type.
- 5. Press **Stop Bits** to select the amount of stop bits used.
- 6. Press Modem Setup String to alter the initialization string.
- 7. Press Advanced Options to alter the port settings and call options.

| ATM Manage                                                                                                    | ement Functions 🛛 🗳 Tr         |                   | ATM Management Functions                                                |                                                                            |                      |  |
|----------------------------------------------------------------------------------------------------|--------------------------------|-------------------|-------------------------------------------------------------------------|----------------------------------------------------------------------------|----------------------|--|
| Terminal Diagnostics/Modem                                                                                                    | Ethernet                       | 1/3/2006 08:27 AM | 1/3/2006 08:27 AM Terminal Diagnostics/Modem   Ethernet/Configure Modem |                                                                            |                      |  |
| <ol> <li>Configure Modem</li> <li>Configure Modem enables</li> <li>you to view and configure the</li> <li>modem's operating</li> <li>parameters.</li> </ol> | 1 Device Status<br>2 Test      |                   | 1. Baud Rate<br>Select the baud rate the<br>modem should use.           | 1         Baud Rate         115200           2         Data Bits         7 |                      |  |
|                                                                                                    | 3 Modern Totals                | Up 🛦              |                                                                         | 3 Parity Even                                                              | Up 🛦                 |  |
|                                                                                                    | 4 Configure Modem              | William of        |                                                                         | 4 Stop Bits                                                                | 1 Halling            |  |
| CREATE DADALEND                                                                                                    | 5 Triton Connect Settings      | Down              | CALCULATION DATE: NO.                                                   | 5 Triton Connect Settings \ND&H6&G4                                        | Down                 |  |
| 100101010101                                                                                                    | 6 Configure Ethernet Settings  | home              | 8010101010                                                              | 6 Configure Ethernet Settings                                              | Communication of the |  |
|                                                                                                    | 7 Ping Remote Host Address     |                   |                                                                         | 7 Ping Remote Host Address                                                 |                      |  |
| 11163.000                                                                                                    | 8 Manage Certificate Whitelist | Select            | 1116865                                                                 | 8 Manage Certificate Whitelist                                             | Select               |  |
| 1111148502                                                                                                    | 9                              | es muus           | 1111118555                                                              | 9                                                                          |                      |  |
| Exit Management<br>Functions                                                                                                    | 0                              | Back              | Save and Return                                                         | 0                                                                          | Cancel               |  |

#### **TRITON CONNECT SETTINGS**

This function allow user to change the Triton Connect parameters. Do not attempt to alter these properties unless certain of the results. Incorrect settings may cause communication failure. Settings or changes in this menu are advanced configuration options.

#### \*\*Note\*\*

The options available may vary depending on software installed. In 4.0 software, steps 2 - 6 will be performed in the Port Settings/Call Options menus that appears on screen after choosing the modem model.

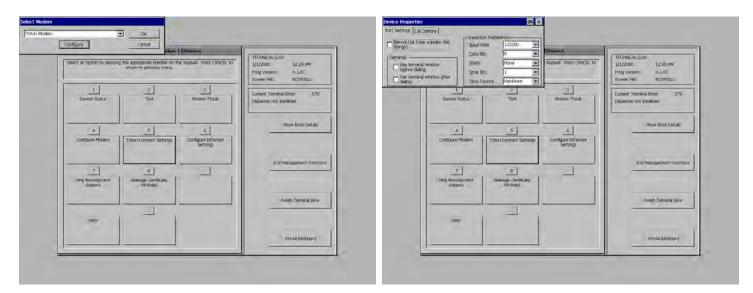

- 1. Navigate to *Management Functions > Diagnostics > Modem/Ethernet > Triton Connect*.
- 2. Press **Baud Rate** to select the desired baud rate. This option determines the speed in which the main board talks to the modem.
- 3. Press Data Bits to select the amount of data bits used.
- 4. Press **Parity** to choose an even or odd parity type.
- 5. Press **Stop Bits** to select the amount of stop bits used.
- 6. Press Modem Setup String to alter the initialization string.
- 7. Press Advanced Options to alter the port settings and call options.

| ATM Manage                                                                                                    | ement Functions 🛛 💆 👖                                                                    |                   | ATM Manage                                                    | Triton POWERED BY TOD                                                                                          |                  |
|----------------------------------------------------------------------------------------------------|------------------------------------------------------------------------------------------|-------------------|---------------------------------------------------------------|----------------------------------------------------------------------------------------------------|------------------|
| Terminal Diagnostics/Modem                                                                                                    | Ethernet                                                                                 | 1/3/2006 09:58 AM | Terminal Diagnostics/Modem                                    | 1/3/2006 09:59 AM                                                                                              |                  |
| 5. Triton Connect Settings<br>This function provides<br>access to Triton Connect<br>settings and configuration<br>parameters. | 1 Device Status<br>2 Test<br>3 Modem Totals<br>4 Configure Modem                         | Up 🛦              | 1. Baud Rate<br>Select the baud rate the<br>modem should use. | 1     Baud Rate     115200       2     Data Bits     B       3     Parity     None       4     Stop Bits     1 | Up A             |
| 0101010101<br>0101010101                                                                                                    | 5 Triton Connect Settings<br>6 Configure Ethernet Settings<br>7 Ping Remote Host Address | Down <b>v</b>     | 0101010<br>0101010<br>01010                                   | 5     Modern Setup String     VZ&H0       6     Advanced Options       7                                       | Down V<br>Select |
| Exit Management<br>Functions                                                                                                  | 8 Manage Certificate Whitelist<br>9                                                      | Back              | Save and Return                                               | 8<br>9<br>0                                                                                                    | Cancel           |

## **CONFIGURE ETHERNET SETTINGS**

This function allows user to change ethernet parameters. Do not attempt to alter these properties unless certain of the results. Incorrect settings may cause communication failure. Settings or changes in this menu are advanced configuration options, and should be provided by host processor or IT department.

- 1. Navigate to *Management Functions > Diagnostics > Modem/Ethernet > Configure Ethernet Settings*.
- 2. Press **IP Address**. Use the on-screen keyboard to enter the address provided by host processor or IT department. The IP address identifies the terminal as the source of the data packets sent to and received from the host processor. Available when Enable DHCP is toggled off (no check mark). Any changes to this option requires a terminal restart.
- 3. Press **Subnet Mask**. Use the on-screen keyboard to enter the address provided by the host processor or IT department. The subnet mask address distinguishes other terminals on the same LAN (local area network) from terminals in other locations. Available when Enable DHCP is toggled off (no check mark). Any changes to this option requires a terminal restart.
- 4. Press **Default Gateway**. Use the on-screen keyboard to enter the address provided by host processor or IT department. The default gateway acts as a router and determines what channel the modem talks through. Available when Enable DHCP is toggled off (no check mark). Any changes to this option requires a terminal restart.
- 5. Press **Primary DNS**. Use the on-screen keyboard to enter the address provided by host processor or IT department. The primary DNS (domain name system) translates domain names to IP addresses. Available when Enable DHCP is toggled off (no check mark). Any changes to this option requires a terminal restart.
- 6. Press **Primary WINS**. Use the on-screen keyboard to enter the address provided by host processor or IT department. Primary WINS (Windows internet naming service) manages the association of workstation names and locations with IP addresses. WINS automatically creates a computer name IP address mapping entry in a table. WINS complements the NT server's DHCP which negotiates an IP address for any computer when it is first defined to the network. Available when Enable DHCP is toggled off (no check mark). Any changes to this option requires a terminal restart.
- 7. Press **Enable DHCP** to toggle on (check mark) or off (no check mark). DHCP (dynamic host configuration protocol) is a protocol that provides a means to dynamically allocate IP addresses to computers on a LAN system. Static IP addresses listed above are only available when Enable DHCP is toggled off (no check mark). Any changes to this option requires a terminal restart.
- 8. Press **Incoming Port**. Use the on-screen keyboard to enter the address provided by your IT department. Used for Triton Connect only.
- 9. Press **Outgoing Port**. Use the on-screen keyboard to enter the address provided by host processor or IT department. Use only if a static port is required (default is dynamic).
- 10. Press **Notify Triton Connect** to manage notification intervals. This setting notifies Triton Connect when any of the above addresses are changed, unless notifications are disabled.
- 11. Press **Enable Firewall** to toggle on (check mark) or off (no check mark). When enabled, the firewall will run upon system startup. Any changes to this option requires a terminal restart.

# PING REMOTE HOST ADDRESS (MODEM/ETHERNET)

This function tests and verifies TCP/IP communication.

- 1. Navigate to *Management Functions > Diagnostics > Modem/Ethernet*.
- 2. Press Ping Remote Host Address.

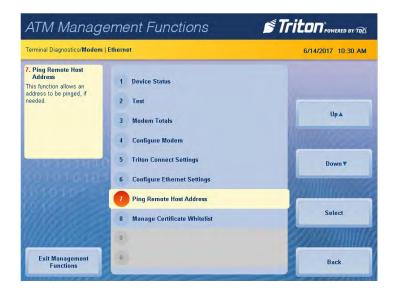

3. Enter a domain name or IP address to verify TCP/IP communication, then press Enter and Return.

| ATM Manag                 | gen      | ner   | nt F   | -<br>ui          | nct    | tior             | าร    |                         |      |                | <b>N</b> | Tr   |                       | ATM Manageme   | nt Functions                                   |                   |
|---------------------------|----------|-------|--------|------------------|--------|------------------|-------|-------------------------|------|----------------|----------|------|-----------------------|----------------|------------------------------------------------|-------------------|
| Terminal Diagnostics/Mode | m   Ethe | met/H | ost IP | Addr             | ess To | ) Ping           | 8     |                         |      |                |          |      | 1/1/2006 12:25 PM     |                |                                                | 1/1/2006 12:25 PM |
| < Left                    |          |       | Ad     | r the d<br>ddres | doma   | ain na<br>aa.bbl | me (r | o Ping<br>name<br>.ddd) | .com | ) or IP<br>ng. |          |      |                       | Enter          | Ping Test<br>Address www.google.com, responded | 1                 |
| ► Right                   | 1        | 2     | 3      | 4                | 5      | 6                | 7     | 8                       | 9    | 0              | -        | -    |                       | 1010101000     | 010-010-010-01                                 |                   |
| 0010101                   | q        | w     | e      | r                | t      | У                | u     | i                       | 0    | р              | [        | 1    | Millio Ca             | 10101010101101 |                                                |                   |
| Backspace                 | a        | s     | d      | f                | g      | h                | 1     | k                       | 1    | ;              |          | 1    | Change Keyboard Style | 101010101000   |                                                |                   |
| 111112000                 | z        | ×     | c      | v                | b      | n                | m     |                         | ,    |                | 1        | •    |                       | /////www.      |                                                |                   |
| Enter and Return          | s        | hift  |        | ew<br>ine        |        | Sp               | ace   |                         | *    | ä€             | SI       | nift | Cancel                |                |                                                |                   |

4. A pop-up dialog will relay whether the test was successful or not. Press **Enter** to return to the previous screen.

## MANAGE CERTIFICATE WHITELIST

This function allows the list of individual certificates to be enabled or disabled. Check with host processor to determine if required.

- 1. Navigate to *Management Functions > Diagnostics > Modem/Ethernet*.
- 2. Press Certificate Whitelist.
- 3. Use the **Page Up** and **Page Down** buttons to navigate the list.
- 4. Press Enable/Disable to toggle on (check mark) or toggle off (no check mark) desired certificate.
- 5. Press **Save and Return** to save changes and return to the previous menu.

# **DEVICE STATUS (KEYPAD)**

This function generates a report showing the current hardware status, serial number, version number, and loaded encrypted key check digits.

- 1. Navigate to *Management Functions > Diagnostics > Keypad*.
- 2. Press Device Status.
- 3. Report is displayed on screen. Use **Page Up** and **Page Down** buttons to navigate through report. Press **Print** to print a hard copy via the receipt printer, or press **Save To File** to save on a USB drive.
- 4. When report has been printed or saved, press **Back** button to return to the previous menu.

| ATM Manage                                                                                              | ement Functions              | Triton"POWERED BY TOD | ATM Management Functions   |                                                                                                    |                    |  |
|----------------------------------------------------------------------------------------------------|------------------------------|-----------------------|----------------------------|----------------------------------------------------------------------------------------------------|--------------------|--|
| Terminal Diagnostics/Keypad D                                                                           | iagnostics                   | 6/14/2017 10:45 AM    | Terminal Diagnostics/Keypa | ad Diagnostics/Keypad Status                                                                                                    | 5/17/2017 08:51 AM |  |
| 1. Device Status<br>The Device Status displays a<br>management report that<br>shows information such as | 1 Device Status              |                       |                            | Keypad Status<br>Store Message<br>Terminal ID: TECHSUPPORT<br>5/17/2017 8:51:24 AM                                                                                                    |                    |  |
| keypad status, serial<br>number, version number, and<br>loaded encrypted key check<br>digits.           | 2 Test<br>3                  | Up a                  | Home                       | *** Keypad Status ***<br>Device Status: 118 (The device is online.)<br>Serial Number: 19415609<br>Version Number: 414-0702 RIJ                                                                                                    | Page Up            |  |
| 010103030<br>001010303                                                                                  | 5 EPP Performance Monitoring | Down                  | End                        | Device Status Data:<br>Tamper/Exror Event Lint:<br>2017-04-21 - 1314;50, Event: 0300<br>2015-12-15 - 0453:340, Event: 0300<br>No reboot since last status<br>Key stuck: FALSE<br>USB MM acunted: FALSE                                          | Page Down          |  |
|                                                                                                    | 7<br>8<br>9                  | Select                | Print                      | Heater HW mounted: FALSE<br>Remove detector activated: TRUE<br>Battery status: 0K<br>Rey status, Hierarchy 0: 40<br>Rey status, Hierarchy 1: 00<br>Rey status, Hierarchy 2: 00<br>Rey status, Hierarchy 3: 00<br>Host certificate is not loaded | e. Milan           |  |
| Exit Management<br>Functions                                                                            | 0                            | Back                  | Save To File               | Host certificate is not loaded<br>EPP Encryption certificate is loaded<br>EPP Signature certificate is loaded                                                                                                    | Back               |  |

# TEST (KEYPAD)

This function allows user to verify operation of the T9 keypad and the on-screen command buttons.

- 1. Navigate to *Management Functions > Diagnostics > Keypad*.
- 2. Press Test.
- 3. Press Screen Button 5, Screen Button 6, Screen Button 7, and Screen Button 8 to verify LCD buttons are working properly. Each button will appear on screen if operating.
- 4. Press all buttons except **ENTER** on the T9 keypad to verify keypad is functioning properly. Each button will appear on screen if operating.
- 5. Press Enter on T9 keypad to complete button test and return to previous screen.

| ATM Management Functions                                                                                                    |                                                             |                          | ATM Management Functions                                                                                                    |                                                       |  |
|----------------------------------------------------------------------------------------------------|-------------------------------------------------------------|--------------------------|----------------------------------------------------------------------------------------------------|-------------------------------------------------------|--|
| Terminal Diagnostics/Keypad Diagnostics                                                                                                    |                                                             | 6/15/2017 10:16 AM       | Terminal Diagnostics/Keypad Diagnostics/Keypad Test                                                                                                    | 5/17/2017 08:52 AM                                    |  |
| 2. Test<br>The Test function enables<br>mumeric, function, and<br>control buttons on the<br>terminal. Smply press any<br>button) and the status<br>window will indicate the state<br>of the button. Up or Down. | Device Status     Tost     S     EPP Performance Monitoring | Up A<br>Down V<br>Select | Keypad <1> Down<br>Keypad <2> Down<br>Keypad <2> Down<br>Keypad <2> Down<br>Keypad <2> Down<br>Keypad <2> Down<br>Keypad <2> Down<br>Keypad <2> Down<br>Keypad <2> Down<br>Keypad <2> Down<br>Keypad <2> Down<br>Keypad <2> Down<br>Keypad <2> Down<br>Keypad <2> Down<br>Keypad <2> Down<br>Screen Button <5> Down<br>Screen Button <5> Down<br>Screen Button <5> Down<br>Screen Button <5> Down<br>Keypad <chear> Down<br/>Keypad <chear> Down<br/>Keypad <chear> Down<br/>Keypad <chear> Down<br/>Keypad <chear> Down</chear></chear></chear></chear></chear> | Screen Button 5<br>Screen Button 6<br>Screen Button 7 |  |
| Exit Management<br>Functions                                                                                                    | 0                                                           | Back                     |                                                                                                    | Screen Button 8                                       |  |

### **EPP PERFORMANCE MONITORING**

This function generates a report of communication statistics associated with the customer keypad.

- 1. Navigate to *Management Functions > Diagnostics > Keypad*.
- 2. Press EPP Performance Monitoring.
- 3. Report is displayed on screen. Use **Page Up** and **Page Down** buttons to navigate through report. Press **Print** to print a hard copy via the receipt printer, or press **Save To File** to save on a USB drive.
- 4. When report has been printed or saved, press **Back** button to return to the previous menu.

| ATM Management Functions                                                                                                  |                              | ATM Management Functions |                                                           |                                                                                                    |                   |
|----------------------------------------------------------------------------------------------------|------------------------------|--------------------------|-----------------------------------------------------------|----------------------------------------------------------------------------------------------------|-------------------|
| Terminal Diagnostics/Keypad Diagnostics                                                                                   |                              | 1/3/2006 01:21 PM        | Terminal Diagnostics/Keypad Diagnostics/Management Report |                                                                                                    | 1/3/2006 01:21 PM |
| 5. EPP Performance<br>Monitoring<br>This function displays a<br>report of communication<br>statistics associated with the | 1 Device Status<br>2 Test    |                          |                                                           | Management Report<br>Store Message<br>Terminal ID: TECHSUPPORT<br>1/3/2006 1:22:14 PM                                               |                   |
| SPED.                                                                                                    | 3                            | Up 🛦                     | Home                                                      | *** EPP Performance Monitoring ***                                                                                                  | Page Up           |
|                                                                                                    | 4                            | MILLION COMPANY          |                                                           | SagenPnTxRequests = 5809<br>SagenPnInvalidParan = 0<br>SagenPnMemoryFailure = 0<br>SagenPnTxRegMsgdHandleFailure = 0                |                   |
| - HARRING                                                                                                    | 5 EPP Performance Monitoring | Down <b>v</b>            | End                                                       | sagenPmTxReqMsgqWriteFailure = 0<br>SagenPmRxResMsgqReadFailure = 0<br>SagenPmFxResMsgqReadFailureNoWait = 0                        | Page Down         |
|                                                                                                    | 6<br>7                       | Communes de              |                                                           | SagemPankxResUnsufficientLenError = 0<br>SagemPankxResCodeLenError = 0<br>SagemPankxTo = 0<br>SagemPankotTo = 0<br>SagemPandtTo = 0 | a White and       |
|                                                                                                    | 8                            | Select                   | Print                                                     | SagenPnBodyTo = 0<br>SagenPnCrCTo = 0<br>SagenPnCrCErr = 0                                                                          |                   |
| <u>                                     </u>                                                                              | 9                            |                          | anno                                                      | SagemPmUriteErr = 0<br>SagemPmUriteErr = 0<br>SagemPmTotalRetries = 0<br>SagemPmRetransmissionDetected = 0                          |                   |
| Exit Management<br>Functions                                                                                              | 0                            | Back                     | Save To File                                              | *** End Management Report ***                                                                                                    | Back              |

## **GENERAL I/O DIAGNOSTICS**

- 1. Navigate to Management Functions > Diagnostics > General I/O Diagnostics.
- 2. Press LED Indicators. This function will flash all LEDs on the terminal for 5 seconds.
- 3. Press **Audio Output**. This function will play a sound file and audio text through the terminal speakers, or via headphones if attached.
- 4. Press **Head Phone Interrupts**. This function reports whether headphones can be detected when inserted and removed.
- 5. Press **Configure LED Flash Rate** to adjust the flash rate of the LEDs. Options include 0 Hz (always on/no flash), 0.5 Hz, 1.0 Hz, or 2.0 Hz.

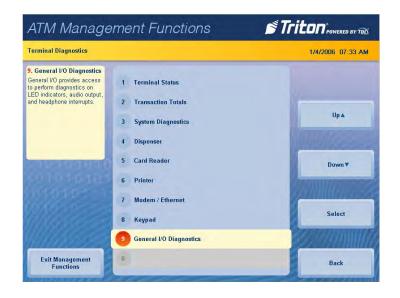

# **ELECTRONIC JOURNAL (PG 71-84)**

The Electronic Journal menu allows the user to view and print various journal entries. This information should be maintained in case of customer inquiry and/or for troubleshooting purposes.

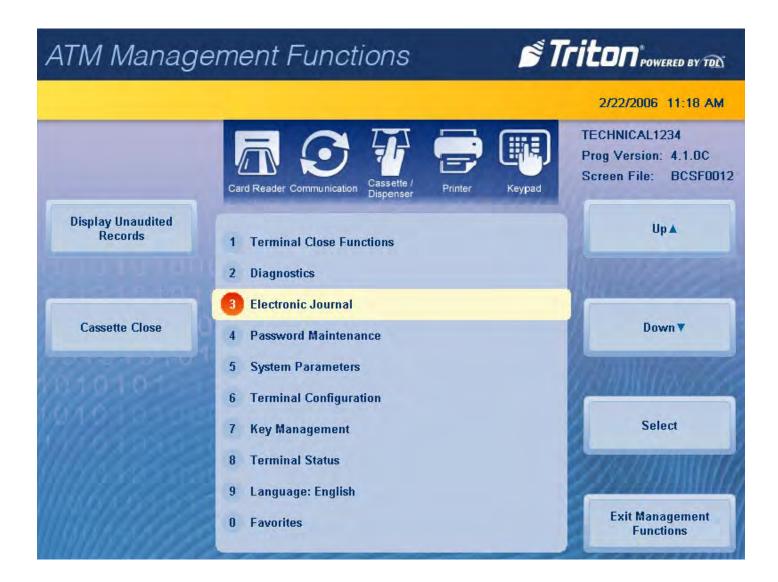

#### **DISPLAY UNAUDITED RECORDS**

This function generates a summary of all unaudited journal entries from the last time the journal was audited/ printed.

- 1. Navigate to Management Functions > Electronic Journal.
- 2. Press Display Unaudited Records.

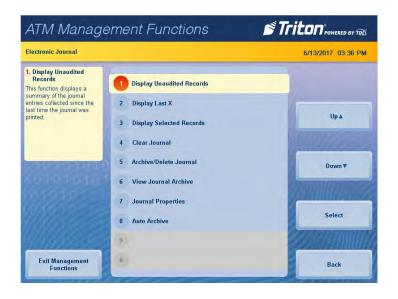

- 3. Report is displayed on screen. Use **Page Up** and **Page Down** buttons to navigate through report. Press **Print** to print a hard copy via the receipt printer, or press **Save To File** to save on a USB drive.
- 4. When report has been printed or saved, press Back button.
- 5. Press Enter mark records as audited, or press Cancel to return to previous screen.

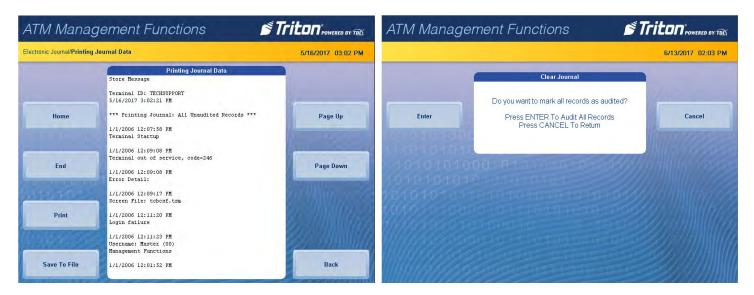

## **DISPLAY LAST X**

This function can be used to display, print, or save all electronic journal records before or after auditing.

- 1. Navigate to Management Functions > Electronic Journal.
- 2. Press Display Last X.

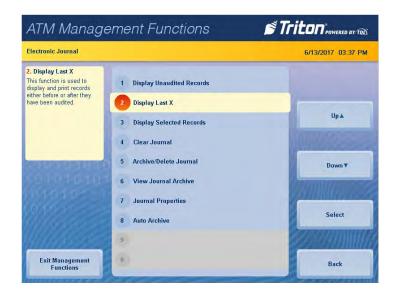

- 3. Using the on-screen numeric keypad, enter the number of journals to display, then press Enter and Return.
- 4. Report is displayed on screen. Use **Page Up** and **Page Down** buttons to navigate through report. Press **Print** to print a hard copy via the receipt printer, or press **Save To File** to save on a USB drive.
- 5. When report has been printed or saved, press **Back** button to return to the previous screen.

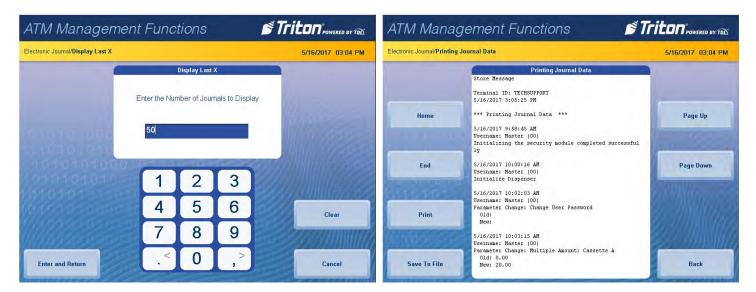

#### **DISPLAY SELECTED RECORDS**

This function allows user to sort journal entries by various criteria.

- 1. Navigate to *Management Functions > Electronic Journal*.
- 2. Press Display Selected Records.

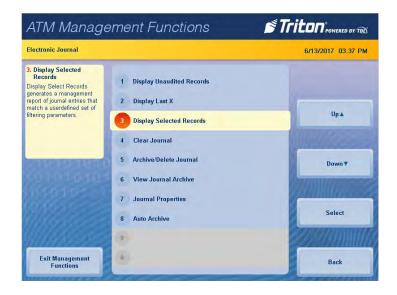

3. Press Audit Filter, then touch desired option. Press Save and Return to return to previous screen.

| ATM Manage                                                                                                    | ement Functic                   | ons 🧖          | Triton POWERED BY TOD | ATM Manage                                     | ment Functions                            | Triton POWERED BY TRA                  |
|----------------------------------------------------------------------------------------------------|---------------------------------|----------------|-----------------------|------------------------------------------------|-------------------------------------------|----------------------------------------|
| Electronic Journal/Journal Filt                                                                                                    | er                              |                | 5/16/2017 03:05 PM    | Electronic Journal/Journal Filter/A            | Audit Filter                              | 5/16/2017 03:06 PM                     |
| 1. Audit Filter<br>Select the category of<br>records to consider: all<br>records, all audited records,<br>or all unaudited records. | 1 Audit Filter<br>2 Record Type | All            |                       |                                                | Audit Filter<br>Select the desired option |                                        |
|                                                                                                    | 3 Date Filter                   | Selected Dates | Up▲                   | a second second                                | Put                                       | Up▲                                    |
|                                                                                                    | 4 Start Date                    | 5/16/2017      |                       | 15 10 10 10 00                                 | Available Options                         |                                        |
| CONTRACTOR OF THE OWNER                                                                                                    | 5 End Date                      | 5/16/2017      | Down 🔻                | 10101010                                       |                                           | Down                                   |
| 1001010101                                                                                                    | 6 Field                         |                | 0.770                 | 201010101                                      |                                           | COMMUNE SEE                            |
| 10.10                                                                                                    | 7 Contains                      |                |                       | Char                                           |                                           |                                        |
| 1111035555                                                                                                    | 8                               |                | Select                | Million and and and and and and and and and an |                                           | Select                                 |
| Williams                                                                                                    | 9                               |                |                       | 1111126669                                     |                                           | 20000000000000000000000000000000000000 |
| Display Selected<br>Records                                                                                                    | 0                               |                | Cancel                | Save and Return                                |                                           | Cancel                                 |

4. Press **Record Type**, then touch desired option. Press **Save and Return** to return to previous screen.

| ATM Manage                          | ment Functions                                                 | Triton <sup>®</sup> POWERED BY TOD |
|-------------------------------------|----------------------------------------------------------------|------------------------------------|
| Electronic Journal/Journal Filter/R | lecord Type                                                    | 6/13/2017 02:23 PM                 |
|                                     | Record Type<br>Select the desired option                       |                                    |
|                                     | Transaction                                                    | Up 🛦                               |
|                                     | Available Options All Transaction                              | MUHURA -                           |
| 010101010                           | Text Record<br>Cassette Close<br>Day Close<br>Parameter Change | Down                               |
| 01010-0                             |                                                                |                                    |
|                                     |                                                                | Select                             |
| Save and Return                     |                                                                | Cancel                             |

5. Press Date Filter, then touch desired option. Press Save and Return to return to previous screen.

\*\*Note\*\*

Use the < and > buttons on the numeric on-screen keypad to toggle between the month, day and year.

6. If the selected dates option was chosen for the date filter, press **Start Date**. Using the on-screen numeric keypad, enter the desired start date. Press **Enter and Return**.

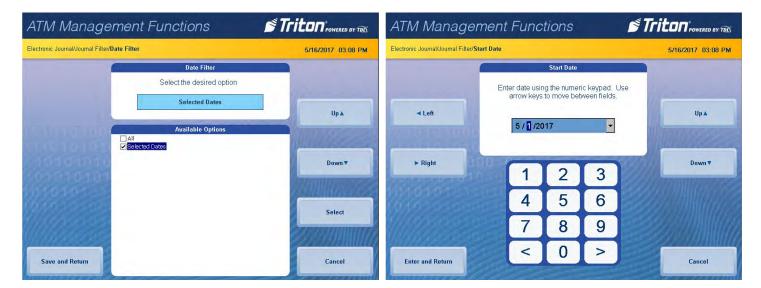

- 7. If selected dates was chosen for the date filter, press **End Date**. Using the on-screen numeric keypad, enter desired end date. Press **Enter and Return**.
- 8. Press Field, then touch desired option. Press Save and Return to return to previous screen.
- 9. Press **Contains**. Using the on-screen keypad, enter desired criteria. Press **Save and Return** to return to previous screen.

10. Press **Display Selected Records** in the bottom, left corner of screen.

| ronic Journal/Journal Filter/ | /End Date                                 |             |                                | 5/16/2017 03:09 PM | Electronic Journal/Journal Filte                                                                                                    | er                                                                                                    |                                                                                 | 6/13/2017 02:30 P |
|-------------------------------|-------------------------------------------|-------------|--------------------------------|--------------------|----------------------------------------------------------------------------------------------------|----------------------------------------------------------------------------------------------------|---------------------------------------------------------------------------------|-------------------|
| < Left<br>► Right             | Enter date usir<br>arrow keys<br>3 /16/20 | to move bet | ic keypad. Use<br>ween fields. | Up 🛦<br>Down 🔻     | 7. Contains<br>When this button is<br>selected, a text-entry dialog<br>appears. Entrer a text string<br>to search for. Only those<br>records that contain the text<br>string will be returned in the<br>management report. This<br>function is only applicable to<br>the text record. | <ol> <li>Audit Filter</li> <li>Record Type</li> <li>Date Filter</li> <li>Start Date</li> <li>End Date</li> <li>Field</li> </ol> | All<br>Transaction<br>Selected Dates<br>5/13/2017<br>6/13/2017<br>Response Code | Up A<br>Down V    |
|                               | 4                                         | 5           | 6                              |                    | persona ou                                                                                                    | 7 Contains                                                                                                    | 12                                                                              | Select            |
|                               | 7                                         | 8           | 9                              |                    | 11/122222                                                                                                    | 8                                                                                                    |                                                                                 | 2000000           |
| and the second                | <                                         | 0           |                                |                    | Display Selected                                                                                                    | 0                                                                                                    |                                                                                 | 22 COLONNA        |

- 11. Report is displayed on screen. Use **Page Up** and **Page Down** buttons to navigate through report. Press **Print** to print a hard copy via the receipt printer, or press **Save To File** to save on a USB drive.
- 12. When report has been printed or saved, press **Back** button to return to the previous screen.

#### **CLEAR JOURNAL**

This function allows user to mark all unaudited records in the journal as audited.

1. Navigate to *Management Functions > Electronic Journal*.

\*\*Note\*\* Clearing audits records. This function does not delete.

2. Press Clear Journal.

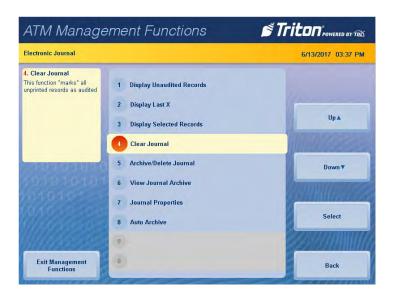

3. Press Enter to clear all journal entries and mark as audited. Press Enter to return to the previous screen.

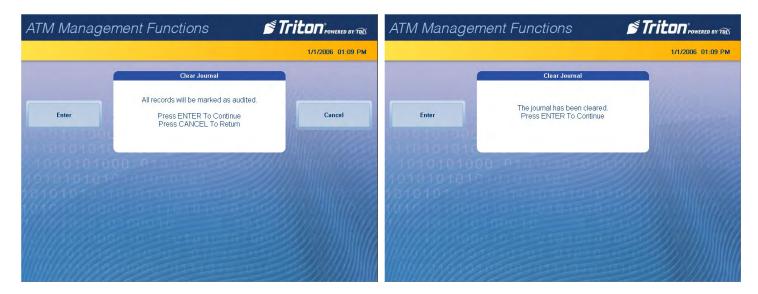

## **ARCHIVE/DELETE JOURNAL**

This function allows user to specify the destination and date range for archiving audited journal records.

1. Navigate to *Management Functions > Electronic Journal*.

Caution

Choosing None (Delete) option for Archive Location will permanently delete all journal records.

2. Press Archive/Delete Journal.

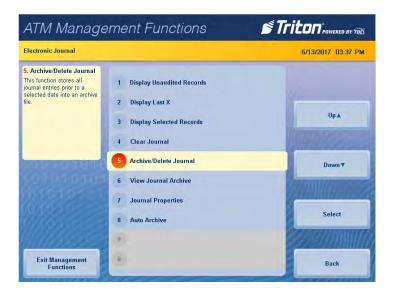

## 3. Press Archive Location.

4. Select the desired save location, then press **Save and Return**.

| ATM Manage                                                                                                    | ement Functions                      | Triton POWERED BY TOD | ATM Management                                 | Functions                                      |                   |
|----------------------------------------------------------------------------------------------------|--------------------------------------|-----------------------|------------------------------------------------|------------------------------------------------|-------------------|
| Electronic Journal/Archive Dele                                                                                     | ete Journal                          | 1/1/2006 01:19 PM     | Electronic Journal/Archive Delete Journal/Arch | nive location:                                 | 1/1/2006 01:19 PM |
| 1. Archive location:<br>This option selects where the<br>archived "audited" journal<br>records will be saved. Press | Archive location: None (Delete)      |                       |                                                | Archive location:<br>Select the desired option |                   |
| the <1> key to select the<br>destination of the archived<br>file.                                                   | 2 Archive records prior to: 1/1/2006 | Up 🛦                  |                                                | None (Delete)                                  | Up.a              |
|                                                                                                    | 4                                    |                       | ✓None (<br>□Interna<br>□ USB De                | al Flash                                       |                   |
| 2010101010                                                                                                    | 5                                    | Down                  | 010101010                                      |                                                | Down <b>▼</b>     |
|                                                                                                    | 7                                    | Select                | 0.1010                                         |                                                | Select            |
|                                                                                                    | 9                                    | 27 community          |                                                |                                                |                   |
| Save and Return                                                                                                    | <u>()</u>                            | Cancel                | Save and Return                                |                                                | Cancel            |

- 5. Press Archive records prior to: to choose date.
- 6. Use the on-screen numeric keypad to select desired date, then press Enter and Return.
- 7. Press Enter at the Archive/Delete Journal completion prompt to return to the previous screen.

#### **VIEW JOURNAL ARCHIVE**

This function allows the user to browse archived journal entries.

- 1. Navigate to *Management Functions > Electronic Journal*.
- 2. Press View Journal Archive.

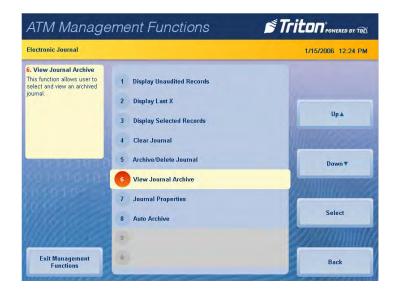

- 3. Press Look in: to select desired file location. Select either Internal Flash or USB Device, then press Save and Return. A USB device must be inserted into an available USB port on the main board to access USB files.
- 4. The **Files of Type:** option defaults to Journal Files (\*.jrn). Only audited journal files can be viewed from this menu.

| ATM Management F                                  | Functions                    | Triton POWERED BY TOL                                                                                                    | ATM Managem                          | ent Functions                | Triton POWERED BY TOLS                 |
|---------------------------------------------------|------------------------------|----------------------------------------------------------------------------------------------------|--------------------------------------|------------------------------|----------------------------------------|
| Electronic Journal∕View Journal Archive/Directory |                              | 1/15/2006 12:26 PM                                                                                                    | Electronic Journal/View Journal Arch | 1/15/2006 12:33 P            |                                        |
| -                                                 | Directory                    |                                                                                                    | -                                    | File Type                    |                                        |
|                                                   | Select the desired directory | and the second second s |                                      | Select the desired file type | and the second second                  |
|                                                   | Internal Flash               |                                                                                                    |                                      | Journal Files (*,jm)         |                                        |
|                                                   | Available Options            | Up▲                                                                                                    |                                      | Available Options            | Up▲                                    |
| ✓ Internal Fi<br>□ USB Device                     | lash                         | MULLINE CO                                                                                                    | E CARAGE                             | Journal Files (*.jm)         |                                        |
| 010101010                                         |                              | Down 🔻                                                                                                    | 010101010                            |                              | Down <b>v</b>                          |
| 501010101                                         |                              | annun manage                                                                                                    | S0101010104                          |                              | and the second second                  |
| 101010                                            |                              | Carrinning and                                                                                                    | 901010                               |                              | e <u>r munice</u> zz                   |
| 18/19/2022                                        |                              | Select                                                                                                    |                                      |                              | Select                                 |
| 00000000                                          |                              | 2000000000                                                                                                    | WMMARKA                              |                              | 22000000000000000000000000000000000000 |
|                                                   |                              |                                                                                                    |                                      |                              |                                        |
| Save and Return                                   |                              | Cancel                                                                                                    | Save and Return                      |                              | Cancel                                 |

5. Available files are listed on screen. Use **Up** and **Down** buttons to navigate through list. Press **Save and Return** once desired file is selected.

6. Press Audit Filter, then touch desired option. Press Save and Return to return to previous screen.

| ATM Manage                                                                                                    | TM Management Functions                        |                    | ATM Management Functions                       | Triton Powered BY TRE |
|----------------------------------------------------------------------------------------------------|------------------------------------------------|--------------------|------------------------------------------------|-----------------------|
| Electronic Journal/Journal Filt                                                                                                    | er                                             | 5/16/2017 03:05 PM | Electronic Journal/Journal Filter/Audit Filter | 5/16/2017 03:06 PM    |
| 1. Audit Filter<br>Select the category of<br>records to consider: all<br>records, all audited records,<br>or all unaudited records. | Audit Filter     All     Z Record Type     All |                    | Audit Filter<br>Select the desired opt         | ion                   |
| or an unauqued records.                                                                                                    | 3 Date Filter Sele<br>4 Start Date 5/16/       | ted Dates Up A     | All Available Options Audited Onsulted         | Up A                  |
| 0010101010<br>0010101010<br>00101010                                                                                                | 5 End Date 5/16/<br>6 Field<br>7 Contains      | 017 Down V         |                                                | Down                  |
|                                                                                                    | 8                                              | Select             |                                                | Select                |
| Display Selected<br>Records                                                                                                    | 0                                              | Cancel             | Save and Return                                | Cancel                |

7. Press Record Type, then touch desired option. Press Save and Return to return to previous screen.

| ATM Management Functions                                           | Triton POWERED BY TOD |
|--------------------------------------------------------------------|-----------------------|
| Electronic Journal/Journal Filter/Record Type                      | 6/13/2017 02:23 PM    |
| Record Type<br>Select the desired option<br>Transaction            | Up A                  |
| Available Options All Franteaction Cassette Close Parameter Change | Down V                |
| Save and Return                                                    | Select                |

8. Press Date Filter, then touch desired option. Press Save and Return to return to previous screen.

\*\*Note\*\* Use the < and > buttons on the numeric on-screen keypad to toggle between the month, day and year. 9. If the selected dates option was chosen for the date filter, press **Start Date**. Using the on-screen numeric keypad, enter the desired start date. Press **Enter and Return**.

| ATM Management Functions                                                    | Triton POWERED BY TRA | ATM Manager                                  | ment Func                                  | tions      |                                | s Tr |                    |
|-----------------------------------------------------------------------------|-----------------------|----------------------------------------------|--------------------------------------------|------------|--------------------------------|------|--------------------|
| Electronic Journal/Journal Filter/Date Filter                               | 5/16/2017 03:08 PM    | Electronic Journal/Journal Filter/Start Date |                                            |            |                                |      | 5/16/2017 03:08 PM |
| Date Filter<br>Select the desired op<br>Selected Dates<br>Available Options | Up.A                  | <b>▲</b> Left                                | Enter date usin<br>arrow keys<br>5 / 1 /20 | to move be | ric keypad. I<br>tween fields. | Jse  | Up A               |
| 10101010<br>01010101<br>010101                                              | Down V<br>Select      | ► Right                                      | 1                                          | 25         | 3<br>6                         |      | Down <b>v</b>      |
| Save and Return                                                             | Cancel                | Enter and Return                             | 7 <                                        | 8<br>0     | 9 >                            |      | Cancel             |

- 10. If selected dates was chosen for the date filter, press **End Date**. Using the on-screen numeric keypad, enter desired end date. Press **Enter and Return**.
- 11. Press Field, then touch desired option. Press Save and Return to return to previous screen.
- 12. Press **Contains**. Using the on-screen keypad, enter desired criteria. Press **Save and Return** to return to previous screen.
- 13. Press Display Selected Records in the bottom, left corner of screen.

| ATM Managem                           | ATM Management Functions      |             |                              | ATM Management Functions |                                                                                                    |             |                                                                               |                                                                                 |                    |
|---------------------------------------|-------------------------------|-------------|------------------------------|--------------------------|----------------------------------------------------------------------------------------------------|-------------|-------------------------------------------------------------------------------|---------------------------------------------------------------------------------|--------------------|
| Electronic Journal/Journal Filter/End | Date                          |             |                              | 5/16/2017 03:09 PM       | Electronic Journal/Journal Filt                                                                                                    | er          |                                                                               |                                                                                 | 6/13/2017 02:30 PM |
|                                       |                               | End Date    |                              |                          | 7. Contains                                                                                                    |             |                                                                               | -                                                                               |                    |
| ≺ Left<br>► Right                     | Enter date usin<br>arrow keys | to move bet | ic keypad. U<br>ween fields. | Jse<br>Up.▲<br>Down.▼    | When this button is<br>selected, a text-entry dialog<br>appears. Enter a text string<br>to search for. Only those<br>records that contain the text<br>string will be returned in the<br>management report. This<br>function is only applicable to<br>the text record. | 2<br>3<br>4 | Audit Filter<br>Record Type<br>Date Filter<br>Start Date<br>End Date<br>Field | All<br>Transaction<br>Selected Dates<br>5/13/2017<br>6/13/2017<br>Response Code | Up 🛦<br>Down 🔻     |
| 1010101010101                         | 4                             | 5           | 6                            |                          | 11010                                                                                                    | 0           | Contains                                                                      | 12                                                                              | Contraction of the |
|                                       | 7                             | $\equiv$    |                              |                          | 1992                                                                                                    | 8           |                                                                               |                                                                                 | Select             |
| Willing                               |                               | 8           | 9                            |                          | WII KERE                                                                                                    | 9           |                                                                               |                                                                                 | 22 Section With    |
| Enter and Return                      | <                             | 0           | >                            | Cancel                   | Display Selected<br>Records                                                                                                    | ä           |                                                                               |                                                                                 | Cancel             |

- 14. Report is displayed on screen. Use **Page Up** and **Page Down** buttons to navigate through report. Press **Print** to print a hard copy via the receipt printer, or press **Save To File** to save on a USB drive.
- 15. When report has been printed or saved, press **Back** button to return to the previous screen.

#### **JOURNAL PROPERTIES**

This function generates a report that provides electronic journal information, such as the number of records in the journal, the number of audited or unaudited records, etc.

1. Navigate to *Management Functions > Electronic Journal*.

## 2. Press Journal Properties.

- 3. Report is displayed on screen. Use **Page Up** and **Page Down** buttons to navigate through report. Press **Print** to print a hard copy via the receipt printer, or press **Save to File** to save on a USB drive.
- 4. When report has been printed or saved, press **Back** button to return to previous menu.

| report that provides specific<br>information about the<br>electronic journal (number of 2 Disp<br>records, audited, unaudited).                   | Display Unaudited Records                                                                                     | 1/15/2006 12:54 PM | Electronic Journal/Journal Propert                 | ties<br>Journal Properties<br>tore Nessage                                                                                                    | 1/15/2006 12:54 PM |
|----------------------------------------------------------------------------------------------------|----------------------------------------------------------------------------------------------------|--------------------|----------------------------------------------------|----------------------------------------------------------------------------------------------------|--------------------|
| Displays a management<br>report that provides specific<br>information about the<br>electronic journal (number of<br>records, audited, unaudited). | Display Unaudited Records                                                                                     |                    | St                                                 |                                                                                                    |                    |
| 5 Arcl                                                                                                    | Display Last X<br>Display Selected Records<br>Clear Journal<br>Archive/Delete Journal<br>/iew Journal Archive | Up A<br>Down V     | 1/<br>**<br>Nu<br>Nu<br>Nu<br>Jo<br>Fi<br>La<br>La | <pre>rainal ID: TECHSUPPORT<br/>/15/2006 12:55:05 FM<br/>** Journal Properties ***<br/>maker of Records: 1469<br/>maker of Namadited Records: 1 469<br/>purnal Size (Bytes): 71327<br/>irst Record: 1//2006 1:10:51 FM<br/>mar Andut: 1///2006 1:216:42 FM<br/>mar Andut: 1//2006 1:09:56 FM<br/>mar Andut: 1//2006 1:09:56 FM</pre> |                    |
| 100100000000000000000000000000000000000                                                                                                    | Journal Properties<br>Auto Archive                                                                            | Select             | Print **                                           | ** End Management Report ***                                                                                                    | Back               |

#### **AUTO ARCHIVE**

This function allows the user to set parameters for auto archiving or deleting records on a predefined schedule.

- 1. Navigate to *Management Functions > Electronic Journal*.
- 2. Press Auto Archive.

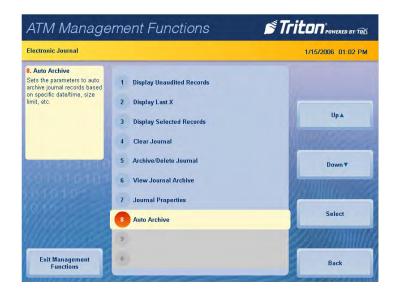

- 3. Press Archive Location to set parameters.
- 4. Select the desired location, then press Save and Return.

Caution

If the None(Delete) option is chosen, records will be permanently deleted. These records cannot be retrieved.

| ATM Manage                                                                                                    | nagement Functions <b>STriton</b> rowered by 170                                                                 |                    | ATM Managemei                              | nt Functions                                      | Triton POWERED BY TOD |  |
|----------------------------------------------------------------------------------------------------|----------------------------------------------------------------------------------------------------|--------------------|--------------------------------------------|---------------------------------------------------|-----------------------|--|
| Electronic Journal/Archive Del                                                                                      | lete Journal                                                                                                    | 1/15/2006 01:03 PM | Electronic Journal/Archive Delete Journal/ | Archive location:                                 | 1/15/2006 01:15 PM    |  |
| 1. Archive location:<br>This option selects where the<br>archived "audited" journal<br>records will be saved. Press | 1 Archive location: None (Delete)                                                                                |                    |                                            | Archive location:<br>Select the desired option    |                       |  |
| the <1> key to select the<br>destination of the archived<br>file.                                                   | Archive when journal exceeds (MB):     Archive audited records older than (days):     Archive unaudited records: | Up 🛦               |                                            | None (Delete)<br>Available Options<br>renal Flash | Up.A                  |  |
| 010101010<br>010101010                                                                                              | 5                                                                                                    | Down ¥             |                                            | na tanàna taon<br>Manazi Filash<br>88 Device      | Down <b>v</b>         |  |
|                                                                                                    | 7<br>8<br>9                                                                                                    | Select             | 1010                                       |                                                   | Select                |  |
| Save and Return                                                                                                    | 0                                                                                                    | Cancel             | Save and Return                            |                                                   | Cancel                |  |

5. Press Archive when journal exceeds (MB):. Use the on-screen numeric keypad to select desired maximum journal size, then press Enter and Return.

| Electronic Journal/Archive Dele                                                         | te Jou | rnal                                         | 1/16/2006 05:47 AM                                                                                                    | Electronic Journal/Archive Delete Journal/N |              | 1/16/2006 05:48 AI |                |       |       |
|-----------------------------------------------------------------------------------------|--------|----------------------------------------------|----------------------------------------------------------------------------------------------------|---------------------------------------------|--------------|--------------------|----------------|-------|-------|
| 2. Archive when journal<br>exceeds (MB):<br>When the journal exceeds                    | 1      | Archive location: None (Delete)              |                                                                                                    | -                                           | Maxi         | imum Journa        | l Size         |       |       |
| he specified size (in mega<br>ytes), all "audited" records<br>older" than the specified | 2      | Archive when journal exceeds (MB):           |                                                                                                    |                                             | Enter the ma | ximum jourr        | ial size in ME | 3.    |       |
| umber of days will<br>utomatically be archived.                                         | 3      | Archive audited records older than (days): 7 | Up 🛦                                                                                                    |                                             | 0            |                    |                | 1     |       |
|                                                                                         | 4      | Archive unaudited records:                   | MOHUMAR                                                                                                    | 14 10 10 10 10 10                           | 4            |                    | _              |       |       |
| NIN AND LINE                                                                            | 5      |                                              | Down <b>v</b>                                                                                                    | 1010101000                                  | -            |                    |                | and h |       |
|                                                                                         | 6      |                                              | Communities and                                                                                                    | 10101010101010                              | 1            | 2                  | 3              |       |       |
|                                                                                         | 7      |                                              | Select                                                                                                    | 10101010101010                              | 4            | 5                  | 6              |       | Clear |
|                                                                                         | 8      |                                              | Select                                                                                                    | 1///0/10/00/00 0                            | 7            | 8                  | 9              |       | Clear |
|                                                                                         | 9      |                                              | Here and the second second sec | MIN MARCASIDICA                             |              |                    |                |       |       |

6. Press Archive audited records older than (days):. Use the on-screen numeric keypad to select desired days, then press Enter and Return.

| ATM Manage                                                                                                    | ement Functions 🛛 👏                                                                                                    | Triton POWERED BY TOD | ATM Managemen                                | t Funci                        | tions                                                            |                                    | S Tr |                    |
|----------------------------------------------------------------------------------------------------|----------------------------------------------------------------------------------------------------|-----------------------|----------------------------------------------|--------------------------------|------------------------------------------------------------------|------------------------------------|------|--------------------|
| Electronic Journal/Archive Dele                                                                                                    | ete Journal                                                                                                    | 1/16/2006 05:53 AM    | Electronic Journal/Archive Delete Journal/Au | to Archive                     |                                                                  |                                    |      | 1/16/2006 05:53 AM |
| <ol> <li>Archive audited records<br/>older than (days):</li> <li>This number specifies which<br/>journal records will be<br/>automatically archived. All<br/>"audited" journal records<br/>older than the specified<br/>number of days previous to<br/>the current date will be<br/>archived or deleted when<br/>then journal exceeds the<br/>specified size.</li> </ol> | 1     Archive location:     None (Delete)       2     Archive when journal exceeds (MB):     2       3     Archive audited records older than (days):     7       4     Archive unaudited records:     8 | Up 🛦<br>Down 🔻        | En                                           | ter the value (<br>must be old | Auto Archive<br>in days) that<br>der than befor<br>chived/delete | audited rec<br>ore they are<br>ed. | ords |                    |
| 1010                                                                                                    | 6<br>7<br>8<br>9                                                                                                    | Select                |                                              | 1<br>4<br>7                    | 2<br>5<br>8                                                      | 3<br>6<br>9                        |      | Clear              |
| Save and Return                                                                                                    | <u> </u>                                                                                                    | Cancel                | Enter and Return                             | .<                             | 0                                                                | ,>                                 |      | Cancel             |

7. Press **Archive unaudited records:** to toggle the option on (check mark) or off (no check mark). This option allows archiving or deletion of unaudited records.

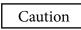

Enabling the Archive unaudited records option will allow data that has not been viewed or downloaded to be deleted.

| ATM Manage                                                                                                    | ement Functions                                                                                          | STriton POWERED BY TOD | ATM Manage    | ement Functions                                                                                 | Triton POWERED BY TOL |
|----------------------------------------------------------------------------------------------------|----------------------------------------------------------------------------------------------------|------------------------|---------------|-------------------------------------------------------------------------------------------------|-----------------------|
| Electronic Journal/Archive/Del                                                                                   | ete Journal                                                                                              | 1/16/2006 05:54 AM     |               |                                                                                                 | 1/16/2006 05:55 AM    |
| 4. Archive unaudited<br>records:<br>When this option is enabled<br>(checked), it allows<br>archiving/deletion of | 1         Archive location:         None (Delete)           2         Archive when journal exceeds (MB): | 2                      |               | Warning                                                                                         |                       |
| "unaudited" records.                                                                                             | 3 Archive audited records older than (days):                                                             | 7 Up ▲                 | Enter         | Enabling this feature will allow journal data that<br>been reviewed or downloaded to be deleted | has not Cancel        |
|                                                                                                    | 4 Archive unaudited records:                                                                             |                        | 11010101      |                                                                                                 | Magazz                |
| CONSTRAINTS OF                                                                                                   | 5                                                                                                    | Down <b>v</b>          | 1010101       |                                                                                                 |                       |
| N10101018                                                                                                    | 6<br>7                                                                                                   | VIII Marine Pe         | 1010101010    |                                                                                                 |                       |
| VACCE                                                                                                    | (8)                                                                                                    | Select                 | Williamon and |                                                                                                 |                       |
| 111114555                                                                                                    | g                                                                                                    |                        | NA/AABAAG     |                                                                                                 |                       |
| Save and Return                                                                                                  | 0                                                                                                    | Cancel                 |               |                                                                                                 |                       |

## **PASSWORD MAINTENANCE (PG 86-92)**

The Password Maintenance Menu allows the user to change the currently-logged-in user's password, add or remove users, control user access, etc.

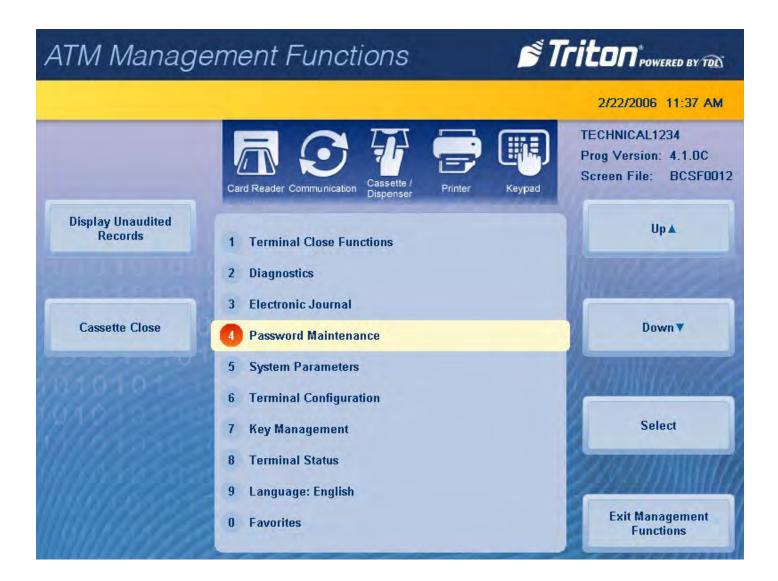

#### **CHANGE USER PASSWORD**

This function allows the currently-logged-in user to change their password. For example, this function changes master password if user is logged in with master user ID (00).

- 1. Navigate to *Management Functions > Password Maintenance*.
- 2. Press Change User Password.
- 3. Using the on-screen numeric keypad, enter the new password for user, then press **Enter**. Do not include user ID. Password may be 4-12 numeric characters.
- 4. Re-enter the new user password, then press **Enter** to return to the previous screen.

| ATM Manage                                                                              | ement Functions                                         | Triton" POWERED BY TOD | ATM Managemen                            | t Funci              | tions              |   | s Tr |        |
|-----------------------------------------------------------------------------------------|---------------------------------------------------------|------------------------|------------------------------------------|----------------------|--------------------|---|------|--------|
| Password Maintenance                                                                    |                                                         | 6/13/2017 03:34 PM     | Password Maintenance/Change User Pass    |                      | 5/16/2017 03:16 PM |   |      |        |
| 1. Change User Password<br>Use this function to change<br>the currently logged in users | 1 Change User Password                                  |                        |                                          | Chan<br>Please enter | ge User Pass       |   |      |        |
| password.                                                                               | 2 Change Username     Modify User Access     4 Add User | Up A                   | 1610101000                               |                      | pecified use       |   | IE.  |        |
|                                                                                         | 5 Remove User<br>6 Terminal Users                       | Down <b>v</b>          | 1010101010<br>1010101000<br>101010101010 | 1                    | 2                  | 3 |      |        |
|                                                                                         | 7 User Access Report                                    | Select                 | 010101010000                             | 4                    | 5                  | 6 |      | Clear  |
|                                                                                         | g<br>8                                                  | enonum h               |                                          | 7                    | 8                  | 9 |      |        |
| Exit Management<br>Functions                                                            | 0                                                       | Back                   | Enter                                    | . <                  | 0                  | > |      | Cancel |

#### **CHANGE USERNAME**

This function allows the currently-logged-in user to change their username.

- 1. Navigate to *Management Functions > Password Maintenance*.
- 2. Press Change Username.
- 3. Using the on-screen keypad, enter desired username.
- 4. Press Enter and Return to save changes and return to previous screen.

| ATM Manage                                                           | ement Functions                        | Triton"POWERED BY TOL | ATM Manag                  | er   | ner  | nt F      | -<br>un  | cti | ons                         |     |     |     | Ś   | Tr   |                       |
|----------------------------------------------------------------------|----------------------------------------|-----------------------|----------------------------|------|------|-----------|----------|-----|-----------------------------|-----|-----|-----|-----|------|-----------------------|
| Password Maintenance                                                 |                                        | 6/13/2017 03:35 PM    | Password Maintenance/Add L | lser |      |           |          |     |                             |     |     |     |     |      | 5/16/2017 03:22 PM    |
| 2. Change Username<br>Used to change the name<br>assigned to a user. | 1 Change User Password Change Username | -                     |                            | 1    | Ple  |           |          | new | Add Use<br>userna<br>ha-nun | me. |     |     | can |      |                       |
|                                                                      | 3 Modify User Access                   | Up▲                   | ✓ Left                     |      |      | S         | ARUMAN   | 1   |                             |     |     |     |     |      |                       |
|                                                                      | 4 Add User                             | WILLIAM CONTRACTOR    |                            |      | _    |           |          |     |                             |     | _   |     | _   |      |                       |
| CONTRACTOR OF                                                        | 5 Remove User                          | Down <b>v</b>         | ► Right                    | 1    | @    | #         | \$       | %   | ^ 8                         | 2   | * ( | 1   |     | +    |                       |
| 1010101010                                                           | 6 Terminal Users                       | AND WILLISS           | Burnar                     |      | w    | E         | R        | т   |                             | -   |     | P   | -   |      |                       |
| IDAGOSCO.                                                            | 7 User Access Report                   |                       |                            | Q    | W    | E         | ĸ        | -   | YU                          | J   | 1 0 | P   | {   | 3    |                       |
| W/KGALERO                                                            | 8                                      | Select                | Backspace                  | A    | s    | D         | F        | G   | н,                          | , 1 | K L | :   |     | 1    | Change Keyboard Style |
| MALANS SE                                                            | 9                                      |                       | 9141162655                 | z    | x    | с         | v        | в   | N                           | 1   | <   | >   | ?   | ~    |                       |
| Exit Management<br>Functions                                         | 0                                      | Back                  | Enter and Return           | Sł   | nift | Ne<br>Lii | ew<br>ne |     | Spac                        | e   |     | ≈ä€ | s   | hift | Cancel                |

#### **MODIFY USER ACCESS**

This function allows the master user to select which Management Functions options will be accessible to other users.

- 1. Navigate to *Management Functions > Password Maintenance*.
- 2. Press Modify User Access.

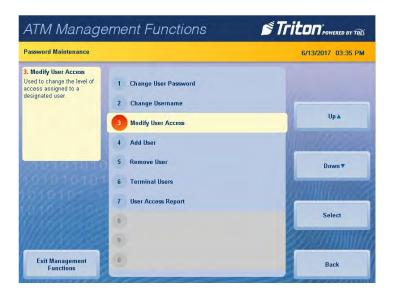

- 3. Using the on-screen numeric keypad, enter the user ID you wish to modify. Press Enter and Return.
- 4. Touch desired selections to toggle the option on or off. User will have access to all option with a check mark beside them.
- 5. Press Save and Return to save changes and return to previous menu.

| ATM Management                          | Funci | tions         |        | Triton POWERED BY TOL | ATM Manag                                               | ement Functions                                                        | Triton POWERED BY TOL |
|-----------------------------------------|-------|---------------|--------|-----------------------|---------------------------------------------------------|------------------------------------------------------------------------|-----------------------|
| Password Maintenance/Modify User Access |       |               |        | 6/13/2017 02:53 PM    | Password Maintenance/Pass                               | word Access                                                            | 6/13/2017 02:58 PM    |
| -                                       | Mo    | dify User Acc | ess    |                       | Press left/right arrows to move up or down in the list. | Current User: ASH                                                      |                       |
| 16 10101000                             | Enter | desired Us    | er ID. |                       | Press the specified key to<br>toggle the property.      |                                                                        | UpA                   |
| /0101010101010                          | 1     | 2             | 3      |                       | 0101030                                                 | System Diagnostics     Dispenser     Card Reader     Ørinter           | Down ¥                |
| 101030-0000                             | 4     | 5             | 6      | Clear                 |                                                         | ✓ Modem / Ethernet<br>✓ Keypad<br>□→ Electronic Journal                | Enable/Disable        |
|                                         | 7     | 8             | 9      |                       |                                                         | Display Unaudited Records<br>Display Selected Records<br>Clear Journal |                       |
| Enter and Return                        | .<    | 0             | >      | Cancel                | Save and Return                                         | Archive,Delete Journal<br>Auto Archive<br>Journal Properties           | Cancel                |

#### ADD USER

This function allows the master user to add a new user.

- 1. Navigate to Management Functions > Password Maintenance.
- 2. Press Add User.
- 3. Using the on-screen numeric keypad, enter new user ID, then press **Enter and Return**. User ID may be any digit between 01-99 that is not currently assigned to another user.

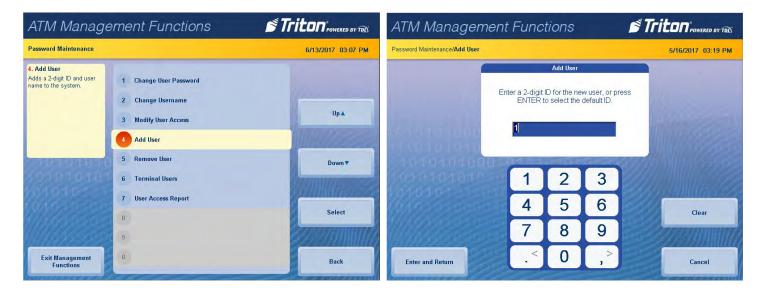

- 4. Using the on-screen keypad, enter the new username, then press **Enter and Return**.
- 5. Using the numeric on-screen keypad, enter the new password for user, then press Enter.

| ATM Manag                 | en                                                                                                    | ner   | nt I | Fui        | nct | ion    | s     |             |                   |                             |    | Tr   | iton <sup>®</sup> POWERED BY TOL                                | ATM Managemen                        | t Func | tions         |        | S Tr |                     |
|---------------------------|----------------------------------------------------------------------------------------------------|-------|------|------------|-----|--------|-------|-------------|-------------------|-----------------------------|----|------|-----------------------------------------------------------------|--------------------------------------|--------|---------------|--------|------|---------------------|
| Password Maintenance/Char | ige Us                                                                                                    | ernar | ne   |            |     |        |       |             |                   |                             |    |      | 5/16/2017 03:18 PM                                              | Password Maintenance/Change User Pas | word   |               |        |      | 5/16/2017 03:16 PM  |
|                           | 1                                                                                                    |       |      |            | Cha | ange U | serna | ime         |                   |                             |    |      |                                                                 |                                      | Char   | nge User Pass | word   |      |                     |
| < Left                    | Please enter a new username. Usernames can<br>contain any alpha-numeric characters.     GaNDALPH     GANDALPH |       |      |            |     |        |       | 16 40101000 | Please enter<br>s | the new pas<br>pecified use |    | ie   |                                                                 |                                      |        |               |        |      |                     |
| ► Right                   | 1                                                                                                    | @     | #    | \$         | %   | ^      | &     | ٠           | (                 | )                           | -  | +    |                                                                 | 1010101000                           | 1      | 2             | 3      |      |                     |
| 101010-                   | Q                                                                                                    | w     | E    | R          | т   | Y      | U     | 1           | 0                 | P                           | {  | }    | Million Za                                                      |                                      |        | 4             | $ \ge$ | 847  | NHU Care            |
| Backspace                 | A                                                                                                    | s     | D    | F          | G   | н      | J     | к           |                   |                             |    |      | Change Keyboard Style                                           |                                      | 4      | 5             | 6      |      | Clear               |
| and a second              |                                                                                                    |       |      |            |     | -      |       | -           | -                 |                             |    | _    | -                                                               |                                      | 7      | 8             | 9      |      | -                   |
| pinnesses                 | Z                                                                                                    | x     | С    | ۷          | в   | N      | М     |             | <                 | >                           | ?  | ~    | <u> Contraction and an an an an an an an an an an an an an </u> | Man And States                       |        | -             | -      |      | <u>222214111111</u> |
| Enter and Return          | S                                                                                                    | hift  |      | lew<br>ine |     | Spa    | ace   |             | ×                 | ä€                          | Sł | nift | Cancel                                                          | Enter                                |        | 0             | , >    |      | Cancel              |

6. Re-enter new password to confirm, then press Enter to save changes and return to the previous screen.

#### **REMOVE USER**

This function allows the master user to remove user(s).

- 1. Navigate to *Management Functions > Password Maintenance*.
- 2. Press **Remove User**.

| ATM Manage                                                                                                    | ement Functions                                                                                                 | Triton"POWERED BY TOLS | ATM Management                        | t Func | tions       |   | s Tr |                    |
|----------------------------------------------------------------------------------------------------|----------------------------------------------------------------------------------------------------|------------------------|---------------------------------------|--------|-------------|---|------|--------------------|
| Password Maintenance                                                                                                    |                                                                                                    | 6/13/2017 03:36 PM     | Password Maintenance/Remove User      |        |             |   |      | 6/15/2017 10:52 AM |
| 5. Remove User<br>Removes a user from the<br>system. Once removed, all<br>password access for the<br>user is cancelled. | <ol> <li>Change User Password</li> <li>Change Username</li> <li>Modify User Access</li> <li>Add User</li> </ol> | Up.a                   |                                       |        | Remove User |   |      |                    |
| 00101010101<br>00101010101                                                                                              | 5 Remove User<br>6 Terminal Users                                                                               | Down                   | 1010101000<br>101010101010<br>1010101 | 1      | 2           | 3 |      |                    |
| 1010                                                                                                    | 7 User Access Report                                                                                            | Select                 | 1010-0-00000                          | 4      | 5           | 6 |      | Clear              |
|                                                                                                    | 8<br>9                                                                                                    | erennun h              |                                       | 7      | 8           | 9 |      |                    |
| Exit Management<br>Functions                                                                                            | <u>(i)</u>                                                                                                    | Back                   | Enter and Return                      | . <    | 0           | > |      | Cancel             |

- 3. Using the on-screen numeric keypad, enter user ID you wish to delete, then press Enter and Return.
- 4. Press Enter to remove user, or Cancel to return to previous menu.

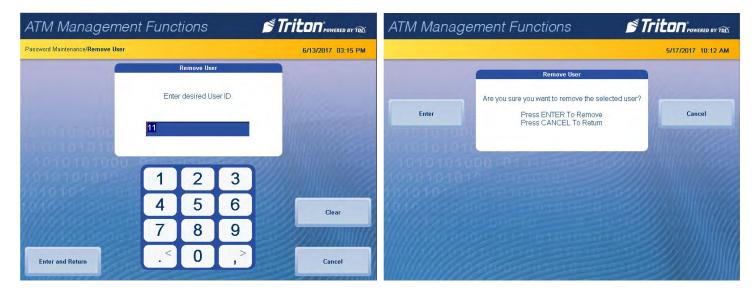

#### **TERMINAL USERS**

This function generates a report that lists the User ID code and corresponding username for all terminal users.

- 1. Navigate to *Management Functions > Password Maintenance*.
- 2. Press Terminal Users.
- 3. Report is displayed on screen. Use **Page Up** and **Page Down** buttons to navigate through report. Press **Print** to print a hard copy via the receipt printer, or press **Save to File** to save on a USB drive.
- 4. When report has been printed or saved, press **Back** button to return to previous menu.

| ATM Manage                                                                  | ement Functions                                                                                                    | Triton POWERED BY TOD | ATM Management Functions                                                                                                    | Triton POWERED BY TOD |
|-----------------------------------------------------------------------------|----------------------------------------------------------------------------------------------------|-----------------------|----------------------------------------------------------------------------------------------------|-----------------------|
| Password Maintenance                                                        |                                                                                                    | 1/16/2006 08:03 AM    | Password Maintenance/Management Report                                                                                                    | 1/16/2006 08:02 AM    |
| <b>6. Terminal Users</b><br>List users by 2-digit user ID<br>and user name. | <ol> <li>Change User Password</li> <li>Change Username</li> <li>Modify User Access</li> <li>Add User</li> <li>Remove User</li> <li>Terminal Users</li> </ol> | Up A<br>Down V        | Management Report<br>Store Message<br>Terminal ID: TECHSUPPORT<br>1/16/2006 9:03:27 AM<br>*** Terminal Users ***<br>ID Username<br>00 GANALPH<br>01 LEGOLAS<br>*** End Management Report *** |                       |
| Exit Management<br>Functions                                                | 7 User Access Report<br>8<br>9                                                                                                    | Select<br>Back        | Print<br>Save To File                                                                                                    | Back.                 |

#### **USER ACCESS REPORT**

This function generates a report that lists all management functions that selected user can access.

- 1. Navigate to *Management Functions > Password Maintenance*.
- 2. Press User Access Report.

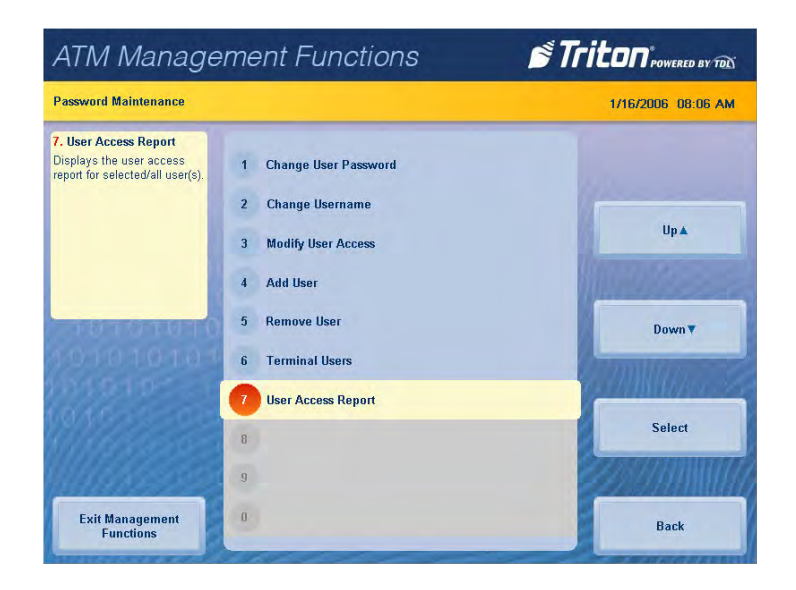

- 3. Using the on-screen numeric keypad, enter user ID you wish to view, then press Enter and Return.
- 4. Report is displayed on screen. Use **Page Up** and **Page Down** buttons to navigate through report. Press **Print** to print a hard copy via the receipt printer, or press **Save to File** to save on a USB drive.
- 5. When report has been printed or saved, press **Back** button to return to previous menu.

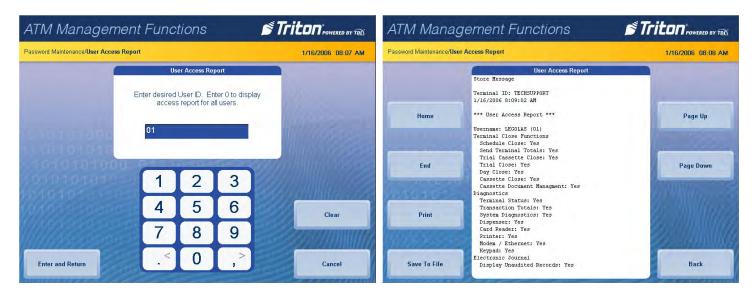

# SYSTEM PARAMETERS (PG 94-104)

The Systems Parameters menu allows the user to manage various basic settings on an X3 ATM, such as date and time, volume control, and shutting down the terminal.

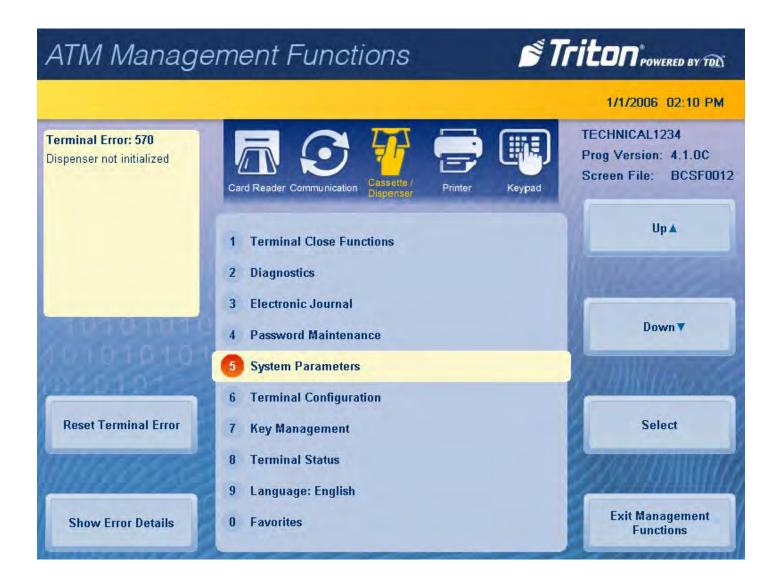

#### DATE AND TIME

This function allows user to set the correct date and time. ATM will not go into service if these parameters are not set.

- 1. Navigate to *Management Functions > System parameters*.
- 2. Press Date and Time.

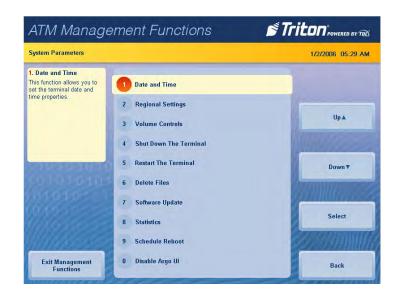

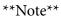

Use the < and > buttons on the numeric on-screen keypad to toggle between the month, day and year or the hour, minute and second.

- 3. Press Set Date.
- 4. Using the on-screen numeric keypad, enter the current date. Press **Enter and Return** to return to the previous screen.

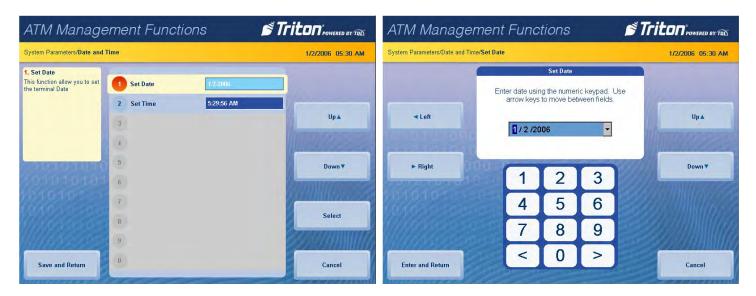

- 5. Press Set Time.
- 6. Using the on-screen numeric keypad, enter the current time. Press **Enter and Return** to return to the previous screen.

| System Parameters/Date and 1                                                                                                    | Fime       |            | 1/2/2006 06:01 AM | System Parameters/Date and T | lime/Set Time                      |             |              |     | 1/2/2006 06:05 A  |
|----------------------------------------------------------------------------------------------------|------------|------------|-------------------|------------------------------|------------------------------------|-------------|--------------|-----|-------------------|
| 2. Set Time                                                                                                    |            | -          |                   |                              | -                                  | Set Time    |              |     |                   |
| his function allow you to set<br>ne terminal Time                                                                                                    | 1 Set Date | 1/2/2006   | Concernence of    |                              | Enter time usin<br>arrow keys to r | g the numer | ic keypad. U | lse |                   |
|                                                                                                    | 2 Set Time | 6:01:56 AM |                   |                              | CTRL key to to                     | ggle betwee | en AM and F  | M.  |                   |
|                                                                                                    | 3          |            | Up 🛦              | ✓ Left                       | 6:06:29                            | AM          |              |     | Up 🛦              |
|                                                                                                    | 4          |            | 1000000000        |                              |                                    |             |              |     |                   |
| CONTRACTOR DE LA CONTRACTOR DE LA CONTRACT | 5          |            | Down              | ► Right                      | 00.0                               |             |              |     | Down              |
|                                                                                                    | 6          |            | Down              | rugin                        | 1                                  | 2           | 3            |     | Down              |
|                                                                                                    | 7          |            | COMMUNICAS        | 101010-                      |                                    | 5           | 6            | 837 |                   |
|                                                                                                    | 1          |            | Select            | 10/10/20/202                 | 4                                  | 5           | 0            |     |                   |
|                                                                                                    | 8          |            | Bernannung        | W/ <i>1992</i> 222           | 7                                  | 8           | 9            |     |                   |
|                                                                                                    | 9          |            |                   | 111111111111                 | <                                  |             |              |     | <u> Maanna ah</u> |

7. Press Save and Return to save changes and return to the previous screen.

#### **REGIONAL SETTINGS**

This function allows user to change advanced parameters on the terminal, such as physical location, numbering scheme, and currency. Do not attempt to alter these properties unless certain of the results. Settings or changes in this menu are advanced configuration options.

- 1. Navigate to *Management Functions > System Parameters*.
- 2. Press Regional settings.
- 3. Press the desired tab for Regional Settings, User Interface Language, Input Language, or Customize.
- 4. Change settings if applicable, then press **OK** to save changes or **X** to return to previous screen.

| ATM Manage                                                                              | ement Functions          | Triton POWERED BY TOD |
|-----------------------------------------------------------------------------------------|--------------------------|-----------------------|
| System Parameters                                                                       |                          | 1/16/2006 08:39 AM    |
| 2. Regional Settings<br>Use this function to change<br>the terminal's physical          | 1 Date and Time          |                       |
| location (country/region),<br>numbering scheme, currency<br>(monetary value), time, and | 2 Regional Settings      |                       |
| date settings.                                                                          | 3 Volume Controls        | Up▲                   |
|                                                                                         | 4 Shut Down The Terminal | MUH Marrie            |
| THE PROPERTY OF                                                                         | 5 Restart The Terminal   | Down                  |
|                                                                                         | 6 Delete Files           | Commence of           |
| 1111010-1                                                                               | 7 Software Update        | Partin Marcaster      |
| MARCE .                                                                                 | 8 Statistics             | Select                |
| WWW                                                                                     | 9 Schedule Reboot        | 2000mmmille           |
| Exit Management<br>Functions                                                            | 0 Disable Argo Ul        | Back                  |

#### **VOLUME CONTROL**

This function allows user to control the terminal speaker and headphones volume.

- 1. Navigate to *Management Functions > System Parameters*.
- 2. Press Volume Control.
- 3. Press the on-screen **Up** and **Down** buttons to adjust volume to desired level.
- 4. Press Enter and Return to save changes and return to the previous screen.

| ATM Manage                                                                                 | ement Functions                                    | Triton POWERED BY TOD | ATM Management Functions          | Triton POWERED BY TOL |
|--------------------------------------------------------------------------------------------|----------------------------------------------------|-----------------------|-----------------------------------|-----------------------|
| System Parameters                                                                          |                                                    | 6/13/2017 03:30 PM    | System Parameters/Volume Controls | 5/17/2017 12:53 PM    |
| 3. Volume Controls<br>This function allows you to<br>raise or lower the speaker<br>volume. | 1 Date and Time<br>2 Regional Settings             | 1                     |                                   |                       |
|                                                                                            | 3 Volume Controls                                  | Up▲                   |                                   | Up▲                   |
|                                                                                            | 4 Shut Down The Terminal<br>5 Restart The Terminal | Down <b>v</b>         | Volume Controls                   | Down <b>v</b>         |
| 0101010101                                                                                 | 6 Delete Files<br>7 Software Update                |                       | 1010101010                        | 2000 MANDALISE        |
|                                                                                            | 8 Statistics                                       | Select                |                                   |                       |
| Exit Management<br>Functions                                                               | 9 Schedule Reboot<br>0 Disable Argo VI             | Back                  | Enter and Return                  |                       |

#### SHUTDOWN THE TERMINAL

- 1. Navigate to *Management Functions > System Parameters*.
- 2. Press Shutdown the Terminal.
- 3. Press Enter on the pop-up dialog, and wait for the message It is now safe to shutdown your computer.
- 4. Turn the power switch on the power supply to the off (**O**) position.

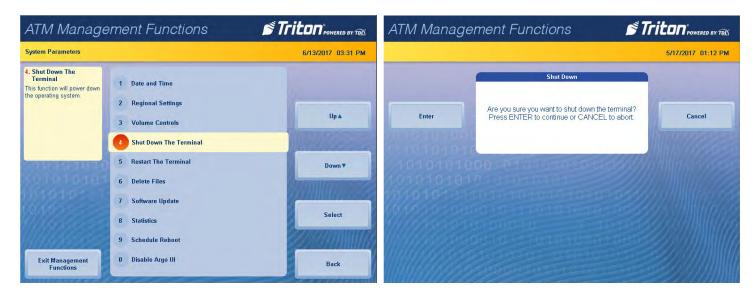

## **RESTART TERMINAL**

- 1. Navigate to *Management Functions > System Parameters*.
- 2. Press Restart the Terminal.
- 3. Press Enter on the pop-up dialog. Terminal will reboot.

| ATM Manag                                                                     | ement Functions                                                                       | Triton <sup>®</sup> POWERED BY TOL | ATM Management Functions 🥂 🝠                                                                       | Triton <sup>*</sup> POWERED BY TOL |
|-------------------------------------------------------------------------------|---------------------------------------------------------------------------------------|------------------------------------|----------------------------------------------------------------------------------------------------|------------------------------------|
| System Parameters                                                             |                                                                                       | 6/13/2017 03:32 PM                 |                                                                                                    | 5/18/2017 08:31 AM                 |
| 5. Restart The Terminal<br>This function will reset<br>(reboot) the terminal. | <ol> <li>Date and Time</li> <li>Regional Settings</li> <li>Volume Controls</li> </ol> | Up A                               | Restart Are you sure you want to restart the terminal? Press ENTER to continue or CANCEL to abort. | Cancel                             |
| 1010101<br>10101010                                                           | 4 Shut Down The Terminal<br>5 Restart The Terminal<br>6 Delete Files                  | Down                               | 1010101010<br>10101000 01010 01010<br>10101010                                                     |                                    |
|                                                                               | <ol> <li>Software Update</li> <li>Statistics</li> <li>Schedule Reboot</li> </ol>      | Select                             | 01010101010101010101010101010101010101                                                             |                                    |
| Exit Management<br>Functions                                                  | 0 Disable Argo Ul                                                                     | Back                               |                                                                                                    |                                    |

#### **DELETE FILES**

This function is used to permanently delete graphics (.bmp) or screen files (.tsm) from the internal memory of the unit. Files must first be deleted as usable/active files from the Ads-Graphics menu to be deleted using this function.

- 1. Navigate to *Management Functions > System Parameters*.
- 2. Press **Delete Files**. The **Look in:** option is set to Internal Flash by default. This cannot be changed in this menu.

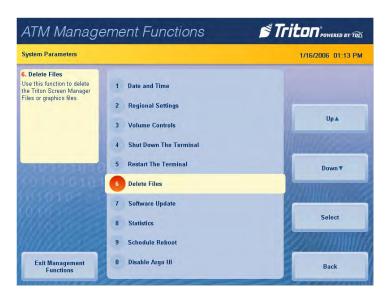

3. Press **Files of Type:** and choose desired file type. Use **Page Up** and **Page Down** buttons to navigate through list of files available for deletion. Press the **Select** button or touch the desired file to choose (check mark).

| ATM Management Functions                                                                                                    |                                    | ATM Management Functions                                                                                                    | Triton POWERED BY TOL |
|----------------------------------------------------------------------------------------------------|------------------------------------|----------------------------------------------------------------------------------------------------|-----------------------|
| System Parameters/ <b>Delete Files</b>                                                                                                    | 1/16/2006 01:14 PM                 | System Parameters/Delete Files/File Type                                                                                               | 1/16/2006 01:16 PM    |
| Bitowse         1       Look in:         2       Files of type:         Bitmap Files (*.bmp)         Refresh       Available Options         Filename       Size         acsatm_logo2 bmp       8 KB         4/7/2017 12:09:34 PM | Up A<br>Down V<br>Select<br>Cancel | File Type<br>Select the desired file<br>Bitmap Files (*.bmp<br>Available Options<br>Screen Files (*SM) (*.tsm)<br>ØBtmap Files (*.bmp) | up 🛦                  |

4. Press Save and Return to return to the previous screen.

- 5. Files available for deletion will be listed under **Available Options**. Use **Page Up** and **Page Down** buttons to navigate through list of files available for deletion. Press the **Select** button or touch the desired file to highlight, then press **Delete**.
- 6. Pressing **Enter** on the pop-up dialog will permanently delete the file from the terminal.

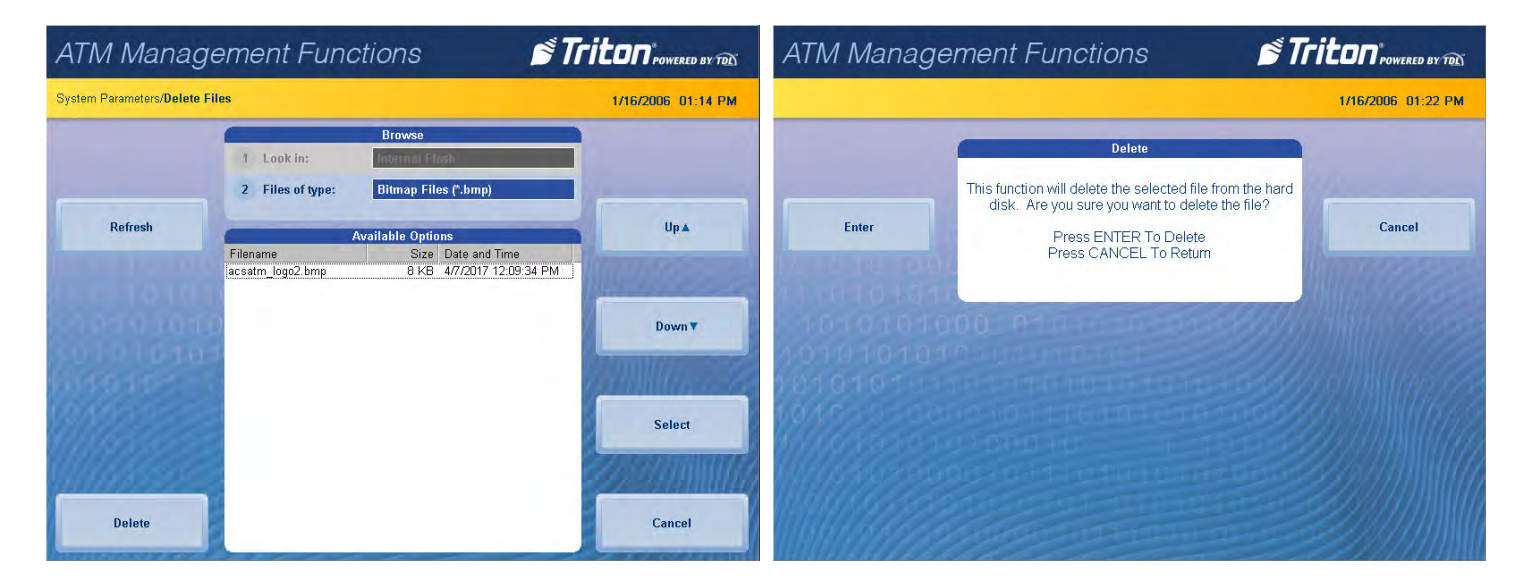

#### SOFTWARE UPDATE

- 1. Install USB drive loaded with software into an empty USB port on main board.
- 2. Navigate to *Management Functions > System Parameters*.
- 3. Press Software Update.
- 4. Press desired filename on screen to highlight. If no files are shown, press the **Refresh** button. Files from USB drive should then appear under *Available Options* on the screen. Files must not be saved in a folder on USB drive.

| ATM Manage                   | ement Func                         | ctions                                           | Triton POWERED BY TOL                  |
|------------------------------|------------------------------------|--------------------------------------------------|----------------------------------------|
| System Parameters/Software I | Jpdate                             |                                                  | 5/18/2017 08:40 AM                     |
|                              |                                    | Browse                                           |                                        |
|                              | 1 Look in:                         | USB Device                                       |                                        |
|                              | 2 Files of type:                   | Triton CE7 Load File (*.tr7)                     |                                        |
| Refresh                      | -                                  | Available Options                                | Up 🛦                                   |
|                              | Filename<br>t-fs-bcsf-4.1.0.22.tr7 | Size Date and Time<br>23066 KB 2/28/2017 4:54:12 | PM                                     |
|                              |                                    |                                                  | 1 Martin Contraction                   |
|                              |                                    |                                                  | Down                                   |
|                              |                                    |                                                  |                                        |
|                              |                                    |                                                  | 60000000000000000000000000000000000000 |
|                              |                                    |                                                  | 23900000                               |
|                              |                                    |                                                  | \$25970MMM/179                         |
|                              |                                    |                                                  | 22-2000 Million                        |
| Enter and Return             |                                    |                                                  | Cancel                                 |

- 5. Press Enter and Return to begin software installation.
- 6. Press **Enter** on the pop-up dialog.
- 7. Terminal will reboot, then begin installing new software files.

#### **STATISTICS**

This function generates a management report that contains the number of terminal startups, normal shutdowns, and abnormal shutdowns.

- 1. Navigate to *Management Functions > System Parameters*.
- 2. Press Statistics.
- 3. Report is displayed on screen. Press **Print** to print a hard copy via the receipt printer, or press **Save to File** to save on USB drive.
- 4. When report has been printed, press **Back** button to return to previous menu.

| ATM Manage                                                                                                    | ement Functions                                                                                                    | Triton POWERED BY TOL     | ATM Management Functions                                                                                                    |                    |  |  |  |  |  |  |
|----------------------------------------------------------------------------------------------------|----------------------------------------------------------------------------------------------------|---------------------------|----------------------------------------------------------------------------------------------------|--------------------|--|--|--|--|--|--|
| System Parameters                                                                                                    |                                                                                                    | 1/17/2006 05:44 AM        | System Parameters/Statistics                                                                                                    | 1/17/2006 05:46 AM |  |  |  |  |  |  |
| 8. Statistics<br>Generates a management<br>report showing the number of<br>terminal start-ups, normal<br>shutdowns, abnormal<br>shutdowns, and terminal<br>uptime. | <ol> <li>Date and Time</li> <li>Regional Settings</li> <li>Volume Controls</li> <li>Shut Down The Terminal</li> <li>Restart The Terminal</li> <li>Delete Files</li> </ol> | Up A<br>Down <del>V</del> | Statistics<br>Store Message<br>Terminal ID: TECHSUPPORT<br>1/17/2006 5:45:34 AM<br>*** Statistics ***<br>Available System Henory: 230880KB<br>Total Nemory: 412132KB<br>Available Flash: 83956KB<br>Total Flash: 82356KB<br>Total Flash: 82356 | 4                  |  |  |  |  |  |  |
|                                                                                                    | 7 Software Update<br>8 Statistics                                                                                                    | Select                    | Print                                                                                                    |                    |  |  |  |  |  |  |
| Exit Management<br>Functions                                                                                                    | 9 Schedule Reboot<br>0 Disable Argo Ul                                                                                                    | Back                      | Save To File                                                                                                    | Back               |  |  |  |  |  |  |

#### SCHEDULE REBOOT

This function allows the user to establish a time at which the terminal reboot will be performed automatically.

- 1. Navigate to *Management Functions > System Parameters*.
- 2. Press Schedule Reboot.
- 3. Press Enable Schedule to toggle on (checkmark) or off (no checkmark).

| ATM Manage                                                                                                    | ement Functions                                                                                                    | Triton" POWERED BY TOD | ATM Management Functions                                                                                                    |                                                                                            |                  |  |  |  |  |  |
|----------------------------------------------------------------------------------------------------|----------------------------------------------------------------------------------------------------|------------------------|----------------------------------------------------------------------------------------------------|--------------------------------------------------------------------------------------------|------------------|--|--|--|--|--|
| System Parameters                                                                                                    |                                                                                                    | 1/17/2006 05:52 AM     | System Parameters/Schedule Re                                                                                                    | 1/17/2006 05:52 AM                                                                         |                  |  |  |  |  |  |
| 9. Schedule Reboot<br>This function enables you to<br>establish a time at which a<br>terminal reboot will be<br>performed automatically. | <ol> <li>Date and Time</li> <li>Regional Settings</li> <li>Volume Controls</li> <li>Shut Down The Terminal</li> <li>Restart The Terminal</li> <li>Delete Files</li> </ol> | Up A<br>Down V         | 1. Enable Schedule<br>Press <1> on the keypad to<br>either enable (check) or<br>disable (uncheck), When<br>enabled, menu option (2) will<br>be accessible | 1     Enable Schedule       2     Set Time       3     Day of week       4       5       6 | Up A             |  |  |  |  |  |
| Exit Management<br>Functions                                                                                                    | <ol> <li>Software Update</li> <li>Statistics</li> <li>Schedule Reboot</li> <li>Disable Argo UI</li> </ol>                                                                 | Select<br>Back         | Save and Return                                                                                                    | 2<br>9<br>9<br>9                                                                           | Select<br>Cancel |  |  |  |  |  |

- 4. Press **Set Time** when schedule is enabled. Using the on-screen numeric keypad, enter desired reboot time, then press **Enter and Return**.
- 5. Press **Day of Week** when schedule is enabled. Use **Page Up** and **Page Down** buttons to navigate through list of files available for deletion. Press the **Select** button or touch the desired file to highlight, then press **Save and Return**.

| ATM Manager                    | ment Fun                    | ctions                                        |               | Triton POWERED BY TOD | ATM Management Function                            | S STriton POWERED BY TOD |
|--------------------------------|-----------------------------|-----------------------------------------------|---------------|-----------------------|----------------------------------------------------|--------------------------|
| System Parameters/Schedule Ret | boot/Set Time               |                                               |               | 1/17/2006 05:54 AM    | System Parameters/Schedule Reboot/Enable Schedule  | 1/17/2006 05:54 AM       |
| 1                              |                             | Set Time                                      |               |                       | Enable Sc                                          | shedule                  |
| ▲ Left                         | arrow keys t<br>CTRL key to | sing the nume<br>o move betwe<br>toggle betwe | en fields. Pr | ess                   | Enable Sc<br>Every                                 | 1/2                      |
|                                | 12:00:                      | 00 AM                                         | Ì             | lanee2                | Available                                          |                          |
| ► Right                        | 1                           | 2                                             | 3             | Down                  | ☐ Tuesday<br>☐ Wednesday<br>☐ Thursday<br>☐ Friday | Down <b>v</b>            |
| 001010<br>001030-000           | 4                           | 5                                             | 6             |                       | ☐ Friday<br>☐ Saturday                             | Select                   |
|                                | 7                           | 8                                             | 9             |                       |                                                    | SEBU                     |
| Enter and Return               | <                           | 0                                             | >             | Cancel                | Save and Return                                    | Cancel                   |

6. Press **Save and Return** to save parameters and return to the previous menu.

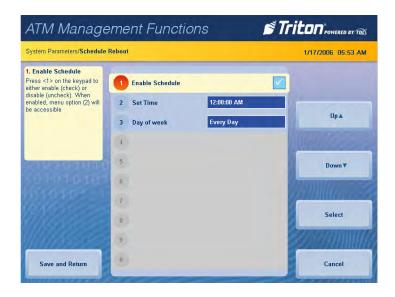

## ENABLE/DISABLE ARGO UI

This function allows the user to turn the new 4.1 interface on or off, and alternately use the classic blue tile menu featured in the 4.0 and earlier software.

- 1. Navigate to *Management Functions > System Parameters*.
- 2. Press Disable ARGO UI or Enable ARGO UI, as desired.
- 3. Press Enter on the pop-up dialog to disable or enable the new ARGO UI and return to the previous screen.

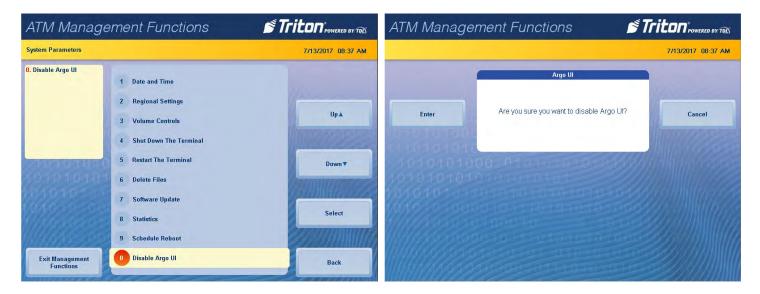

- 4. Press Enter on the pop-up dialog, then press Exit Management Functions.
- 5. Re-enter Management Functions for changes to take place.

| ATM Manag | ement Functions 🛛 🗳 Tr                                                                                   | 7/13/2017 08:38 AM | Management Functions Select an option by pressing | the appropriate number on<br>exit management functions |                             | TECHSUPPORT<br>7/13/2017 08:40 AM<br>Prog Version: 4.1.0C<br>Screen File: BCSP0012 |
|-----------|----------------------------------------------------------------------------------------------------|--------------------|---------------------------------------------------|--------------------------------------------------------|-----------------------------|------------------------------------------------------------------------------------|
|           | Argo UI                                                                                                  | and a second       | 1<br>Terminal Close Functions                     | 2<br>Diagnostics                                       | 3<br>Electronic Journal     | Current Terminal Error: 0<br>No Errors                                             |
| Enter     | Argo UI has been disabled. You must exit and re-enter<br>management functions for change to take effect. |                    | 4<br>Password Maintenance                         | 5<br>System Parameters                                 | 6<br>Terminal Configuration |                                                                                    |
| 10101010  | 0001010101010-01010<br>10101010101<br>10101010                                                           |                    | 7<br>Key Management                               | 8<br>Terminal Status                                   | 9<br>Language: English      | Exit Management Functions                                                          |
|           |                                                                                                    |                    | Back                                              | 0<br>Favorites Menu<br>Configuration                   |                             | Virtual Keyboard                                                                   |

## **TERMINAL CONFIGURATION (PG 106-132)**

The Terminal Configuration menu allows user to view and configure terminal operating parameters. Options, such as host parameters, cash dispenser set up, ads/graphics, and terminal ID are available in this menu.

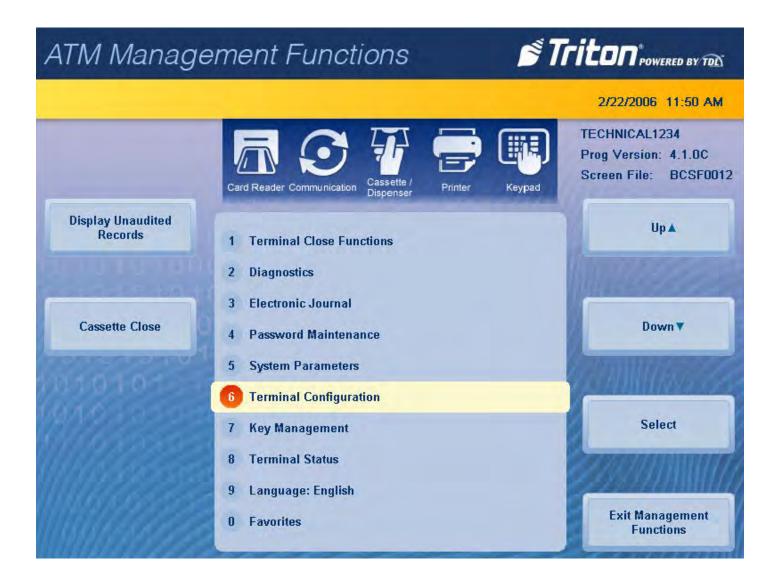

#### **GENERAL PARAMETERS**

This function allows the user to view and configure general parameters, such as terminal ID, default customer language, account and transaction types, printer service options, status monitoring, and heartbeat message.

- 1. Navigate to *Management Functions > Terminal Configuration*.
- 2. Press General Parameters. Select desired general parameters to configure.
- 3. Press **Terminal ID**. Use the on-screen keypad to enter the terminal ID provided by the host processor, then press **Enter and Return** to return to the previous menu. This number is a unique string of six to fifteen characters that identifies the terminal to the host processor and Triton Connect.

| ATM Manage                                                                                                    | ement Functions                                          |                                                                                                    | ATM Manag                                                   | ien | ner  | nt F | -ur | nct   | ion | S |   |    |      | D | П      | ITON POWERED BY TOL |
|----------------------------------------------------------------------------------------------------|----------------------------------------------------------|----------------------------------------------------------------------------------------------------|-------------------------------------------------------------|-----|------|------|-----|-------|-----|---|---|----|------|---|--------|---------------------|
| Terminal Configuration/General                                                                                  | Parameters                                               | 7/13/2017 09:33 AM                                                                                             | Terminal Configuration/General Parameters/Terminal ID       |     |      |      |     |       |     |   |   |    |      |   |        | 7/13/2017 09:34 AM  |
| 1. Terminal ID<br>This option identifies the<br>terminal for the processor. It<br>is a unique string of between | 1 Terminal ID TECHSUPPORT                                |                                                                                                    | Terminal ID<br>Enter the desired value for the Terminal ID. |     |      |      |     |       |     |   |   |    |      |   |        |                     |
| six (6) and sixteen (16)<br>characters.                                                                         | 2 Zip Code<br>3 Reset Sequence No.<br>4 Language English | Up 🛦                                                                                                    | Up A Left TECHSUSPORT                                       |     |      |      |     |       |     |   |   |    |      |   |        |                     |
| 010101010                                                                                                    | 5 Transaction None<br>6 Account Type: Checking           | Down                                                                                                    | ► Right                                                     | 1   | 2    | 3    | 4   | 5     | 6   | 7 | 8 | 9  | 0    |   | -      |                     |
|                                                                                                    | 7 Out of Service on Low Paper                            | a for the second second second second second second second second second second second second second second se | 01010                                                       | q   | w    | e    | r   | t     | У   | u | i | 0  | p    | 1 | 1      | <u>a William</u>    |
|                                                                                                    | 8 Out of Service on Printer Error                        | Select                                                                                                    | Backspace                                                   | a   | s    | d    | f   | g     | h   | j | k | 1  | ;    | • | 1      | Change Keyboard Sty |
| 11111850                                                                                                    | 9 ATM Monitoring                                         |                                                                                                    |                                                             | z   | x    | c    | v   | b     | n   | m |   | ,  |      | 1 | ·      |                     |
| Save and Return                                                                                                 | ( <u>1</u> )                                             | Cancel                                                                                                    | Enter and Return                                            | S   | hift | Ne   |     | Space |     | Ŋ |   | ä€ | € Sh |   | Cancel |                     |

\*\*Note\*\*

Users can toggle between three on-screen keyboards by pressing the **Change Keyboard Style** button.

- 4. Press **Zip Code**. Use the on-screen numeric keypad to enter the zip code of the terminal's physical location. Press **Enter and Return** to return to the previous menu.
- 5. Press **Reset Sequence Number** resets the sequence number to 00000000. This field should only be altered if instructed by host processor.

6. Press Language. Use Page Up and Page Down buttons to navigate through language options. Press the Select button or touch the desired file to highlight, then press Save and Return. This function allows the user to change the default language for all customer transactions and Management Functions screens.

| ATM Manag                     | en      | ner   | nt F   | -<br>ur   | nct   | ion                       | IS    |       |        |        |     | Tr   |                       | ATM Management Functions                                                                             | Triton POWERED BY TOD |
|-------------------------------|---------|-------|--------|-----------|-------|---------------------------|-------|-------|--------|--------|-----|------|-----------------------|----------------------------------------------------------------------------------------------------|-----------------------|
| Terminal Configuration/Genera | al Para | meter | s/Zip  | Code      |       |                           |       |       |        |        |     |      | 7/13/2017 09:34 AM    | Terminal Configuration/General Parameters/Language                                                   | 7/13/2017 09:35 AM    |
| < Left                        |         | En    | ter ne | ew val    | ue fo | Zip C<br>r the 2<br>locat | Zip C | ode c | of the | termir | nal |      |                       | Language<br>Select the desired default language<br>English<br>Available Options<br>Spanish<br>French | Up A                  |
| ► Right                       | 1       | 2     | 3      | 4         | 5     | 6                         | 7     | 8     | 9      | 0      | -   | =    |                       | German                                                                                               | Down                  |
| 010101                        | q       | w     | e      | r         | t     | У                         | u     | i.    | 0      | р      | I   | 1    | AMMUNICES             | 001010                                                                                               | <u>A Million A</u>    |
| Backspace                     | a       | s     | d      | f         | g     | h                         | j     | k     | 1      | ;      | •   | ١    | Change Keyboard Style |                                                                                                    | Select                |
| MARSON                        | z       | x     | c      | v         | b     | n                         | m     |       | ,      |        | 1   | •    | 2000000000            | 1//////////////////////////////////////                                                              |                       |
| Enter and Return              | S       | hift  |        | ew<br>ine |       | Spa                       | ace   |       | ×      | ä€     | Sł  | nift | Cancel                | Save and Return                                                                                      | Cancel                |

- 7. Press Transaction. Use Page Up and Page Down buttons to navigate through transaction options. Press the Select button or touch the desired file to highlight, then press Save and Return. This function selects the default transaction type that is presented to the customer when Select ATM Transaction Type is disabled (unchecked) under *Management Functions > Terminal Configuration > Optional Screens* menu.
- 8. Press Account Type. Use Page Up and Page Down buttons to navigate through transaction options. Press the Select button or touch the desired file to highlight, then press Save and Return. This function selects the default account type that is presented to the customer when Select ATM Transaction Type is disabled (unchecked) under *Management Functions > Terminal Configuration > Optional Screens* menu.

| ATM Management Functions                                                                                                    | TILON POWERED BY TOL               | ATM Managemen                              | t Functions   |                         |  |  |
|----------------------------------------------------------------------------------------------------|------------------------------------|--------------------------------------------|---------------|-------------------------|--|--|
| Terminal Configuration/General Parameters/Transaction                                                                                                    | 7/13/2017 09:35 AM                 | Terminal Configuration/General Parameters/ | Account Type: | 7/13/2017 09:35 AM      |  |  |
| Transaction         Select the desired default transaction type         None         None         Violation         Optimized         Optimized         Transfer         Non-Cash Purchase | Up A<br>Down ¥<br>Select<br>Cancel | Save and Return                            | ngs           | Up ▲<br>Down▼<br>Select |  |  |

9. Press **Out of Service on Low Paper** to toggle on (check mark) or off (no check mark). This function allows the user to choose if the terminal will automatically go out of service when low receipt paper is detected, or if it will remain in service.

- 10. Press **Out of Service on Printer Error** to toggle on (check mark) or off (no check mark). This functions allows the user to choose if the terminal will automatically go out of service when a printer error occurs, or if it will remain in service. If this option is toggled off (no check mark), a pop-up dialog will notify the customer that a receipt will not be printed if an error occurs.
- 11. Press **ATM Monitoring** to configure the operational status information sent to host processor. Do not attempt to alter these properties unless certain of the results. Incorrect settings may cause communication failure. Settings or changes in this menu are advanced configuration options, and should be provided by host processor.
  - Press Status Monitoring to enable, disable, or choose advanced monitoring options. When enabled, this function sends status information to the host processor during the following message types: any customer transaction request, working key download, host totals download request, or a reversal request.
  - Press Heartbeat Message to toggle on (check mark) or off (no check mark). When enabled, this function initiates a working key download to the host processor at a set interval. This allows the processor to determine if a terminal is in operation.
  - Press Heartbeat Delay Period when Heartbeat Message is enabled. Using the on-screen numeric keypad, enter the heartbeat delay period (1-999 minutes), then press Enter and Return. This function will initialize the Heartbeat Message operation at the interval set.
  - Press Journal Upload to toggled on (check mark) or off (no check mark). This function initiates a journal upload to the host processor during any host communications.
  - Press **Enable Time-Specific Heartbeat** to toggled on (check mark) or off (no check mark). This function will initialize the Heartbeat Message operation at a specific hour and minute of each day.
  - Press Hour of Day when Enable Time-Specific Heart beat is toggled on (check mark). Use the on-screen numeric keyboard to set desired hour (0-23) for terminal to initialize the Heartbeat Message operation. Press Enter and Return.
  - Press Minute of Day when Enable Time-Specific Heart beat is toggled on (check mark). Use the onscreen numeric keyboard to set desired minute (0-59) for terminal to initialize the Heartbeat Message operation. Press Enter and Return.
- 12. Press Save and Return to save changes and return to the previous menu.

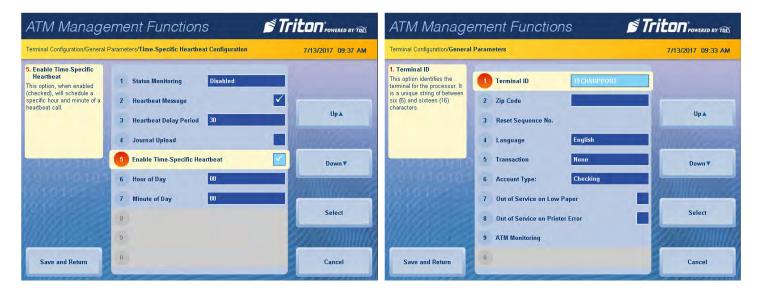

## **COUPONS**

This function allows the user to configure printed and/or dispensed coupon parameters. Coupons are used to notify customers of awards, prizes, or promotional sales. Dispensed coupons are only available for NMD dispensers.

- 1. Navigate to *Management Functions > Terminal Configuration*.
- 2. Press Coupons. Select desired general parameters to configure.

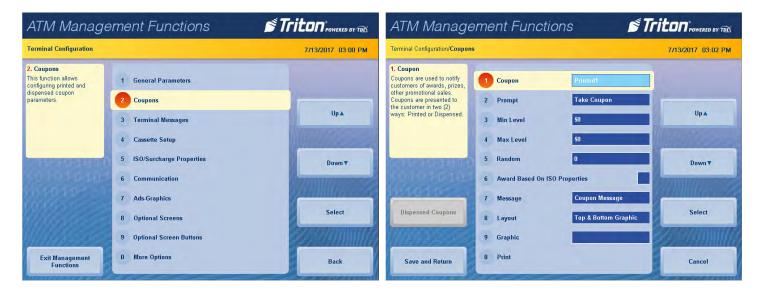

3. Press **Coupon**. Use **Page Up** and **Page Down** buttons to navigate available options. Press the **Select** button or touch the desired file to highlight, then press **Save and Return**. This function allows user to configure up to six coupons.

\*\*Note\*\* Complete steps 4 -12 for each of the four printed coupon options.

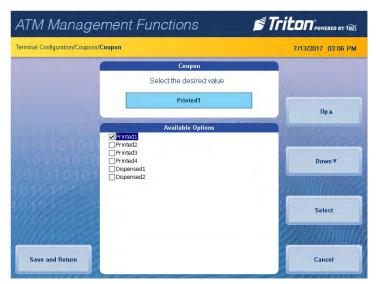

- 4. Press **Prompt**. Using the on-screen keypad, enter desired prompt to customers who qualify for a coupon.
- 5. Press **Min Level**. Use the on-screen numeric keypad to enter the minimum amount a customer must withdraw to trigger coupon. Press **Enter and Return** to return to the previous menu.

| minal Configuration/Coupo | ons/Cou | ipon P | romp | it      |       |          |       |       |      |     |    |     | 7/13/2017 03:22 PM                                                                                                    | Terminal Configuration/Coupons/Min I | Level    |              |             |       | 7/13/2017 03:27 PI |
|---------------------------|---------|--------|------|---------|-------|----------|-------|-------|------|-----|----|-----|----------------------------------------------------------------------------------------------------|--------------------------------------|----------|--------------|-------------|-------|--------------------|
|                           | -       |        |      |         | Co    | upon     | Prom  | pt    |      | -   |    |     |                                                                                                    | -                                    |          | Min Level    |             |       |                    |
|                           |         |        | E    | inter t | ne de | sired    | i cou | oon p | romp | t.  |    |     | 10 million                                                                                                    | 1                                    | Enter th | e minimum le | vel amount. | 1     |                    |
| .⊲ Left                   |         |        | Ū    | ake Co  | upon  |          |       |       |      |     |    |     | (little of the second second s | 8                                    | (Art)    |              |             |       |                    |
|                           |         |        |      |         |       |          |       |       |      |     |    |     |                                                                                                    | 12 010101000                         | \$5      |              |             |       |                    |
| ► Right                   | 1       | 2      | 3    | 4       | 5     | 6        | 7     | 8     | 9    | 0   |    | -   | Minin See                                                                                                    | 101010100                            |          |              |             | en la |                    |
| 1010                      | q       | w      | e    | r       | t     | у        | u     | 1     | 0    | р   | [  | 1   | CARA LANS                                                                                                    | 1010101010-                          | 1        | 2            | 3           |       |                    |
| Backspace                 | 4       | **     | •    | -       |       | <b>y</b> | -     |       |      | 4   |    | -   | Change Keyboard Style                                                                                                    | 00103950650                          | 4        | 5            | 6           | 20    | Clear              |
| Dackspace                 | a       | S      | d    | f       | g     | h        | j     | k     | I.   | ;   | •  | 1   | Change Reyboard Style                                                                                                    | 1///6/110/05/05                      | 7        | 8            | 9           |       | Clear              |
|                           | z       | x      | с    | v       | b     | n        | m     |       | ,    |     | 1  | •   | 22/////////////////////////////////////                                                                                                    | W///Allocision                       | /        | 0            | 9           | E.S.  | 2011/1AM           |
| Enter and Return          | S       | nift   | N    | ew      |       | Spa      | 200   |       | ~    | ie. | Sh | ift | Cancel                                                                                                    | Enter and Return                     | .<       | 0            | >           | E C   | Cancel             |

- 6. Press **Max Level**. Use the on-screen numeric keypad to enter the maximum amount a customer must withdraw to trigger coupon. Press **Enter and Return** to return to the previous menu.
- 7. Press **Random**. Use the on-screen numeric keypad to enter the coupon random percentage (0-100), then press Enter and Return. This function sets the frequency at which prize coupons will be awarded.

| ATM Management                           | Funci       | tions       |             | s Tr | Iton <sup>®</sup> POWERED BY TOD | ATM Manager                        | nent l    | Funci      | tions                    |            | s Tr  | iton <sup>®</sup> powered by TDA |
|------------------------------------------|-------------|-------------|-------------|------|----------------------------------|------------------------------------|-----------|------------|--------------------------|------------|-------|----------------------------------|
| Terminal Configuration/Coupons/Max Level |             |             |             |      | 7/13/2017 03:29 PM               | Terminal Configuration/Coupons/Rar | ndom Perc | ent        |                          |            |       | 7/13/2017 03:33 PM               |
| -                                        |             | Max Level   |             |      |                                  |                                    |           | R          | andom Perce              | nt         |       |                                  |
| 6                                        | Enter the r | maximum lev | vel amount. | 8    |                                  |                                    | Enter t   | he desired | d coupon rar<br>(0-100). | idom perce | ntage |                                  |
| 12 FOTOTOTO                              | \$10        |             |             | h    |                                  | 16 10101000                        | I         | 0          |                          |            |       |                                  |
| 1010101010                               | 1           | (Gates)     | 1000        | end  |                                  | 1010101010                         | 0 0       |            | The second               | 1500       | and h |                                  |
| 101010101010                             | 1           | 2           | 3           |      |                                  |                                    |           | 1          | 2                        | 3          |       |                                  |
| 01000-0000                               | 4           | 5           | 6           |      | Clear                            |                                    |           | 4          | 5                        | 6          |       | Clear                            |
|                                          | 7           | 8           | 9           |      |                                  |                                    |           | 7          | 8                        | 9          |       |                                  |
| Enter and Return                         | .<          | 0           | >,          |      | Cancel                           | Enter and Return                   |           | . <        | 0                        | >          |       | Cancel                           |

8. Press **Award Based on ISO Properties** to toggle on (check mark) or off (no check mark). When enabled, this function awards coupons based on items configured in *Management Functions > Terminal Configuration > ISO/Surcharge Properties*.

- 9. Press **Message**. Using the on-screen keypad, enter desired message that will appear on coupon (discount, prize, etc.).
- 10. Press **Layout**. Use **Page Up** and **Page Down** buttons to navigate available options. Press the **Select** button or touch the desired file to highlight, then press **Save and Return**. This function allows user to configure where graphic will appear on coupon.

| ATM Manag                    | ien     | ner    | nt F  | Fur      | nct     | ion                          | s      |         |       |      | N. | Tr   | iton <sup>®</sup> powered by TDE | ATM Management Functions                                                                          |                    |
|------------------------------|---------|--------|-------|----------|---------|------------------------------|--------|---------|-------|------|----|------|----------------------------------|---------------------------------------------------------------------------------------------------|--------------------|
| Terminal Configuration/Coupo | ins/Col | ipon l | Messa | ge       |         |                              |        |         |       |      |    |      | 7/14/2017 02:35 PM               | Terminal Configuration/Coupons/Layout                                                             | 7/14/2017 10:02 AM |
| - Left                       |         |        | 25%   | off ar   | iy brea | upon f<br>kfast sa<br>7\10 - | andwic | ch at M | ordor | Mart |    |      | Up A                             | Layout<br>Select the desire<br>Top Graph<br>Available Op<br>Top & Bottom Graphic<br>Vitop Grachic | ic Up 🛦            |
| ► Right                      | 1       | 2      | 3     | 4        | 5       | 6                            | 7      | 8       | 9     | 0    | -  |      | Down <b>▼</b>                    | Bottom Graphic                                                                                    | Down <b>v</b>      |
| 01010-                       | q       | w      | e     | r        | t       | у                            | u      | T       | 0     | p    | [  | 1    |                                  | 101010-1                                                                                          | COMMULTICE COM     |
| Backspace                    | a       | s      | d     | f        | g       | h                            | j      | k       | T     | ;    | •  | 1    | Change Keyboard Style            | MARCE .                                                                                           | Select             |
| 111111111111111              | z       | x      | c     | v        | b       | n                            | m      |         | ,     | •    | 1  | •    |                                  | 1 <u>11111155555</u> 5                                                                            |                    |
| Enter and Return             | S       | hift   |       | ew<br>ne |         | Spa                          | ace    |         | *     | ä€   | Sł | hift | Cancel                           | Save and Return                                                                                   | Cancel             |

## 11. Press Graphic.

- Press Look in: to choose between graphics saved to internal flash memory or USB drive. Press Save and Return to see files.
- Press Files of type: to choose between different graphic types (.jpg, .bmp, etc.). Press Save and Return to see files. Only .bmp graphics can be used for coupons.
- Use **Page Up** and **Page Down** buttons to navigate available options. Press the **Select** button or touch the desired file to highlight, then press **Save and Return**. This function allows user to locate and select graphic to be printed on coupon.
- 12. Press **Print** to print a sample coupon. This function is used to verify message, graphic, and layout.
- 13. Press **Save and Return** to save all parameters and return to the previous menu.

|      | 5. Random<br>This option sets the<br>frequency at which random                                                   | Printed1                                                                                                    |                                                                                                    |
|------|----------------------------------------------------------------------------------------------------|----------------------------------------------------------------------------------------------------|----------------------------------------------------------------------------------------------------|
| Up A | every 10 transactions will be<br>awarded.<br>3 Random<br>6 Award B<br>7 Message<br>Dispensed Coupons<br>8 Layout | al Take Coupon al \$40 el \$100 Z3 ased On ISO Properties Z5% off any Double D's bri Top Graphic                                                                                                    | Up A<br>Down <del>V</del><br>Select                                                                                                    |
|      | Down*                                                                                                    | Down T<br>Down T<br>Down T<br>Down T<br>Down T<br>Down T<br>Dispensed Coupons<br>Dispensed Coupons<br>Dis | Down▼     If the winning percentage (%) is set for 10, then 1 out of evaluations will be awarded.     4     Max Level     \$100       5     Random     25       6     Award Based On ISO Properties       7     Message     25% off any Double D's bri       8     Layout     Top Graphic       9     Graphic     ACSATM_LOG02.bmp       0     Print |

#### **TERMINAL MESSAGES**

- 1. Navigate to *Management Functions > Terminal Configuration*.
- 2. Press Terminal Messages.

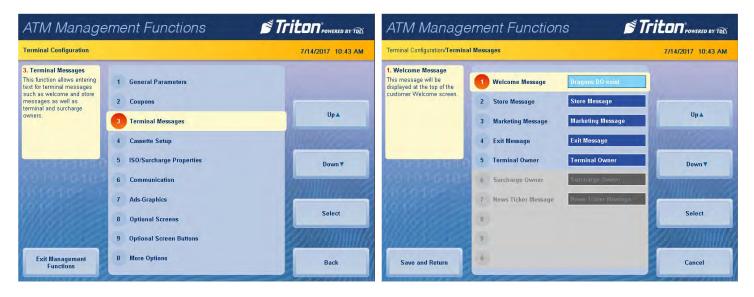

3. Press Welcome Message. Using the on-screen keypad, enter the welcome message, then press Enter and Return. This message will be displayed on the left side of the customer transaction screen.

| ATM Manag                     | en      | ner   | nt F | -<br>Fur  | nct   | ion      | is    |              |   |    |    | Tr   |                                              | Triton                                  | <b>?</b> |
|-------------------------------|---------|-------|------|-----------|-------|----------|-------|--------------|---|----|----|------|----------------------------------------------|-----------------------------------------|----------|
| Terminal Configuration/Termin | hal Mes | sages | Web  | come      | Messa | ige      |       |              |   |    |    |      | 7/14/2017 11:21 AM                           | POWERED BY TOL                          |          |
| 1                             |         |       |      |           | We    | lcome    | Mess  | age          |   |    |    |      |                                              | Please insert and remove card as shown. |          |
| < Left<br>► Right             | 1       | 2     | 3    | 4         | Di    | ragons I | DO ex | ist <b>i</b> | 9 | 0  | -  | -    | Up A<br>Down V                               |                                         |          |
| 101010                        | q       | w     | e    | r         | t     | У        | u     | i.           | 0 | р  | 1  | 1    |                                              | Dragons DO exist                        |          |
| Backspace                     | a       | s     | d    | f         | g     | h        | j     | k            | 1 | ;  | •  | ۱    | Change Keyboard Style                        | IN STATE                                |          |
| 11111111-225                  | z       | x     | c    | v         | b     | n        | m     |              | , | •  | 1  | •    | <u>2000000000000000000000000000000000000</u> |                                         | 1        |
| Enter and Return              | S       | hift  |      | ew<br>ine |       | Spa      | ace   |              | * | ä€ | Sł | nift | Cancel                                       |                                         |          |

- 4. Press **Store Message.** Using the on-screen keypad, enter the store message, then press **Enter and Return**. This message will be printed on the customer receipt and at top of all management reports.
- 5. Press **Marketing Message.** Using the on-screen keypad, enter the marketing message, then press **Enter and Return.** This message will be printed on the customer receipt.
- 6. Press **Exit Message.** Using the on-screen keypad, enter the exit message, then press **Enter and Return**. This message will be displayed on the screen at the end of a customer transaction.
- 7. Press **Terminal Owner**. Using the on-screen keypad, enter the owner or name, then press **Enter and Return**. This name is displayed to the customer in the surcharge warning message.
- 8. Surcharge Owner and News Ticker Message are not configurable options at this time.
- 9. Press Save and Return to save changes and return to the previous menu.

#### **CASSETTE SETUP**

This function allows the user to configure cassette parameters, fast cash amounts, and withdrawal maximums.

- 1. Navigate to *Management Functions > Terminal Configuration*.
- 2. Press Cassette Setup.

| ATM Manage                                                                                                    | ement Functions                   | Triton POWERED BY TOD | ATM Manage                                                                                                    | ement Functions                                                              | Triton POWERED BY TOD |
|----------------------------------------------------------------------------------------------------|-----------------------------------|-----------------------|----------------------------------------------------------------------------------------------------|------------------------------------------------------------------------------|-----------------------|
| Terminal Configuration                                                                                                    |                                   | 7/19/2017 02:29 PM    | Terminal Configuration/Cassette                                                                                                    | Setup                                                                        | 7/19/2017 02:30 PM    |
| 4. Cassette Setup<br>This function allows you to<br>view and/or configure fast<br>cash amounts, maximum<br>withdrawals, and cassette<br>parameters. | 1 General Parameters<br>2 Coupons |                       | 1. Maximum Cash<br>This option sets the<br>maximum withdrawal limit<br>before any transactions can<br>be completed. This amount<br>is the maximum allowed for a | Maximum Cash         \$300           2         Maximum Non-Cash         \$10 |                       |
|                                                                                                    | 3 Terminal Messages               | Up▲                   | customer withdrawal.                                                                                                    | 3 Mix Method Minimize                                                        | Up▲                   |
|                                                                                                    | Cassette Setup                    |                       |                                                                                                    | 4 Fast Cash 1 \$10                                                           |                       |
| CRAME TO LINE                                                                                                    | 5 ISO/Surcharge Properties        | Down                  | COLUMN DE LA COLUMN                                                                                                    | 5 Fast Cash 2 \$20                                                           | Down ¥                |
| 8010101010                                                                                                    | 6 Communication                   | annummer?             | 20101010101                                                                                                    | 6 Fast Cash 3 \$30                                                           |                       |
| 111010                                                                                                    | 7 Ads-Graphics                    |                       | 111010                                                                                                    | 7 Fast Cash 4 \$40                                                           |                       |
| William -                                                                                                    | 8 Optional Screens                | Select                | illi kasa se                                                                                                    | 8 Fast Cash 5 \$50                                                           | Select                |
| WHASSOE                                                                                                    | 9 Optional Screen Buttons         |                       | 111111111111111                                                                                                    | 9 Cassette Parameters                                                        |                       |
| Exit Management<br>Functions                                                                                                    | 0 More Options                    | Back                  | Save and Return                                                                                                    | 0 Currency Configuration                                                     | Cancel                |

3. Press Maximum Cash. Use the on-screen numeric keypad to enter desired amount for maximum withdrawal, then press Enter and Return. This function sets the maximum customer withdrawal limit.

| erminal Configuration/Cassette | Setup/Maximum Cash |                               |       | 7/19/2017 02:30 PI |
|--------------------------------|--------------------|-------------------------------|-------|--------------------|
|                                | -                  | Maximum Cas                   | h     |                    |
|                                | Enter the desir    | red amount fo<br>ash withdraw |       | m                  |
|                                |                    |                               |       | 1444               |
|                                | \$300              |                               |       |                    |
|                                |                    |                               |       |                    |
|                                | 00.0-              |                               | 9-0-X | again think and    |
|                                | 1                  | 2                             | 3     |                    |
|                                | 1 4                | 25                            | 36    | Clear              |
|                                |                    |                               |       | Clear              |

- 4. Press **Mix Method**. Press desired option to toggle on (check mark), then press **Save and Return**. This option allows selecting the pick method for dispensers that employ multiple cassettes with the same denomination.
  - The Minimize method minimizes the number of bills dispensed, and depletes an entire cassette before using another when both cassettes have the same denomination. For example, a three cassette dispenser with \$10 bills in cassette A and \$20 bills in cassettes B and C will fill a \$150 transaction request with 1 bill from cassette A and 7 bills from cassette B. Cassette C will not be used until cassette B was empty.
  - The Minimize EW method means the terminal rotates cassettes filled with the same denomination after every customer transaction. For example, if cassettes A and B have the same denomination, the first transaction after a terminal restart will use cassette A. The next transaction will use cassette B. Each subsequent transaction will rotate between the cassettes.
- 5. Press **Fast Cash 1**. Use the on-screen numeric keypad to enter the desired fast cash amount, then press Enter and Return. During a withdrawal transaction, fast cash options may be presented to enable the customer to select amounts from a convenient list of options. The amounts do not have to be in set order, though typically, they increase in value from top to bottom.

| ATM Management Functions    |                                                                            | ATM Manager     | ment Functions           | Triton POWERED BY TEL                                                   |  |
|-----------------------------|----------------------------------------------------------------------------|-----------------|--------------------------|-------------------------------------------------------------------------|--|
| AIVI IVIANAGEMENT FUNCTIONS | D TILLUIT POWERED BY TEL:<br>7/19/2017 02:33 PM<br>Up▲<br>Down ▼<br>Select | AINI VIANAGE    |                          | В ГГСЦП Ронскор ру ТВС<br>1/1/2006 02:40 РМ<br>Up 4<br>Down V<br>Select |  |
| Save and Return             | Cancel                                                                     | Save and Return | 0 Currency Configuration | Cancel                                                                  |  |

- 6. Press Fast Cash 2. Use the on-screen numeric keypad to enter the desired fast cash amount, then press Enter and Return.
- 7. Press **Fast Cash 3**. Use the on-screen numeric keypad to enter the desired fast cash amount, then press Enter and Return.
- 8. Press Fast Cash 4. Use the on-screen numeric keypad to enter the desired fast cash amount, then press Enter and Return.
- 9. Press Fast Cash 5. Use the on-screen numeric keypad to enter the desired fast cash amount, then press Enter and Return.
- 10. Press **Cassette Parameters**. Make the necessary changes, then press **Save and Return**. Press **Save and Return** again to save changes and return to previous menu. See the Cassette Parameters section for more information.

## **ISO/SURCHARGE PROPERTIES**

This function allows user to set surcharge type and amount, as well as add or delete ISO numbers.

- 1. Navigate to *Management Functions > Terminal Configuration*.
- 2. Press ISO/Surcharge Properties.

| ATM Manage | ement Functions                                                                                                    | Triton POWERED BY TOL | ATM Manag                  | gement Functions                                                                                                    |                                  |
|------------|----------------------------------------------------------------------------------------------------|-----------------------|----------------------------|----------------------------------------------------------------------------------------------------|----------------------------------|
|            |                                                                                                    | 7/19/2017 03:42 PM    | Terminal Configuration/ISO | Surcharge Properties                                                                                                    | 7/19/2017 03:42 PM               |
| Enter      | <ol> <li>General Parameters</li> <li>Coupons</li> <li>Terminal Messages</li> <li>Cassette Setup</li> <li>ISO/Surcharge Properties</li> <li>Communication</li> <li>Ads-Graphics</li> <li>Optional Screens</li> <li>Optional Screen Buttons</li> <li>More Options</li> </ol> | Cancel                | Add New<br>Delete          | 1       Withdrawal Surcharge         2       Balance Inquity Surcharge         3       Allow only ISOs listed below as "Accept"         ISO Number       Action | Up A<br>Down V<br>Edit<br>Cancel |

- 3. Press Withdrawal Surcharge.
  - Press Enable Surcharge to toggle on (check mark) or off (no check mark). This function allows a terminal fee to be imposed on any customer transaction.
  - Press Amount. Use the on-screen numeric keypad, enter the desired surcharge, then press Enter and Return. This function allows user to set the fixed amount that will be charged. This amount will be displayed to the customer in the surcharge notification message.
  - Press Percent. Use the on-screen numeric keypad to enter the surcharge percentage, then press Enter and Return. This function enables user to set a surcharge based on the customer withdrawal amount.
  - Press Use Whichever Is: to choose between lesser or greater, then press Save and Return. This function is used with the surcharge Amount and Percent, and allows user to select either the smaller of the two amounts or the larger of the two amounts to apply to customer transactions.

| ATM Manage                                                                                                    | ement Functions              | Triton" POWERED BY TOD | ATM Management Functions                                                     | Triton"POWERED BY TOD |
|----------------------------------------------------------------------------------------------------|------------------------------|------------------------|------------------------------------------------------------------------------|-----------------------|
| Terminal Configuration/ISO Surc                                                                                                    | harge Properties/Withdrawal  | 7/19/2017 03:44 PM     | Terminal Configuration/ISO Surcharge Properties/Withdrawal/Use Whichever Is: | 7/20/2017 07:52 AM    |
| 1. Enable Surcharge<br>Enabling (checked)<br>surcharge will initiate a<br>surcharge notification                                                                   | 1 Enable Surcharge           |                        | Use Whichever Is:<br>Select the desired option                               |                       |
| message to be displayed<br>prior to final processing of<br>the transaction. The<br>customer then has the option<br>of cancelling the transaction<br>or continuing. | 2 Amount \$1.00              | Up 🛦                   | Greater<br>Available Options                                                 | Up A                  |
| 10-10-10-10-10-10-10-10-10-10-10-10-10-1                                                                                                    | 4 Use Whichever Is: Overated | Down                   |                                                                              | Down <b>v</b>         |
|                                                                                                    | 7<br>8                       | Select                 |                                                                              | Select                |
| Save and Return                                                                                                    | 9                            | Cancel                 | Save and Return                                                              | Cancel                |

- 4. Press Balance Inquiry Surcharge to enable. This function is only available for Australia.
- 5. Press **Allow only ISOs listed as "Accept"** to toggle on (check mark) or off (no check mark). When enabled, this function only allows transactions with ISO numbers listed.
- 6. Press **Add New** while Allow only ISOs as "Accept" is enabled.
- 7. Press **ISO Number**. Using the on-screen numeric keypad, enter desired ISO number, then press **Enter and Return**.

\*\*Note\*\*

Available options may vary depending on software version.

- 8. Press **Action** to determine what action will be applied to transactions that use the displayed ISO numbers. Available options include:
  - **Block Surcharge:** This functions allows free (no surcharge) transactions for customer cards with the displayed ISO numbers.
  - Decline Card: This function declines all customer transactions for customer cards with the displayed ISO numbers.
  - Use Defined Surcharge: This function allows the applicable surcharge to be charged to customer cards
    with the displayed ISO numbers.
  - Accept: This function accepts all transaction requests from customer cards with the displayed ISO numbers.
  - Award Coupon: This function awards a configured customer coupon to customer cards with the displayed ISO numbers.
  - **MPTU Block:** (Mobile Phone Top Up-UK only) This function disallows paying a wireless phone bill for customer cards with the displayed ISO numbers.
  - Block Transaction Type: This function disallows PIN Services for cards with the displayed ISO numbers.
  - Screen Action: This function allows user to alter the options on the customer transaction screen to include or block certain transaction options for cards with the displayed ISO numbers.
  - Use Defined Balance Surcharge: (Australia only) This function works in conjunction with Balance Inquiry Surcharge and allows user to enable a surcharge for balance inquiries on cards with the displayed ISO numbers.

| ATM Manag                    | ement Functions                                                                                 | Triton POWERED BY TOL | ATM Management Functions                                                                          | Triton POWERED BY TOD |
|------------------------------|-------------------------------------------------------------------------------------------------|-----------------------|---------------------------------------------------------------------------------------------------|-----------------------|
| Terminal Configuration/ISO S | urcharge Properties                                                                             | 7/21/2017 07:21 AM    | Terminal Configuration/ISO Surcharge Properties/ISO Properties/Action                             | 7/20/2017 08:26 AM    |
| Add New                      | Withdrawal Surcharge     Balance Inquiry Surcharge     Allow only ISOs listed below as "Accept" | UpA                   | Action<br>Please choose desired action<br>Block Surcharge                                         | UpA                   |
|                              | ISO Number Action Value<br>1111 Accept None<br>1111 Use Defined Balance Sur 5.00                |                       | Available Options                                                                                 |                       |
| Delete                       |                                                                                                 | Down                  | Accept Award Coupon WPTU Block Block Transaction Type Screen Action Use Defined Balance Surcharge | Down                  |
|                              |                                                                                                 | Edit                  |                                                                                                   | Select                |
| Save and Return              |                                                                                                 | Cancel                | Save and Return                                                                                   | Cancel                |

- 9. Press **Save and Return** to save action and return to previous menu. Value (option 3) on the ISO Properties/ Add New screen will only become active when certain actions are enabled. Exact functionality may vary by software version.
  - User defined surcharge, block transaction type, screen action, and use defined balance surcharge actions
    will allow user to enter a value for the desired action.
  - Block surcharge, decline card, accept, and award coupon, action have no value to assign; therefore Value (option 3) will not be selectable.
  - When screen action is enabled (check mark) on the ISO Properties menu, Value will show a list of items to choose from. Options include:
    - Allow Mini Statement
    - Block Mini Statement
    - Allow PIN Change
    - Block PIN Change
    - Bansi Customer BIN

| ATM Management Functions                                                                                                    | STriton POWERED BY TOD | ATM Management Functions                                                                                                    | STriton"POWERED BY TOD |
|----------------------------------------------------------------------------------------------------|------------------------|----------------------------------------------------------------------------------------------------|------------------------|
| Terminal Configuration/ISO Surcharge Properties/ISO Properties/Action                                                                                                    | 1/3/2006 02:06 PM      | Terminal Configuration/ISO Surcharge Properties/ISO Properties/ISO Value                                                               | 1/3/2006 02:07 PM      |
| Action Please choose desired action Screen Action                                                                                                    | UpA                    | ISO Value<br>Select the desired value<br>Allow Mini Statement                                                                          | UpA                    |
| Available Options  Block Surcharge Decline Card Use Defined Surcharge Accept Award Coupon MPTU Block Block Transaction Type Cardina Accept Cardina Coupon Cardina Coupon Ca | Down V                 | Available Options  Allow Mini Statement Block Mini Statement Block Mini Statement Block FIN Change Block FIN Change Banei Customer BIN | Down                   |
| Use Defined Balance Surcharge                                                                                                    | Select                 | Save and Return                                                                                                    | Select                 |

— If the Block Transaction Type action is enabled (check mark), Value will autofill with PIN Services. This cannot be changed by the user.

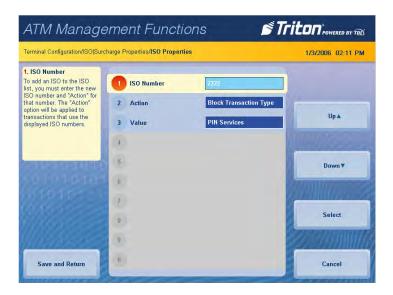

- 10. Press Save and Return to save value and return to the previous menu.
- 11. Press Save and Return to save ISO/Surcharge Properties and return to the previous menu.

## **COMMUNICATION (TCP/IP)**

This function allows user to view and configure communication settings for the host processor.

- 1. Navigate to *Management Functions > Terminal Configuration*.
- 2. Press **Communication**.

| ATM Manage                                                                                                    | ement Functions                   | Triton POWERED BY TOD | ATM Management Functions                                                                                                    | Triton" POWERED BY TOD                |
|----------------------------------------------------------------------------------------------------|-----------------------------------|-----------------------|----------------------------------------------------------------------------------------------------|---------------------------------------|
| Terminal Configuration                                                                                              |                                   | 7/24/2017 01:03 PM    | Terminal Configuration/Communication                                                                                                    | 7/24/2017 02:32 PM                    |
| 6. Communication<br>This function allows you to<br>view and/or configure the<br>communication protocol<br>settings. | 1 General Parameters<br>2 Coupons |                       | 1. Protocol           This option selects the communication protocol and your processors requirement that the terminal will be using (dial-up, CT-PMP, wireless)           2         Message Format           10         TDL |                                       |
|                                                                                                    | 3 Terminal Messages               | Up▲                   | etc). 3 Primary Host Address 1234567890                                                                                                    | Upa                                   |
|                                                                                                    | 4 Cassette Setup                  | Milling and           | 4 Backup Host Address 0987651321                                                                                                    |                                       |
| CALIFORNIA DE LA CALIFORNIA                                                                                         | 5 ISO/Surcharge Properties        | Down <b>v</b>         | 5 Permanent TCP/IP Connection                                                                                                    | Down                                  |
| X0101010101                                                                                                    | 6 Communication                   |                       | 6 Enable Communication Header                                                                                                    |                                       |
| 101010-0                                                                                                    | 7 Ads-Graphics                    |                       | 7 Communication Header                                                                                                    |                                       |
| 006star                                                                                                    | 8 Optional Screens                | Select                | Advanced Options 8 NUA Number                                                                                                    | Select                                |
| WIIIII                                                                                                    | 9 Optional Screen Buttons         |                       | 9 Host Response Timeout 120                                                                                                    | e e e e e e e e e e e e e e e e e e e |
| Exit Management<br>Functions                                                                                        | 0 More Options                    | Back                  | Save and Return 0 Enable SSL                                                                                                    | Cancel                                |

- 3. Press **Protocol.** Press desired option to toggle on (check mark), then press **Save and Return**. This option allows selecting the host processor's communication requirements (dial-up, TCP/IP. etc.). Set as recommended by host processor. The other communication options will adjust accordingly.
- 4. Press **Message Format**. Press desired option to toggle on (check mark), then press **Save and Return**. This function specifies the content and structure of messages that pass between the terminal and host processor during a customer transaction. Set as recommended by host processor.

| ATM Management Functions 🛛 🖻                                                                                                    | Triton <sup>®</sup> POWERED BY TOD            | ATM Management Functions 🛛 🔊 Trito                                                                                        |                                          |  |  |  |  |
|----------------------------------------------------------------------------------------------------|-----------------------------------------------|----------------------------------------------------------------------------------------------------|------------------------------------------|--|--|--|--|
| Terminal Configuration/Communication/Protocol                                                                                                    | 7/24/2017 02:07 PM                            | Terminal Configuration/Communication/Message Format                                                                       | 7/24/2017 02:41 PM                       |  |  |  |  |
| Protocol<br>Select the desired value<br>TDL<br>Valiable Options<br>VICL<br>TDL W/o EOT<br>TDL W/o EOT<br>TDL W/o EOT<br>CrC/JP (Wrekess)<br>OSAT<br>Cardway<br>Cardway<br>Cardway<br>Cardway<br>Cardway<br>Cardway<br>Cardway<br>Cardway<br>Cardway<br>Cardway<br>Cardway<br>Cardway<br>Cardway<br>Cardway<br>Cardway<br>Cardway<br>Cardway<br>Cardway<br>Cardway<br>Cardway<br>Cardway<br>Cardway<br>Cardway<br>Cardway | Up A<br>Down <del>V</del><br>Select<br>Cancel | Message Format<br>Select the desired value<br>TDL<br>Available Options<br>TOL TCP/IP<br>TOL TCP/IP<br>TOL TCP/IP with EOT | JP<br>Up A<br>Down V<br>Select<br>Cancel |  |  |  |  |

- 5. Press **Primary Host Address**. Using the on-screen keypad, enter host address as directed by host processor, then press **Save and Return**. This IP address is used to contact the host processor during customer transactions. Information will be entered in this format: **hostaddress:port**.
- 6. Press **Backup Host Address**. Using the on-screen keypad, enter host address as directed by host processor, then press **Save and Return**. This IP address is used to contact the host processor during customer transactions.
- 7. Press **Permanent TCP/IP Connection** to toggle on (check mark) or off (no check mark) as directed by host processor. When enabled, the terminal will stay connected to host processor after each transaction.

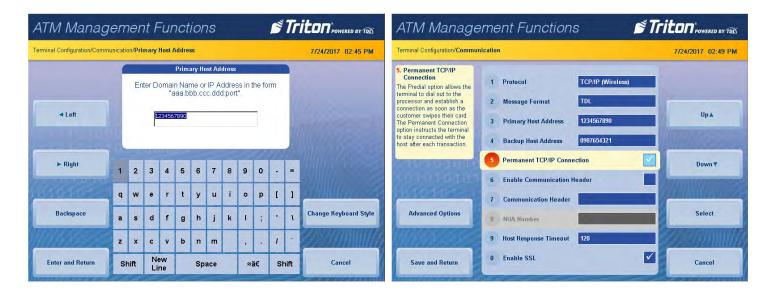

\*\*Note\*\*

Only enable the communication header if directed by host processor. Incorrect data in this field will prevent customer transactions.

- 8. Press **Enable Communication Header** to toggle on (check mark) or off (no check mark) as directed by host processor. This function is only available with select host processors.
- 9. Press **Communication Header**, if applicable. Using the on-screen keypad, enter the information provided by host processor, then press **Save and Return**. This information is case sensitive.

| Ferminal Configuration/Commu                                                                                                    | nication                                                                                                    | 7/24/2017 02:53 PM    | Terminal Configuration/Comm | nunicati | on/Co | mmun      | icatio | on Hea | ader   |    |   |      |    |    |     | 7/24/2017 02:55 Pt |
|----------------------------------------------------------------------------------------------------|----------------------------------------------------------------------------------------------------|-----------------------|-----------------------------|----------|-------|-----------|--------|--------|--------|----|---|------|----|----|-----|--------------------|
| <ol> <li>Enable Communication<br/>Header</li> <li>This optional feature is only<br/>applicable to cortain<br/>processors. When required,<br/>his option must be enabled<br/>checked).</li> </ol> | 1     Protocol     TCP/IP (Wireless)       2     Message Format     TDL       3     Primary Host Address     1234567890       4     Backup Host Address     0987654321 | Up                    | - Left                      |          |       | Er        |        |        | unicat |    |   | ader | r. |    |     |                    |
| I SAVATURO                                                                                                    | 5 Permanent TCP/IP Connection                                                                                                    | Down <b>v</b>         | ► Right                     | 1        | 2     | 3         | 4      | 5      | 6      | 7  | 8 | 9    | 0  | -  | -   |                    |
|                                                                                                    | 6 Enable Communication Header                                                                                                    |                       | 01010-                      | q        | w     | e         | r      | t      | v      | u  | i | 0    | р  | T  | 1   |                    |
| Advanced Options                                                                                                    | 7 Communication Header                                                                                                    | Select                | Backspace                   |          |       |           |        |        |        | _  |   | _    |    | -  | -   | Change Keyboard St |
| Auvanceu Options                                                                                                    | 8 NUA Number                                                                                                    | Select                | Dackspace                   | a        | S     | d         | f      | g      | h      | j  | k | T    | ;  |    | 1   | Change Reybuard S  |
|                                                                                                    | 9 Host Response Timeout 120                                                                                                    | - <i>20 3 A M M M</i> | WHARE ST                    | z        | x     | c         | v      | b      | n      | m  |   | ,    |    | 1  | •   |                    |
| Save and Return                                                                                                    | 0 Enable SSL                                                                                                    | Cancel                | Enter and Return            | SI       | nift  | Ne<br>Lir |        |        | Spa    | ce |   | Ŋ    | i€ | Sh | ift | Cancel             |

10. Press NUA Number, if applicable. Using the on-screen numeric keypad, enter the information provided by

host processor, then press **Save and Return.** This number is equivalent to a telephone number for ParkNet/ SwiftNet radio networks. This option is not selectable for TCP/IP communications.

11. Press **Host Response Timeout**. Using the on-screen numeric keypad, enter the time as directed by host processor, then press **Save and Return**. This function instructs the terminal how long to wait on a response from the host processor before terminating the connection.

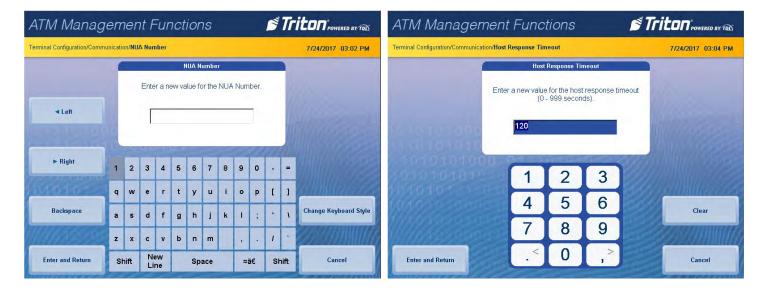

- 12. Press **Enable SSL** to toggle on (check mark) or off (no check mark) as directed by host processor. This function encrypts TCP/IP communications to the host and Triton Connect.
- 13. Press **Save and Return** after entering all communication information to save changes and return to the previous menu.

| ATM Management Functi                                                                                                    | ons 🔊 🔊 🎜     |                    | ATM Manage                                                                                | Triton POWERED BY TOD                                                                                                    |                    |  |
|----------------------------------------------------------------------------------------------------|---------------|--------------------|-------------------------------------------------------------------------------------------|----------------------------------------------------------------------------------------------------|--------------------|--|
| Terminal Configuration/Communication                                                                                                    |               | 7/24/2017 03:05 PM | Terminal Configuration/Commu                                                              | nication                                                                                                    | 7/24/2017 03:28 PM |  |
| 0. Enable SSL<br>Enable the SSL option to<br>encrypt TCP/IP<br>communicitions to the host.<br>2 Message Format<br>3 Primary Host Addre<br>5 Permanent TCP/IP<br>6 Enable Communic | ss 0987654321 | Up 🛦<br>Down 🔻     | O. Enable SSL<br>Enable the SSL option to<br>encrypt TCP/IP<br>communictions to the host. | 1     Protocol     TCP/IP       2     Message Format     TDL TCP/IP       3     Primary Host Address     1234567890       4     Backup Host Address     0987654321       5     Permanent TCP/IP Connection       6     Enable Communication Header | Up A               |  |
| Advanced Options 7 Communication He<br>9 Host Response Tim                                                                                                    | ader          | Select             | Advanced Options                                                                          | 7     Communication Header       8     NUA Number       9     Host Response Timeout                                                                                                    | Select             |  |
| Save and Return                                                                                                    |               | Cancel             | Save and Return                                                                           | 0 Enable SSL                                                                                                    | Cancel             |  |

- 14. Press Advanced Options.
- 15. Press **Use 12-Digit Sequence Number** to toggle on (check mark) or off (no check mark) as directed by host processor. By default, the length of terminal sequence numbers are restricted to four (4) bytes of data. However, some processors require extended length terminal sequence numbers which require additional bytes to be correctly represented.
- 16. Press **Amount Type**. Press desired option to toggle on (check mark) as directed by host processor, then press **Save and Return**. This option enables displaying and processing currency values with a large number of digits. The Amount Type consists of: standard, extended amounts, and full extend amounts.
- 17. Press **Reversal Attempts**. Using the on-screen numeric keypad, enter the number of attempts as directed by host processor, then press **Save and Return**.
- 18. Press **Enable Reversals for Protocol Errors** to toggle on (check mark) or off (no check mark) as directed by host processor. This function generates a reversal for any transaction with a protocol error.
- 19. Press Save and Return to save changes and return to the previous screen.

| Terminal Configuration/Commur                                                                | ication/Communication                                                          | 1/3/2006 02:42 PM |
|----------------------------------------------------------------------------------------------|--------------------------------------------------------------------------------|-------------------|
| 1. Use 12-Digit Sequence<br>Number<br>By default, the length of<br>Jerminal sequence numbers | Use 12-Digit Sequence Number                                                   |                   |
| remnar sequence numbers<br>are restricted to four (4)<br>bytes of data.                      | 2     Amount Type     Original Amounts       3     Enable Persistent Reversals | Up 🛦              |
|                                                                                              | 4 Reversal Attempts 2                                                          | CTHURSE .         |
| CT VERSET UNIT                                                                               | 5 Enable Reversals For Protocol Errors                                         | Down <b>T</b>     |
|                                                                                              | 6<br>7                                                                         | Commune 2         |
|                                                                                              | 8                                                                              | Select            |
| 11118550                                                                                     | 9                                                                              |                   |
| Save and Return                                                                              | ( <u>0</u> )                                                                   | Cancel            |

## **COMMUNICATION (DIAL-UP)**

This function allows user to view and configure communication protocol settings.

- 1. Navigate to *Management Functions > Terminal Configuration*.
- 2. Press **Communication**.

| ATM Manage                                                                                                    | ement Functions                   | Triton POWERED BY TOD | ATM Management                                                                                                    | Fiton POWERED BY TED            |                   |
|----------------------------------------------------------------------------------------------------|-----------------------------------|-----------------------|----------------------------------------------------------------------------------------------------|---------------------------------|-------------------|
| Terminal Configuration                                                                                              |                                   | 7/24/2017 01:03 PM    | Terminal Configuration/Communication                                                                                                    |                                 | 1/3/2006 03:22 PM |
| 6. Communication<br>This function allows you to<br>view and/or configure the<br>communication protocol<br>settings. | 1 General Parameters<br>2 Coupons |                       | 1. Protocol<br>This option selects the<br>communication protocol and<br>your processors requirement<br>that the terminal will be using<br>(dial-up, TCP/P, wrieless, | otocol TDL<br>essage Format TDL |                   |
|                                                                                                    | 3 Terminal Messages               | Up 🛦                  | etc).                                                                                                    | imary Phone Number 8689446      | Up 🛦              |
|                                                                                                    | 4 Cassette Setup                  | MILHUMAN SA           | 4 Ba                                                                                                    | ckup Phone Number               | MUHUMA -          |
| CALIFORNIA CONTRACTOR                                                                                               | 5 ISO/Surcharge Properties        | Down                  | 5 Pre                                                                                                    | edial                           | Down <b>v</b>     |
| X01010101                                                                                                    | 6 Communication                   | Aunitoresse           | 6 Ena                                                                                                    | able Communication Header       |                   |
| 111010-1                                                                                                    | 7 Ads-Graphics                    |                       | 7 Con                                                                                                    | mmunication Header              |                   |
| (1) kesser                                                                                                    | 8 Optional Screens                | Select                | Advanced Options 8 NU                                                                                                    | JA Number                       | Select            |
| WIIAsso                                                                                                    | 9 Optional Screen Buttons         |                       | 9 Hos                                                                                                    | st Response Timeout             |                   |
| Exit Management<br>Functions                                                                                        | 0 More Options                    | Back                  | Save and Return                                                                                                    | able SSL                        | Cancel            |

- 3. Press **Protocol.** Press desired option to toggle on (check mark), then press **Save and Return**. This option allows selecting the host processor's communication requirements (dial-up, TCP/IP. etc.). Set as recommended by host processor. The other communication options will adjust accordingly.
- 4. Press **Message Format**. Press desired option to toggle on (check mark), then press **Save and Return**. This function specifies the content and structure of messages that pass between the terminal and host processor during a customer transaction. Set as recommended by host processor.

| ATM Management Functions 🛛 🖻                                                                                                    | Triton <sup>®</sup> POWERED BY TOD            | ATM Management Functions 🛛 🔊 Trito                                                                                        |                                          |  |  |  |  |
|----------------------------------------------------------------------------------------------------|-----------------------------------------------|----------------------------------------------------------------------------------------------------|------------------------------------------|--|--|--|--|
| Terminal Configuration/Communication/Protocol                                                                                                    | 7/24/2017 02:07 PM                            | Terminal Configuration/Communication/Message Format                                                                       | 7/24/2017 02:41 PM                       |  |  |  |  |
| Protocol<br>Select the desired value<br>TDL<br>Valiable Options<br>VICL<br>TDL W/o EOT<br>TDL W/o EOT<br>TDL W/o EOT<br>CrC/JP (Wrekess)<br>OSAT<br>Cardway<br>Cardway<br>Cardway<br>Cardway<br>Cardway<br>Cardway<br>Cardway<br>Cardway<br>Cardway<br>Cardway<br>Cardway<br>Cardway<br>Cardway<br>Cardway<br>Cardway<br>Cardway<br>Cardway<br>Cardway<br>Cardway<br>Cardway<br>Cardway<br>Cardway<br>Cardway<br>Cardway | Up A<br>Down <del>V</del><br>Select<br>Cancel | Message Format<br>Select the desired value<br>TDL<br>Available Options<br>TOL TCP/IP<br>TOL TCP/IP<br>TOL TCP/IP with EOT | JP<br>Up A<br>Down V<br>Select<br>Cancel |  |  |  |  |

- 5. Press **Primary Phone Number**. Using the on-screen keypad, enter phone number as directed by host processor, then press **Save and Return**. This phone number is used to contact the host processor during customer transactions.
- 6. Press **Backup Phone Number**. Using the on-screen keypad, enter phone number as directed by host processor, then press **Save and Return**. This phone number is used to contact the host processor during customer transactions.
- 7. Press **Predial** to toggle on (check mark) or off (no check mark) as directed by host processor. This function allows the terminal to dial out to the host processor and establish a connection as soon as a customer swipes their card.

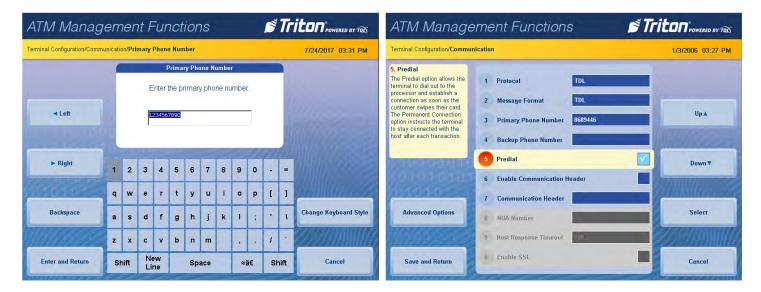

\*\*Note\*\*

Only enable the communication header if directed by host processor. Incorrect data in this field will prevent customer transactions.

- 8. Press **Enable Communication Header** to toggle on (check mark) or off (no check mark) as directed by host processor. This function is only available with select host processors.
- 9. Press **Communication Header**, if applicable. Using the on-screen keypad, enter the information provided by host processor, then press **Save and Return**. This information is case sensitive.

| Terminal Configuration/Commu                                                                                                    | nication                                                                                                    | 7/24/2017 02:53 PM | Terminal Configuration/Comm | unicati | on/Co | mmun     | icatio | on Hea | ader |     |        |   |    |    |     | 7/24/2017 02:55 PM  |
|----------------------------------------------------------------------------------------------------|----------------------------------------------------------------------------------------------------|--------------------|-----------------------------|---------|-------|----------|--------|--------|------|-----|--------|---|----|----|-----|---------------------|
| 6. Enable Communication<br>Header<br>This optional feature is only<br>applicable to certain<br>processors. When required,<br>this option must be enabled<br>(checked). | 1     Protocol     TCP/IP (Wireless)       2     Message Format     TDL       3     Primary Host Address     1234567890       4     Backup Host Address     0987654321 | Up A               | - Left                      |         |       | E        |        |        |      |     | leader |   | r. |    |     |                     |
| ales-texture)                                                                                                    | 5 Permanent TCP/IP Connection                                                                                                    | Down <b>▼</b>      | ► Right                     | 1       | 2     | 3        | 4      | 5      | 6    | 7   | 8      | 9 | 0  | -  | -   |                     |
|                                                                                                    | 6 Enable Communication Header                                                                                                    |                    | Carterio                    |         |       |          |        |        |      |     |        | - |    |    | -   |                     |
|                                                                                                    | 7 Communication Header                                                                                                    |                    |                             | q       | w     | e        | r      | t      | У    | u   | -      | 0 | p  | L  | 1   | ETATIMICER ES       |
| Advanced Options                                                                                                    | 8 NUA Number                                                                                                    | Select             | Backspace                   | a       | s     | d        | f      | g      | h    | j   | k      | 1 | ;  | •  | 1   | Change Keyboard Sty |
|                                                                                                    | 9 Host Response Timeout 120                                                                                                    |                    | MAASOS                      | z       | x     | с        | v      | b      | n    | m   |        | , |    | 1  |     |                     |
| Save and Return                                                                                                    | 0 Enable SSL                                                                                                    | Cancel             | Enter and Return            | SI      | hift  | Ne<br>Li |        |        | Spa  | ace |        | Ŋ | ie | Sh | ift | Cancel              |

10. NUA Number. This option is not selectable for dial-up communications. See Communication (TCP/IP) for a

description.

- **11. Host Response Timeout**. This option is not selectable for dial-up communications. See Communication (TCP/IP) for a description.
- **12. Enable SSL.** This option is not selectable for dial-up communications. See Communication (TCP/IP) for a description.
- 13. Press **Save and Return** after entering all communication information to save changes and return to the previous menu. This option is not selectable for dial-up communications.

| ATM Manage                                                                                                    | ement Functions 🛛 💆 🏹                                                                                                    | iton powered by TOL | ATM Management Functions                                                                                                    |                   |  |  |  |  |  |
|----------------------------------------------------------------------------------------------------|----------------------------------------------------------------------------------------------------|---------------------|----------------------------------------------------------------------------------------------------|-------------------|--|--|--|--|--|
| Terminal Configuration/Commu                                                                                                    | nication                                                                                                    | 7/24/2017 03:33 PM  | Terminal Configuration/Communication/Communication                                                                                                    | 1/3/2006 02:42 PM |  |  |  |  |  |
| 5. Predial<br>The Predial option allows the<br>terminal to dial out to the<br>processor and establish a<br>connection as soon as the<br>customer swipes their card.<br>The Permanent Connection<br>option instructs the terminal<br>to stay connected with the<br>host after each transaction. | 1     Protocol     TDL       2     Message Format     TDL TCP/IP       3     Primary Phone Number     1234567890       4     Backup Phone Number     0987654321 | Up 🛦                | 1. Use 12-Digit Sequence<br>Number       1       Use 12-Digit Sequence Number         By default, the length of<br>terminal sequence numbers<br>are restricted to four (4)<br>bytes of data.       1       Use 12-Digit Sequence Number         2       Amount Type       Original Amount Type         3       Enable Persistent Reversals         4       Reversal Attempts       2 | UpA               |  |  |  |  |  |
| Advanced Options                                                                                                    | 5     Predial       6     Enable Communication Header       7     Communication Header       8     NUA Number       9     Host Response Timeout                 | Down V              | 5 Enable Reversals For Protocol Errors<br>6<br>7<br>8<br>9                                                                                                    | Down V            |  |  |  |  |  |
| Save and Return                                                                                                    | 0 Enable SSL                                                                                                    | Cancel              | Save and Return                                                                                                    | Cancel            |  |  |  |  |  |

## 14. Press Advanced Options.

- 15. Press **Use 12-Digit Sequence Number** to toggle on (check mark) or off (no check mark) as directed by host processor. By default, the length of terminal sequence numbers are restricted to four (4) bytes of data. However, some processors require extended length terminal sequence numbers which require additional bytes to be correctly represented.
- 16. Press **Amount Type**. Press desired option to toggle on (check mark) as directed by host processor, then press **Save and Return**. This option enables displaying and processing currency values with a large number of digits. The Amount Type consists of: standard, extended amounts, and full extend amounts.
- 17. Press **Reversal Attempts**. Using the on-screen numeric keypad, enter the number of attempts as directed by host processor, then press **Save and Return**.
- 18. Press **Enable Reversals for Protocol Errors** to toggle on (check mark) or off (no check mark) as directed by host processor. This function generates a reversal for any transaction with a protocol error.
- 19. Press Save and Return to save changes and return to the previous screen.

### **ADS-GRAPHICS**

The Ads/Graphics menu allow user to view and configure graphics and displays settings.

- 1. Navigate to *Management Functions > Terminal Configuration*.
- 2. Press **Ads-Graphics**. This screen shows which graphics are already available on the terminal via internal memory. To change graphic, use **Page Up** and **Page Down** buttons to navigate available options. Press the **Select** button or touch the desired file to highlight, then press **Save and Return**.

| ATM Manage                                                                                                    | ement Functions                                                                                                    |                    | ATM Management Functions      |                                                                                                    |      |  |  |  |  |  |
|----------------------------------------------------------------------------------------------------|----------------------------------------------------------------------------------------------------|--------------------|-------------------------------|----------------------------------------------------------------------------------------------------|------|--|--|--|--|--|
| Terminal Configuration                                                                                               |                                                                                                    | 7/25/2017 08:17 AM | Terminal Configuration/Ads-C  | 7725/2017 08:18 AM                                                                                                    |      |  |  |  |  |  |
| 7. Ads-Graphics<br>This function allows<br>management of Ad graphics<br>(add/delete/dolf) and display<br>properties. | <ol> <li>General Parameters</li> <li>Coupons</li> <li>Terminal Messages</li> <li>Cassette Setup</li> <li>ISO/Surcharge Properties</li> </ol> | Up A               | Move Up<br>Move Down          | 1     Add New       2     Delete       Filename     Du Acti Active Ad Field       Vetsign     0       PATRIOTS.JPG     15       Argo12flagBanned.JPG     15 | Up A |  |  |  |  |  |
| Exit Management<br>Functions                                                                                         | <ol> <li>Communication</li> <li>Ads-Graphics</li> <li>Optional Screens</li> <li>Optional Screen Buttons</li> <li>More Options</li> </ol>     | Select<br>Back     | Statistics<br>Save and Return |                                                                                                    | Edit |  |  |  |  |  |

- 3. Press Add New.
  - Press Look in: to select desired file location. Select either Internal Flash or USB Device, then press Save and Return. A USB device must be inserted into an available USB port on the main board to access USB files.
  - Press Files of type: to choose between different graphic types (.jpg, .bmp, etc.). Press Save and Return to see files.
  - Use Page Up and Page Down buttons to navigate available options. Press the Select button or touch the desired file to highlight, then press Save and Return. This function allows user to locate and select graphic to be displayed.

4. To remove graphics, use **Page Up** and **Page Down** buttons to navigate available options. Press the **Select** button or touch the desired file to highlight. Press **Delete**, then press **Enter** at the prompt.

| ATM Manag                  | gement Functions                                                                                                    | Triton POWERED BY TOL | ATM Manage                           | ement Functions 🛛 💆 🏹                                 |                    |
|----------------------------|----------------------------------------------------------------------------------------------------|-----------------------|--------------------------------------|-------------------------------------------------------|--------------------|
| Terminal Configuration/Ads | Graphics                                                                                                    | 1/3/2006 03:31 PM     |                                      |                                                       | 7/25/2017 08:45 AM |
|                            | 1 Add New<br>2 Delete                                                                                                    |                       |                                      | Remove Advertisement                                  |                    |
| Move Up                    | Filename         Du         Acti         Active Ad F           \ZBackground.bmp         0         All         Header           CESampleCoupon.bmp         0         All         Header | Up A                  | Enter                                | Are you sure you want to remove the selected file(s)? | Cancel             |
| Move Down                  |                                                                                                    | Down <b>▼</b>         | 10101010<br>1010101010<br>1010101010 |                                                       |                    |
| Statistics                 |                                                                                                    | Edit                  |                                      |                                                       |                    |
| Save and Return            |                                                                                                    | Cancel                |                                      |                                                       |                    |

- 5. Press **Statistics**. This function generates a management report detailing advertising statistics.
- 6. Press **Print** to print a hard copy via the receipt printer, or press **Save To File** to save on a USB drive.
- 7. Press **Back** then press **Enter** to clear the statistics counter or **Cancel** to return to the previous screen without clearing the statistics counter.
- 8. Press Enter and Return to save changes and return to the previous menu.

## **OPTIONAL SCREENS**

This function allows the user customize the terminal by presenting only selected screens to customers.

- 1. Navigate to *Management Functions > Terminal Configuration*.
- 2. Press **Optional Screens** to configure which screens customers see. Press **Preview Selected Screen** if desired, then press **Back** button to return to optional screen choices. Use **Page Up** and **Page Down** buttons to navigate through screen options. Press the **Enable/Disable** button or touch the desired file to highlight.

| ATM Management Functions                                                                          |                                                                                                    | STriton POWERED BY TOLS | ATM Managem                                                                                                    | Triton POWERED BY TOD                                                                                                    |                |  |
|---------------------------------------------------------------------------------------------------|----------------------------------------------------------------------------------------------------|-------------------------|----------------------------------------------------------------------------------------------------|----------------------------------------------------------------------------------------------------|----------------|--|
| Terminal Configuration                                                                            |                                                                                                    | 2/4/2006 02:02 PM       | Terminal Configuration/Optional Scr                                                                                                    | 2/4/2006 02:04 PM                                                                                                    |                |  |
| 8. Optional Screens<br>This function allows<br>customization of customer<br>screen presentations. | <ol> <li>General Parameters</li> <li>Coupons</li> <li>Terminal Messages</li> <li>Cassette Setup</li> <li>ISO/Surcharge Properties</li> <li>Communication</li> <li>Ads-Graphics</li> </ol> | Up A<br>Down V          | Press the CTRL key to<br>toggie the screen enable<br>flag.                                                                                                    | Optional Screens  Audio Transaction Model  Display Name During PIN Entry Enable PIN Change Minimize Partal Dispenses Prompt for Another Transaction Prompt For Balance Verompt For Conscreen Balance Inquiry Select Account For Balance Inquiry Select Account For Cash Withdrawal Select Account For Cash Withdrawal (Audio) Select Account For Malatement Select Account For Mon-Cash Purchase Select Account For Mon-Cash Purchase Select Action Transaction Type Select Account For Non-Cash Purchase Select Action Transaction Type | Up 🛦<br>Down 🔻 |  |
|                                                                                                   | 8 Optional Screens<br>9 Optional Screen Buttons                                                                                                    | Select                  | Preview Selected<br>Screen                                                                                                    | Select Withdrawal Receipt<br>Surcharge Message A - Beginning<br>Surcharge Message A - Ending<br>Surcharge Message B - Beginning<br>Surcharge Message B - Ending<br>Surcharge Message C - Beginning                                                                                                    | Enable/Disable |  |
| Exit Management<br>Functions                                                                      | 0 More Options                                                                                                    | Back                    | and the second second se | Surcharge Message C - Ending<br>Surcharge Message E - Canada                                                                                                    | Cancel         |  |

The number and types of screens listed can vary depending on the screen configuration currently in use. However, the available screens will generally fall into the following categories:

- Account Transactions: These screens offer additional keypad-based audio transactions to customers, and include Balance Inquiries, Transfers, Cash Withdrawals, etc.
- Language Selection: These screens offer the customer addition language options for displayed transactions. Currently, audio transactions are only available in English.
- Surcharge Messages: These screens offer a choice of surcharge message types, such as location of the surcharge message in the transaction flow. Processor requirements may dictate that a particular type of wording be used in the surcharge notification message that is presented to the customer.
- 3. Press Save and Return to save changes and return to the previous screen.

#### **OPTIONAL SCREEN BUTTONS**

These functions allow user to customize the customer transaction screen options.

- 1. Navigate to *Management Functions > Terminal Configuration*.
- 2. Press Optional Screen Buttons to configure which screens customers see.

| ATM Manage                                                                                         | ement Functions                                                                                                    | Triton POWERED BY TOL     | ATM Manage                                                                                                    | ement Functions                                                                                                    | Triton POWERED BY TOD     |
|----------------------------------------------------------------------------------------------------|----------------------------------------------------------------------------------------------------|---------------------------|----------------------------------------------------------------------------------------------------|----------------------------------------------------------------------------------------------------|---------------------------|
| Terminal Configuration                                                                             |                                                                                                    | 2/4/2006 04:47 PM         | Terminal Configuration/Optiona                                                                                   | al Screen Buttons                                                                                                    | 2/4/2006 04:47 PM         |
| 9. Optional Screen Buttons<br>This function allows<br>customization of customer<br>screen options. | <ol> <li>General Parameters</li> <li>Coupons</li> <li>Terminal Messages</li> <li>Cassette Setup</li> <li>ISO/Surcharge Properties</li> <li>Communication</li> </ol> | Up A<br>Down <del>V</del> | Press left/right arrows to<br>move up or down in the list.<br>Press the specified key to<br>toggle the property. | Optional Screen Buttons<br>Select Account For Balance Inquiry (Audio)<br>Select Account For Cash Withdrawal<br>Select Account For Cash Withdrawal (Audio)<br>Select Account For Cash Withdrawal (Audio)<br>Select Account For Mini Statement<br>Select Account For Nan-Cash Purchase<br>Select Account For Transfer Of Funds (Audio)<br>Select Account For Transfer Of Funds (Audio)<br>Select Account For Transfer Of Funds (Audio)<br>Select Account For Transfer Of Funds (Audio)<br>Select Account For Transfer Of Funds (Audio)<br>Select Across Hort For Select Account For Transfer Of Funds (Select Action Hort For Select Action Hort For Select Select Vitrated Language<br>Select Acrossing Language Select Purchase Type | Up A<br>Down <del>V</del> |
|                                                                                                    | 7 Ads-Graphics<br>8 Optional Screens<br>9 Optional Screen Buttons                                                                                                   | Select                    | Preview Selected<br>Screen                                                                                       | 1 5<br>2 6 Checking                                                                                                    |                           |
| Exit Management<br>Functions                                                                       | 0 More Options                                                                                                    | Back                      | Save and Return                                                                                                  | 3 7 Savings                                                                                                    | Cancel                    |

The number and types of screens and associated option buttons can vary depending on the screen configuration file currently in use; however the available screen button choices will generally fall into the following categories:

- Account/Transactions: These screens offer additional keypad-based audio transactions to customers, and include Balance Inquiries, Transfers, Cash Withdrawals, etc.
- Fast Cash Amounts: These screen buttons allow the customer to choose from several predefined withdrawal amounts.
- **Purchase Selections:** When non-cash items may be purchased from the terminal, screen buttons may be selected to provide the appropriate process or quantity to customer.
- 3. Touch the desired file in the list to highlight.
- 4. While desired option is highlighted, press **menu option location at bottom of screen** to toggle on (check mark) or off (no check mark).
- 5. Press **Preview Selected Screen** if desired, then press **Back** button to return to optional screen buttons.
- 6. Press Save and Return to save changes and return to the previous screen.

#### **MORE OPTIONS**

- 1. Navigate to *Management Functions > Terminal Configuration*.
- 2. Press More Options.
- 3. Press Triton Connect to view or configure the Triton Connect settings.
  - Press **Communication**.
    - Press Primary Phone Number (or IP Address). Using the on-screen keypad, enter phone number or IP address as directed by Triton Connect owner, then press Save and Return. Primary phone number/host address is required.
    - Press Backup Phone Number (or IP Address). Using the on-screen keypad, enter phone number or IP address as directed by Triton Connect owner, then press Save and Return. Primary phone number/host address is required.
    - Press **Alarm Monitor Primary.** Using the on-screen keypad, enter phone number or IP address as directed by Triton Connect owner, then press **Save and Return**. Alarm monitor primary is required.
    - Press Alarm Monitor Backup. Using the on-screen keypad, enter phone number or IP address as directed by Triton Connect owner, then press Save and Return. Alarm monitor backup is required.
    - Press Protocol. Press desired option to toggle on (check mark), then press Save and Return. This option allows selecting the Triton Connect communication requirements (dial-up, TCP/IP. etc.). Set as recommended by Triton Connect owner The other communication options will adjust accordingly.
  - Press Max Retries. Calls from the terminal to Triton Connect are made in blocks that consist of multiple call attempts. If there is no connection after the terminal calls twice, the terminal will pause, then begin the call attempt cycle again. Using the on-screen numeric keypad, enter desired number of call blocks between 0 10.
  - Press Redial Delay. This function determines the waiting period between call attempts to the Triton Connect host computer. Using the on-screen numeric keypad, enter desired number of seconds (0 1000) between call attempts.
  - Press **Enable Triton Connect** to toggle on (check mark) or off (no check mark). To use Triton Connect on any terminal this option must be enabled.
  - Press Enable Call Back to toggle on (check mark) or off (no check mark). This option requires the Triton Connect host to hang up and wait for terminal to call back to transmit information. This option will be automatically enabled when SSL is used.
  - Press **Enable Scheduled Journal Entries** to toggle on (check mark) or off (no check mark). This option allows the terminal to automatically send all journal data to Triton Connect at a predetermined time.
  - Press **Journal Record Threshold**. This function determines the number of new journal records that will automatically trigger a call to the Triton Connect computer.
  - Press Low Cash Threshold. This function determines the number of notes left in a cassette that will automatically trigger a notification message to the Triton Connect computer.
  - Press Enter New Access Code. This function requires a six-digit code that a Triton Connect host computer must use when calling the terminal. If code entered into ATM does not match the code entered into Triton Connect database for the specific terminal, the ATM will initiate a call back. Matching access codes are required for certain operations, such as software updates and password updates.

- 4. DCC Configuration. Option currently unavailable. Only available for custom DCC solutions.
- 5. Press **EMV Configuration** to view or configure the EMV settings.
  - Press **EMV Processing** to toggle on (check mark) or off (no check mark). This option enables the EMV card reader to read chips on cards.
  - Press EMV Application Settings to view a list of all EMV AIDs loaded on the terminal. A check mark indicates that an AID is enabled. Use Page Up and Page Down buttons to navigate through the options. Press the Enable/Disable button or touch the desired file to toggle on (check mark) or off (no check mark), then press Save and Return.
  - Press ICC Latching to toggle on (check mark) or off (no check mark). This option enables latching in the EMV card reader, and is only available when EMV Processing is enabled.
  - Press **Non-ICC Transactions** to toggle on (check mark) or off (no check mark). This option allows terminal to process magnetic stripe-only transactions while EMV Processing is enabled.
  - Press ICC Fallback to Magnetic Stripe to toggle on (check mark) or off (no check mark). This option
    allows the terminal to process a card as a magnetic stripe transaction if the IC on the card fails when EMV
    Processing is enabled.
  - Press EMV Journal Entries to toggle on (check mark) or off (no check mark). This option directs the terminal to record extra data that is received/transmitted during an EMV transaction to the journal for dispute resolution.
  - Press Terminal EMV Configuration to generate a management report that contains current EMV kernel settings and terminal EMV configuration. Report is displayed on screen. Use Page Up and Page Down buttons to navigate through report. Press Print to print a hard copy via the receipt printer, or press Save To File to save on a USB drive. Press Back to return to previous screen.
  - Press Last Transaction's EMV Data to generate a management report that contains current EMV kernel settings and EMV data from the last transaction. Report is displayed on screen. Use Page Up and Page Down buttons to navigate through report. Press Print to print a hard copy via the receipt printer, or press Save To File to save on a USB drive. Press Back to return to previous screen. This data will not be available if terminal has been rebooted since last EMV transaction.
- 6. Press **Electronic Receipt Host Config** to view or configure the electronic receipt settings. This option is only available for touch-screen ATMs.
  - Press Enable Electronic Receipts to toggle on (check mark) or off (no check mark) to activate electronic receipt features.
  - Press Host Address. Users should not change this option. Using the on-screen keyboard, enter the host
    address used to contact the electronic receipt host for transaction requests. This information is provided
    by the electronic receipt host.
  - Press Host Port. Users should not change this option. Using the on-screen keyboard, enter the port number used to contact the electronic receipt host for transaction requests. This information is provided by the electronic receipt host.
  - Press **Enable SMS** to toggle on (check mark) or off (no check mark). This function allows electronic receipts to be sent via text message to a customer's cellular phone. Data rates and other charges may apply.
  - Press Host Response Timeout. This function determines how long the terminal will await response from

the host before closing the connection. Using the on-screen numeric keypad, enter desired number of seconds between 0 - 1000.

- Press **Electronic Receipt Heartbeat Interval**. This function determines the time interval between heartbeat messages. Using the on-screen numeric keypad, enter desired number of minutes between 0 - 999.
- Press Enter Host Password. This function allows user to enter the password that will be used to authenticate the ATM terminal to the electronic receipt host. Setting an incorrect password will cause communication failure. Press Enter at warning screen, then use on-screen keyboard to enter the host password. Press Enter and Return to save entry and return to the previous screen.
- Press **Test Host Connection**. This function will connect to the host to verify communication. Press **Enter** to initiate test connection.
- 7. Lotto Configuration. This option is currently unavailable.
- 8. Press **Configuration Wizard**. This wizard directs user through initial setup of the terminal. See the Configuration Wizard chapter for more information.
- 9. Press More Options.
  - **Charity**. Option currently unavailable.
  - Cardless Host Config. Option currently unavailable.
  - Press Anti-Skim Config to view or configure the anti-skim card reader. Anti-skim card readers use two
    forms of detection techniques: differential voltage and temperature corrected. Categories for both types
    should be filled in.
    - Press **Metal Present Time (sec)** for differential voltage. This is the time for which metal must be continuously detected to be considered a skimmer. Set to 0 seconds to disable.
    - Press **Metal Absent Time (sec)** for differential voltage. This is the time for which metal must be continuously removed before terminal recognizes skimmer removed.
    - Press **Detection Voltage (mV)** for differential voltage. This is the voltage sensed by the metal detector by which any higher voltage is considered a skimmer.
    - Warning Voltage (mV) for differential voltage. Option currently unavailable.
    - Press **Metal Preset Time (sec)** for temperature corrected. This is the time for which metal must be continuously detected to be considered a skimmer. Set to 0 seconds to disable.
    - Press **Metal Absent Time (sec)** for temperature corrected. This is the time for which metal must be continuously removed before terminal recognizes skimmer removed.
    - Press **Detection Voltage (mV)** for temperature corrected. This is the voltage sensed by the metal detector by which any higher voltage is considered a skimmer.
    - Warning Voltage (mV) for temperature corrected. Option currently unavailable.

# KEY MANAGEMENT (PG 134-140)

This menu allows users to enter encryption keys that protect the communications between the ATM and the host processor. Entering MAC or PIN master keys, downloading working keys, or verifying check digit options can be found under this menu.

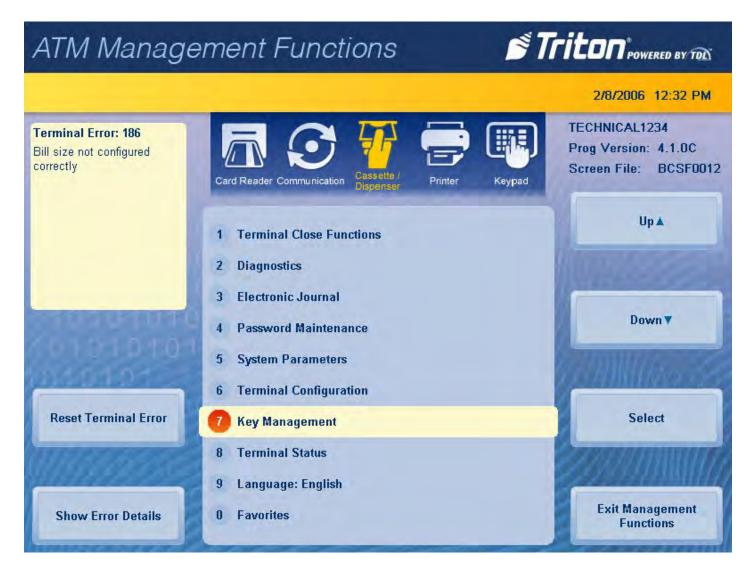

### ENTER MASTER KEYS

This function allows user to enter MAC master keys or PIN master keys, and requires two user access passwords in order to complete. The two required passwords are not the same as the passwords used to enter the Management Functions menu. Both the user 1 and user 2 passwords for the T9 keypad must be changed from the default code of 00000000 before master keys can be downloaded. If user passwords have not been set, the Enter Master Keys option will be unavailable until passwords have been changed.

# Caution

Master keys and instructions are provided by host processor and vary from customer to customer. The following steps are an example of what a user should see when entering master keys. Check digits shown are for example purposes only.

- 1. Navigate to Management Functions > Key Management.
- 2. Press Enter Master Keys.

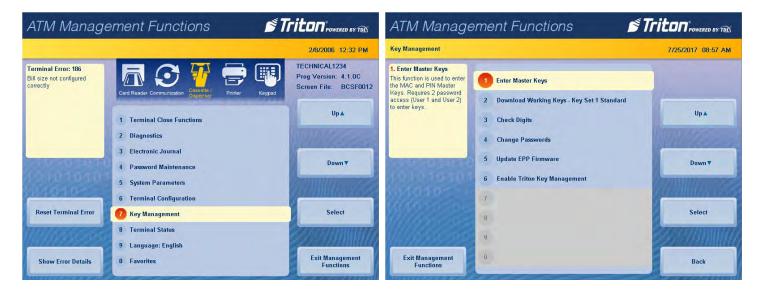

- 3. Using the T9 keypad, enter the user 1 password, then press Enter. Password must be eight characters.
- 4. Using the T9 keypad, enter the user 2 password, then press Enter. Password must be eight characters.

| ATM Manager                    | nent Fi  | unct      | ions              |               | s Tr |                   | ATM Manageme                   | ent Func         | tions               |              | s Tri |                   |
|--------------------------------|----------|-----------|-------------------|---------------|------|-------------------|--------------------------------|------------------|---------------------|--------------|-------|-------------------|
| Key Management/User 1 Password | i        |           |                   |               |      | 2/8/2006 12:40 PM | Key Management/User 2 Password |                  |                     |              |       | 2/8/2006 12:42 PM |
|                                |          | Us        | er 1 Passwo       | rd            |      |                   | -                              | ί.               | ser 2 Passwo        | rd           |       |                   |
| 6                              | Please e | enter the | password<br>user. | for the speci | fied |                   |                                | Please enter the | e password<br>user. | for the spec | ified |                   |
| 01.00000000                    |          |           |                   |               |      |                   | 10.0001000                     |                  |                     |              |       |                   |
|                                | C        | 1         | 2                 | 3             |      |                   | 101010101000                   | 1                | 2                   | 3            |       |                   |
|                                |          | 4         | 5                 | 6             |      | Clear             | 010-0-0-00                     | 4                | 5                   | 6            |       | Clear             |
|                                |          | 7         | 8                 | 9             |      |                   |                                | 7                | 8                   | 9            |       | 2520011100        |
| Enter                          | L        | . <       | 0                 | ,>            |      | Cancel            | Enter                          | .<               | 0                   | ,>           |       | Cancel            |

5. Press Configure Key Set 1.

6. Press either Enter MAC Master Key 1 or Enter PIN Master Key 1. Host processor will provide master keys and specific instructions for entering keys. Master keys must be entered using the T9 keypad.

| ATM Management Functions                                                           |                                                | Triton POWERED BY TRA                                                                                          | ATM Manage                                                                          | ement Functions                                     | Triton POWERED BY TOD |  |
|------------------------------------------------------------------------------------|------------------------------------------------|----------------------------------------------------------------------------------------------------|-------------------------------------------------------------------------------------|-----------------------------------------------------|-----------------------|--|
| Key Management/ <b>Key Set Sel</b>                                                 | ection                                         | 2/8/2006 02:36 PM                                                                                              | Key Management/Key Set Sele                                                         | ection/Key Entry                                    | 2/8/2006 02:40 PM     |  |
| 1. Configure Key Set 1<br>This function is used to enter<br>the MAC and PIN Master | 1 Configure Key Set 1                          |                                                                                                    | 1. Enter MAC Master Key 1<br>This function is used to enter<br>the MAC Master Keys. | 1 Enter MAC Master Key 1                            |                       |  |
| Keys, Requires 2 password<br>access (User 1 and User 2)<br>to enter keys.          | 2 Configure Key Set 2<br>3 Configure Key Set 3 | Up 🛦                                                                                                    | Requires 2 password access<br>(User 1 and User 2) to enter<br>keys.                 | 2 Enter PIN Master Key 1<br>3 Download Working Keys | Up▲                   |  |
|                                                                                    | 4 Configure Key Set 4                          | William                                                                                                    |                                                                                     | 4                                                   | WHITE -               |  |
|                                                                                    | 5                                              | Down                                                                                                    | CONSTRAINTS OF                                                                      | 5                                                   | Down <b>v</b>         |  |
|                                                                                    | 6                                              | The second second second second second second second second second second second second second second second s | X0101616                                                                            | 6                                                   | AND MADE              |  |
|                                                                                    | 7<br>8                                         | Select                                                                                                    |                                                                                     | 7<br>8                                              | Select                |  |
|                                                                                    | 9                                              |                                                                                                    | 11111250                                                                            | g                                                   |                       |  |
| Exit Management<br>Functions                                                       | 0                                              | Back                                                                                                    | Exit Management<br>Functions                                                        | 0                                                   | Back                  |  |

7. User 1 enter master keys using T9 keypad per host processor instructions, then press **Enter**. Compare check digits on screen to check digits provided by host processor. Press **Enter**.

\*\*Note\*\*

If on-screen check digits do not match check digits provided by host processor, press **Cancel** to terminate key entry. Press either **Enter PIN Master Keys** or **Enter MAC Master Keys**, and follow on-screen instructions.

8. Press **Enter**. User 2 add second set of master keys using T9 keypad, then press **Enter**. Compare check digits on screen to check digits provided by host processor.

\*\*Note\*\*

If on-screen check digits do not match check digits provided by host processor, press **Cancel** to terminate key entry. Press either **Enter PIN Master Keys** or **Enter MAC Master Keys**, and follow on-screen instructions.

9. Press Enter. If master keys were entered successfully, press Enter to return to the previous menu.

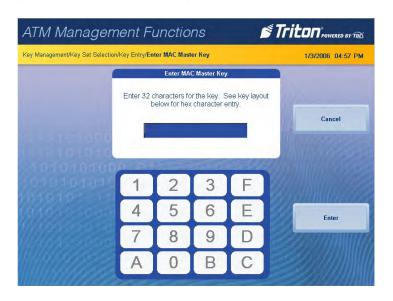

### **DOWNLOAD WORKING KEYS**

This function places a call to the host to request keys. Upon receiving a valid request, the host processor will download the working keys and any other necessary parameters, such as surcharge amount, if applicable. Once downloaded, these parameters will remain in the terminal even if terminal is powered off. Working keys cannot be downloaded until Master Key entry is successful. Master keys and working keys are necessary for the terminal to complete customer transactions.

- 1. Navigate to Management Functions > Key Management.
- 2. Press **Download Working Keys Key Set 1**. Alternatively, an option for downloading working keys will also be available immediately after master keys are entered.

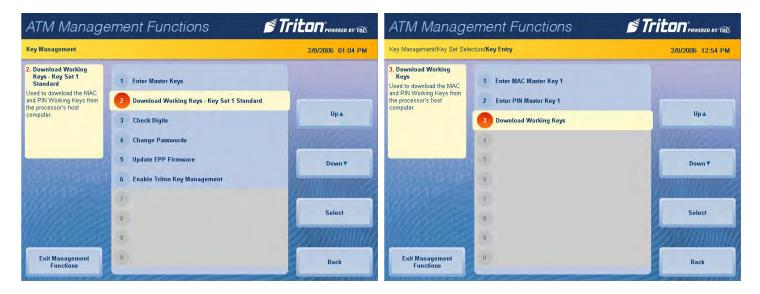

3. Press Enter at the prompt.

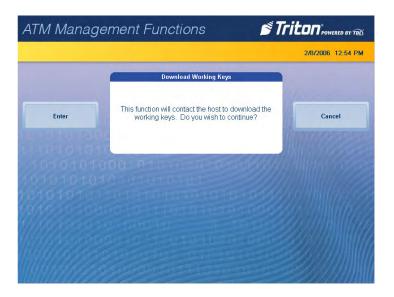

4. Press **Enter** again after keys have been successfully downloaded.

### **CHECK DIGITS**

This function generates a management report that displays the check digits associated with the currently loaded master keys and working keys.

- 1. Navigate to *Management Functions > Key Management*.
- 2. Press Check Digits.
- 3. Management report is displayed on screen. Press **Print** to print a hard copy via the receipt printer, or press **Save To File** to save on a USB drive.
- 4. When report has been printed or saved, press **Back** button to return to the previous menu.

| ATM Manage                                                                                                    | ement Functions 🛛 🖻 Tr                                              |                    | ATM Manag               | gement Functions                                                                                                    | Triton POWERED BY TOL |  |
|----------------------------------------------------------------------------------------------------|---------------------------------------------------------------------|--------------------|-------------------------|----------------------------------------------------------------------------------------------------|-----------------------|--|
| Key Management                                                                                                    |                                                                     | 7/25/2017 09:00 AM | Key Management/Check Di | gits                                                                                                    | 2/8/2006 04:09 PM     |  |
| 3. Check Digits<br>Displays a management<br>report that shows the check<br>digits string for the currently<br>loaded Master and Working | 1 Enter Master Keys<br>2 Download Working Keys - Key Set 1 Standard |                    |                         | Check Digits<br>Store Message<br>Terminal ID: TECHNICAL1234<br>2/8/2006 4:10:07 PM                                                                                                    |                       |  |
| keys.                                                                                                    | 3 Check Digits                                                      | Up 🛦               | Home                    | *** Check Digits ***<br>Triple Encryption: Enabled                                                                                                    | Page Up               |  |
| THE POLIS                                                                                                    | 4 Change Passwords<br>5 Update EPP Firmware                         | Down <b>v</b>      | End                     | Key Set 1 Standard<br>Key Set 2 Unused<br>Key Set 3 Unused<br>Key Set 4 Unused                                                                                                    | Page Down             |  |
| X0101010101                                                                                                    | 6 Enable Triton Key Management<br>7                                 |                    | and a second            | NAC Master Key Loaded: Yes<br>NAC Working Key Loaded: No<br>FIN Master Key Loaded: Yes<br>FIN Working Key Loaded: Yes                                                                   | Contraction of the    |  |
|                                                                                                    | 9                                                                   | Select             | Print                   | HAC Master Key (Set 2) Loaded: No<br>HAC Working Key (Set 2) Loaded: No<br>PIN Master Key (Set 2) Loaded: No<br>PIN Working Key (Set 2) Loaded: No<br>HAC Master Key (Set 3) Loaded: No | Email                 |  |
| Exit Management<br>Functions                                                                                                    |                                                                     | Back               | Save To File            | NAC Working Key (Set 3) Loaded: No<br>FIN Master Key (Set 3) Loaded: No<br>FIN Working Key (Set 3) Loaded: No                                                                           | Back                  |  |

#### **CHANGE PASSWORDS**

This function allows the user to change the T9 keypad user 1 and user 2 passwords. These passwords are used to enter master keys and download working keys.

- 1. Navigate to *Management Functions* >*Key Management*.
- 2. Press Change Passwords.
- 3. Press Change User 1 Password, as applicable.

| ATM Manage                                                                                              | ement Functions 🛛 🖉 🎵                     |                    | ATM Management Function                                                                                                    |                   |
|----------------------------------------------------------------------------------------------------|-------------------------------------------|--------------------|----------------------------------------------------------------------------------------------------|-------------------|
| Key Management                                                                                          |                                           | 7/25/2017 09:00 AM | Key Management/Password Change                                                                                                    | 2/8/2006 04:21 PM |
| 4. Change Passwords<br>This option will bring up a<br>prompt to change the User<br>Password. Type a new | 1 Enter Master Keys                       |                    | 1. Change User 1     Password  This option will bring up a prompt to change the User 2 Change User 2 Password 2 Change User 2 Password |                   |
| Password and press 2 Download Working Keys - Key Set 1 Standard<br><enter> 3 Check Digits</enter>       | Up 🛦                                      | eNTER>. 3          | Up 🛦                                                                                                    |                   |
|                                                                                                    | Change Passwords<br>5 Update EPP Firmware | Down               | 4                                                                                                    | Down ¥            |
| 101010101                                                                                               | 6 Enable Triton Key Management            |                    | 6                                                                                                    |                   |
| 1010-0-0-                                                                                               | 7<br>8                                    | Select             | 7 8                                                                                                    | Select            |
| 1.1.02.000                                                                                              | 9                                         | 20 TANIMA          | 9                                                                                                    |                   |
| Exit Management<br>Functions                                                                            | 0                                         | Back               | Exit Management<br>Functions                                                                                                    | Back              |

- 4. Using the T9 keypad, enter the current password for user.
- 5. Using the T9 keypad, enter the new password for user, then press **Enter**. Password must be 8 numeric characters.

| ATM Managen                   | nent Fund         | tions                |              | s Tr  |                   | ATM Managen                    | nent Func                                | tions         |             | s Tr |                   |
|-------------------------------|-------------------|----------------------|--------------|-------|-------------------|--------------------------------|------------------------------------------|---------------|-------------|------|-------------------|
| Key Management/Password Chang | e/User 1 Password |                      |              |       | 2/8/2006 04:38 PM | Key Management/Password Change | e/User 1 Password                        |               |             |      | 2/8/2006 04:39 PM |
|                               | S                 | User 1 Passwo        | ord          |       |                   |                                | u                                        | lser 1 Passwo | rd          |      |                   |
| 12 10101000                   | Please enter t    | ne password<br>user. | for the spec | ified |                   | 12 40101000                    | Please enter<br>specified user. T<br>cha |               | d must be 8 |      |                   |
| 101010101010                  | 1                 | 2                    | 3            |       |                   | 1010101010                     | 1                                        | 2             | 3           |      |                   |
| 10/0395080                    | 4                 | 5                    | 6            |       | Clear             | 01030-000                      | 4                                        | 5             | 6           |      | Clear             |
|                               | 7                 | 8                    | 9            |       |                   |                                | 7                                        | 8             | 9           |      |                   |
| Enter                         | . <               | 0                    | ,>           |       | Cancel            | Enter                          | .<                                       | 0             | ,>          |      | Cancel            |

- 6. Re-enter the new user password, then press **Enter** to return to the previous screen.
- 7. Repeat steps to change user 2 password, as applicable.
- 8. After passwords have been successfully changed, press **Back** to return to the previous screen.

### **UPDATE EPP FIRMWARE**

This function begins the process of updating the keypad firmware.

- 1. Install USB drive loaded with firmware into an empty USB port on the main board.
- 2. Navigate to *Management Functions > Key Management*.
- 3. Press Update EPP Firmware.
- 4. Using the T9 keypad, enter the user 1 password, then press Enter.

| ATM Manage                                                                   | ement Functions 🛛 🚿 🍠 👖                                                                                                    |                    | ATM Managemen                  | t Func              | tions                               |    | s Tr |                   |
|------------------------------------------------------------------------------|----------------------------------------------------------------------------------------------------|--------------------|--------------------------------|---------------------|-------------------------------------|----|------|-------------------|
| Key Management                                                               |                                                                                                    | 7/25/2017 09:01 AM | Key Management/User 1 Password |                     |                                     |    |      | 2/8/2006 12:40 PM |
| 5. Update EPP Firmware<br>Begin the process of<br>updating the EPP firmware. | Enter Master Keys     Download Working Keys - Key Set 1 Standard     Check Digits     Change Passwords     Update EPP Firmware | Up 🛦<br>Down 🔻     | PI                             | U<br>ease enter the | ser 1 Passwo<br>e password<br>user. |    | fied |                   |
| 10101010                                                                     | 6 Enable Triton Key Management                                                                                                 | A MARINE CONTRACT  | 10101010101010                 | 1                   | 2                                   | 3  |      |                   |
| 1910-0-00                                                                    | 7                                                                                                    | Select             | 01030508000                    | 4                   | 5                                   | 6  |      | Clear             |
|                                                                              | o<br>g                                                                                                    |                    |                                | 7                   | 8                                   | 9  |      |                   |
| Exit Management<br>Functions                                                 | 0                                                                                                    | Back               | Enter                          | •                   | 0                                   | >, |      | Cancel            |

- 5. Using the T9 keypad, enter the user 2 password, then press Enter.
- 6. Press desired filename on screen to highlight. If no files are shown, press the **Refresh** button. Files from USB drive should then appear under Available Options on the screen. Files must not be saved in a folder on USB drive.

| ATM Managem                    | nent Fun     | ctions                |              | Triton" POWERED BY TO | a ATM Manag           | ATM Management Functions <b>E Triton</b> rowered by TBG |                                         |                   |  |  |
|--------------------------------|--------------|-----------------------|--------------|-----------------------|-----------------------|---------------------------------------------------------|-----------------------------------------|-------------------|--|--|
| Key Management/User 2 Password |              |                       |              | 2/8/2006 12:42 Pt     | Key Management/Browse |                                                         |                                         | 2/8/2006 05:38 PM |  |  |
|                                |              | User 2 Passw          | ord          |                       |                       | 1 Look in:                                              | Browse<br>USB Device                    |                   |  |  |
|                                | Please enter | the passworc<br>user. | for the spec | fied                  |                       | 2 Files of type:                                        | Executables (*.dwn)                     |                   |  |  |
| terrare and the                |              |                       |              | Villinger             | Refresh               | Filename                                                | Available Options<br>Size Date and Time | Up▲               |  |  |
| 12 010 10 000                  |              |                       |              |                       | 0.10                  | 194U0702R1J.dwn                                         | 202 KB 9/25/2015 5:39:34 AM             |                   |  |  |
| 101010100                      | 0.000        |                       | -            |                       | 1019101               | 0                                                       |                                         | Down▼             |  |  |
| 1010101010                     | 1            | 2                     | 3            | Eller Multiplice      | 00101010              |                                                         |                                         |                   |  |  |
| 0105050800                     | 4            | 5                     | 6            | Clear                 | 0000000               |                                                         |                                         | 839 MM 1673       |  |  |
| Managara                       | 7            | 8                     | 9            |                       |                       |                                                         |                                         |                   |  |  |
| Enter                          | ·            | 0                     | >            | Cancel                | Enter and Return      |                                                         |                                         | Cancel            |  |  |

- 7. Press Enter and Return to begin software installation.
- 8. Press Enter on the pop-up dialog.
- 9. Terminal will reboot, then begin installing new software files.

#### ENABLE TRITON KEY MANAGEMENT

This function includes the capability to download master keys remotely. To enable this function, terminal must be equipped with an TKM-capable (Triton key management) keypad, and the host processor must support Triton Standard for Remote Key. A valid license must be purchased via Triton for operation, and a code provided by Triton Technical Support must be entered to enable this function. In order for TKM to function properly, a host ID provided by the host processor must be entered at the terminal. Entering the host ID will require the User 1 and user 2 keypad passwords.

#### \*\*Note\*\*

TKM activation may also be completed by logging into the Triton partner site at www.tritonatm.com. Click on Software Activation in the left-hand panel, then select TKM Activation from available features at the bottom of page to enter machine serial number and challenge code.

- 1. Navigate to Management Functions > Key Management.
- 2. Press Enable Triton Key Management.
- 3. Press Enter at the prompt.

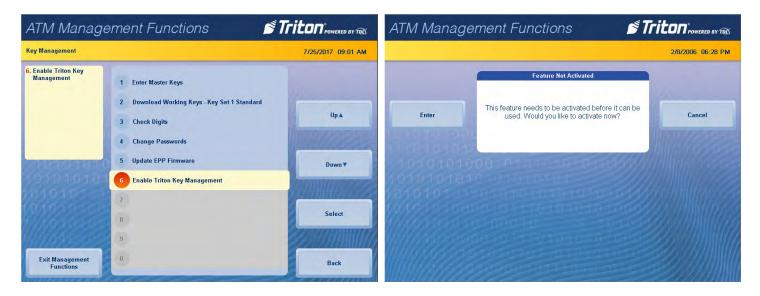

- 4. Call Triton Technical Support at (877) 787-4866 with the challenge code that appears on the screen.
- 5. Using the on-screen keypad, enter the activation code provide by Technical Support.

| (ey Management/Feature Activation                  |                              |                                                             |     | 2/8/2006 06:30 PM |
|----------------------------------------------------|------------------------------|-------------------------------------------------------------|-----|-------------------|
|                                                    | Fe                           | ature Activat                                               | ion |                   |
| ( 10101000                                         | following 16 o<br>activation | riton's suppo<br>digit code.<br>n code you a<br>F5-95-71-8/ |     |                   |
|                                                    |                              |                                                             |     |                   |
| 1010101000                                         | 1                            | 2                                                           | 3   |                   |
| 1010101000<br>010101010<br>01010<br>01010<br>01010 | 1 4                          | 25                                                          | 36  | Clear             |
| 1010101000<br>01010101010<br>01010<br>01010        | 1<br>4<br>7                  |                                                             |     | Clear             |

6. Press Enter and Return to save changes and return to the previous screen.

# TERMINAL STATUS (PG 141-147)

The Terminal Status menu allows user to view, save, or print various status reports; save and restore parameters; and reset terminal errors.

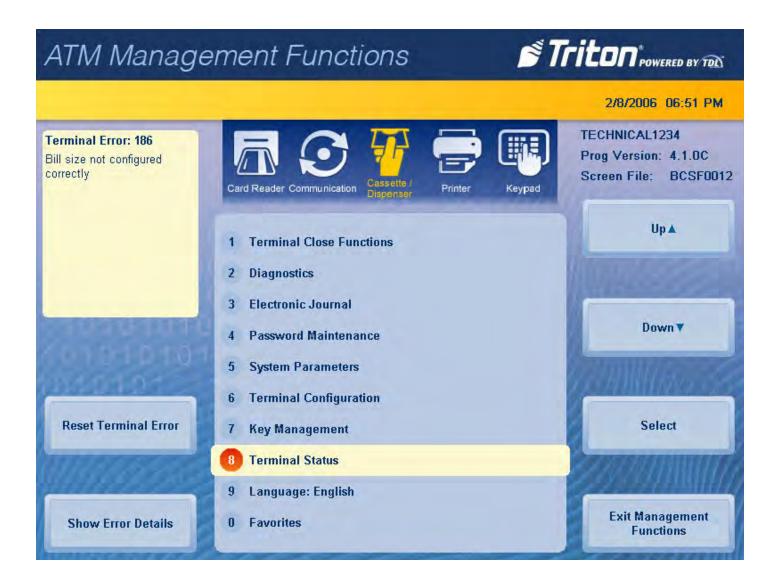

### **CURRENT TERMINAL ERROR**

This function generates a management report that displays the current terminal error code with a brief description of error.

- 1. Navigate to *Management Functions > Terminal Status*.
- 2. Press Current Terminal Error.
- 3. Error code is displayed on screen. Press **Print** to print a hard copy via the receipt printer, or press **Save To File** to save on a USB drive.
- 4. When report has been printed or saved, press **Back** button to return to the previous menu.

| ATM Manage                                                                                              | ement Functions 🛛 🚿 🎢                                                                                                    | TICON POWERED BY TOD | ATM Manage                   | ement Functions 🛛 👏 🕯                                                                                                    | Triton POWERED BY TOL        |
|----------------------------------------------------------------------------------------------------|----------------------------------------------------------------------------------------------------|----------------------|------------------------------|----------------------------------------------------------------------------------------------------|------------------------------|
| Terminal Status                                                                                         |                                                                                                    | 2/8/2006 06:53 PM    | Terminal Status/Current Term | inal Error                                                                                                    | 2/8/2006 06:56 PM            |
| 1. Current Terminal Error<br>Current Terminal Error<br>displays current error status<br>of the terminal | Current Terminal Error     Terminal Error History     Reset Terminal Error     Configuration Summary     Restore Default Parameters                   | Up A<br>Down V       |                              | Current Terminal Error<br>Store Hessage<br>Terminal ID: TECHNICAL1234<br>2/6/2006 6:56:27 PM<br>*** Current Terminal Error ***<br>Error Code: 186<br>Neaning: Bill size not configured correctly<br>Error Detail: Cassette: 1, Bill Size: 0.000000<br>Corrective Action: Configure the bill |                              |
| Exit Management<br>Functions                                                                            | <ol> <li>Save Parameters To External Storage</li> <li>Restore Parameters From External Storage</li> <li>Software Update History</li> <li>0</li> </ol> | Select<br>Back       | Print<br>Save To File        | torrective Action: Configure the Bill<br>size, fast cash, and multiple amounts.<br>*** Current Terminal Warning ***<br>*** End Management Report ***                                                                                                    | Clear Terminal Error<br>Back |

# **TERMINAL ERROR HISTORY**

1. Navigate to *Management Functions > Terminal Status*.

# 2. Press Terminal Error History.

3. Error code history is displayed on screen. Press **Print** to print a hard copy via the receipt printer, or press **Save To File** to save on a USB drive.

4. When report has been printed or saved, press **Back** button to return to the previous menu.

|                                                                                                    |                                                                                                 | 2/8/2006 07:04 PM                                                                                              | Terminal Status/Terminal | Error History                                                                                | 2/8/2006 07:03 Pt                               |
|----------------------------------------------------------------------------------------------------|-------------------------------------------------------------------------------------------------|----------------------------------------------------------------------------------------------------|--------------------------|----------------------------------------------------------------------------------------------|-------------------------------------------------|
| 2. Terminal Error History<br>Terminal Error History<br>displays a log of all terminal<br>error events. | 1 Current Terminal Error                                                                        |                                                                                                    |                          | Terminal Error History<br>Store Hessage<br>Terminal ID: TECHNICAL1234<br>2/9/2006 7:04:16 PM |                                                 |
|                                                                                                    | 2 Terminal Error History<br>3 Reset Terminal Error                                              | Up▲                                                                                                    | Home                     | *** Terminal Error History ***<br>1/1/2006 12:03:40 PM Error Code: 246                       | Page Up                                         |
|                                                                                                    | 4 Configuration Summary                                                                         | Million State                                                                                                  |                          | Firor Detail:<br>1/1/2006 12:19:01 PM Error Code: 246<br>Error Detail:                       | 1                                               |
| 01010101                                                                                               | <ul> <li>5 Restore Default Parameters</li> <li>6 Save Parameters To External Storage</li> </ul> | Down <b>v</b>                                                                                                  | End                      | 1/1/2006 2:06:30 PM Error Code: 246<br>Error Detail:                                         | Page Down                                       |
| 1010-1-                                                                                                | 7 Restore Parameters From External Storage                                                      | A CONTRACTOR OF THE OWNER OF THE OWNER OF THE OWNER OF THE OWNER OF THE OWNER OF THE OWNER OF THE OWNER OF THE | 6110100                  | 1/1/2006 12:01:27 PM Error Code: 246<br>Error Detail:                                        | (and the second second                          |
| 1163555                                                                                                | 8 Software Update History                                                                       | Select                                                                                                    | Print                    | 1/1/2006 1:20:08 PM Error Code: 246<br>Error Detail:                                         | Email                                           |
| Exit Management                                                                                        | 9                                                                                               |                                                                                                    | and the second           | 1/1/2006 4:17:56 PM Error Code: 246<br>Error Detail:<br>1/1/2006 4:18:06 PM Error Code: 246  | <u> 27 - 28 - 28 - 28 - 28 - 28 - 28 - 28 -</u> |

#### **RESET TERMINAL ERROR**

- 1. Navigate to *Management Functions* > *Terminal Status*.
- 2. Press Reset Terminal Error.
- 3. No further action from user is required. This function will attempt to reset the current terminal error to zero.

| ATM Manage                                                                                                  | ement Functions                                      | Triton POWERED BY TOD | ATM Managem                                                                                                    | nent Functions <b>É Triton</b> 'rowered by TRX |
|----------------------------------------------------------------------------------------------------|------------------------------------------------------|-----------------------|----------------------------------------------------------------------------------------------------|------------------------------------------------|
| Terminal Status                                                                                             |                                                      | 2/8/2006 07:09 PM     | Terminal Status                                                                                                    | 2/8/2006 07:09 PM                              |
| 3. Reset Terminal Error<br>Reset Terminal allows user<br>to attempt to reset the<br>current terminal error. | 1 Current Terminal Error<br>2 Terminal Error History |                       |                                                                                                    |                                                |
|                                                                                                    | 3 Reset Terminal Error                               | Up 🛦                  | THE PARTY OF THE PARTY OF THE P |                                                |
|                                                                                                    | 4 Configuration Summary                              | Million and           |                                                                                                    | Please Wait                                    |
| CONSIGNATION                                                                                                | 5 Restore Default Parameters                         | Down <b>▼</b>         | 101010100                                                                                                    | Operation in progress                          |
| 2010101010                                                                                                  | 6 Save Parameters To External Storage                | Brown Warman          | 101010101010                                                                                                    |                                                |
| LOAD                                                                                                    | 7 Restore Parameters From External Storage           |                       | 101010101011                                                                                                    | 2200MM/07622                                   |
| (1) (sheet                                                                                                  | 8 Software Update History                            | Select                | W//Crancer                                                                                                    |                                                |
| <u>                                     </u>                                                                | 9                                                    |                       | MARAGE GO                                                                                                    |                                                |
| Exit Management<br>Functions                                                                                | Û                                                    | Back                  |                                                                                                    |                                                |

### **CONFIGURATION SUMMARY**

This function allows user to generate a management report that contains current terminal configuration and hardware status information. Information is provided for all terminal configuration areas, including software, peripherals, communications, and messaging.

- 1. Navigate to *Management Functions > Terminal Status*.
- 2. Press Configuration Summary.
- 3. Report is displayed on screen. Use **Page Up** and **Page Down** buttons to navigate through report. Press **Print** to print a hard copy via the receipt printer, or press **Save To File** to save on a USB drive.
- 4. When report has been printed or saved, press **Back** button to return to the previous menu.

| ATM Manage                                                                                                    | ement Functions 🛛 🗳 🎵                                                 | ctions STriton rowered by Tex ATM Management Functions STriton rowered by |                             |                                                                                                    |                   |
|----------------------------------------------------------------------------------------------------|-----------------------------------------------------------------------|---------------------------------------------------------------------------|-----------------------------|----------------------------------------------------------------------------------------------------|-------------------|
| Terminal Status                                                                                                    |                                                                       | 2/8/2006 07:14 PM                                                         | Terminal Status/Configurati | on Summary                                                                                                    | 2/8/2006 07:13 PM |
| 4. Configuration Summary<br>Configuration summary<br>displays a comprehensive<br>report of all terminal<br>configuration information | 1 Current Terminal Error<br>2 Terminal Error History                  |                                                                           |                             | Configuration Summary<br>Store Message<br>Terminal ID: TECHNICAL1234<br>2/8/2006 7:13:06 PM                                                          |                   |
|                                                                                                    | 3 Reset Terminal Error                                                | Up 🛦                                                                      | Home                        | *** Configuration Summary ***<br>Prog Version: 4.1.0C                                                                                                | Page Up           |
|                                                                                                    | Configuration Summary                                                 | Willie                                                                    |                             | Program Build: 4.1.0.22<br>02/17/2017 5:13:30 AM<br>Screen File: tobosf.tsm                                                                          |                   |
| 0010101010                                                                                                    | 5 Restore Default Parameters<br>6 Save Parameters To External Storage | Down                                                                      | End                         | Version Number: BCSF0012<br>02/20/2017 03:37:05 PM<br>Filename: TCEShutdown.exe<br>Version Number: 1.0.0.1<br>Size: 35 KB                            | Page Down         |
| (0.10<br>(0.10                                                                                                    | 7 Restore Parameters From External Storage                            | Select                                                                    | Print                       | Date and Time: 02/17/2017 2:48:36 AM<br>Filename: TCEKeyboard.exe<br>Version Number: 1.0.1.0<br>Size: 52 KB                                          | Email             |
|                                                                                                    | 8 Software Update History<br>9                                        |                                                                           |                             | Date and Time: 02/17/2017 2:48:36 AM<br>Filename: TCETouchReys.exe<br>Version Number: 1.0.0.4<br>Size: 39 KB<br>Date and Time: 02/17/2017 2:48:36 AM | 2. 40000          |
| Exit Management<br>Functions                                                                                                    |                                                                       | Back                                                                      | Save To File                | Filename: tsocketocx.ocx<br>Version Number: 3.0.0.2                                                                                                  | Back              |

#### **RESTORE DEFAULT PARAMETERS**

This option allows user to set the ATM back to factory default settings. All current parameters that have been modified from factory default settings will be deleted. This function does not reset the journal or T9 keypad.

- 1. Navigate to *Management Functions > Terminal Status*.
- 2. Press Restore Default Parameters.
- 3. Pressing Enter on the pop-up dialog will begin the processing of erasing current terminal parameters.

| ATM Manage                                                                                  | ement Functions                                 | STriton POWERED BY TOD | ATM Manag     | ement Functions 🛛 👏                                                                                                    | Triton POWERED BY TOL |
|---------------------------------------------------------------------------------------------|-------------------------------------------------|------------------------|---------------|----------------------------------------------------------------------------------------------------|-----------------------|
| Terminal Status                                                                             |                                                 | 2/8/2006 07:18 PM      |               |                                                                                                    | 2/8/2006 07:20 PM     |
| 5. Restore Default<br>Parameters<br>This function restores the<br>factory default parameter | 1 Current Terminal Error                        | 10                     |               | Restore Default Parameters                                                                                                    |                       |
| settings.                                                                                   | 2 Terminal Error History 3 Reset Terminal Error | Up 🛦                   | Enter         | This operation will delete all current terminal<br>parameter settings and reset them to the factory<br>defaults. Are you sure you want to continue? | Cancel                |
|                                                                                             | 4 Configuration Summary                         | WHAT ARE A             | 1 0 1 0 10 1  |                                                                                                    |                       |
| CONSTRAINING MILLING                                                                        | 5 Restore Default Parameters                    | Down                   | 1010101       | 000101000000000000000000000000000000000                                                                                                    |                       |
| SOTOFOTO                                                                                    | 6 Save Parameters To External Storage           | Bronnesse              | 10101010      |                                                                                                    |                       |
| 0.000                                                                                       | 7 Restore Parameters From External Storage      |                        | 10101010      |                                                                                                    |                       |
| (1) key com                                                                                 | 8 Software Update History                       | Select                 | All Consisten |                                                                                                    |                       |
| WWASSE                                                                                      | 9                                               |                        | 11/14/16/201  |                                                                                                    |                       |
| Exit Management<br>Functions                                                                | 0                                               | Back                   |               |                                                                                                    | <i>2000</i>           |

## SAVE PARAMETERS TO EXTERNAL STORAGE

This function saves the current terminal parameters to a USB drive inserted into an available USB port on the main board.

- 1. Ensure USB drive is installed into an empty USB port on main board.
- 2. Navigate to *Management Functions > Terminal Status*.
- 3. Press Save Parameters to External Storage.
- 4. Press **Enter** on the pop-up dialog.
- 5. Using the on-screen keyboard, name parameter file, then press **Enter** to begin the processing of exporting current parameters to external USB drive.

| ATM Manage                                                                                                    | ement Functions                                      | Triton POWERED BY TOD | ATM Manag   | gement Functions                                                                                         | STriton POWERED BY TOD |
|----------------------------------------------------------------------------------------------------|------------------------------------------------------|-----------------------|-------------|----------------------------------------------------------------------------------------------------|------------------------|
| Terminal Status                                                                                                    |                                                      | 2/8/2006 07:23 PM     |             |                                                                                                    | 2/8/2006 07:22 PM      |
| 6. Save Parameters To<br>External Storage<br>Save Parameters to External<br>Storage allows user to save<br>all current terminal | 1 Current Terminal Error<br>2 Terminal Error History |                       |             | Save Parameters To External Storag                                                                       | minal                  |
| parameters to an external<br>memory device (jumpdrive).                                                                         | 3 Reset Terminal Error                               | Up 🔺                  | Enter       | parameters to external storage. Make sure<br>storage device attached. Press ENTER to<br>CANCEL to abort. | continue or Cancel     |
|                                                                                                    | 4 Configuration Summary                              | AHHUR CONT            |             | -01C                                                                                                    |                        |
| CALIFICATION AND ALL PROPERTY.                                                                                                  | 5 Restore Default Parameters                         | Down <b>v</b>         | 101010      | 10001010 mmmmmmmm                                                                                        |                        |
| 20101010101                                                                                                    | 6 Save Parameters To External Storage                | Communities and       | 10101010    |                                                                                                    |                        |
| 100000                                                                                                    | 7 Restore Parameters From External Stor              | age                   | 1010101010  |                                                                                                    |                        |
| Yilli a see                                                                                                    | 8 Software Update History                            | Select                | 1110 acres  |                                                                                                    |                        |
| Musse                                                                                                    | 9                                                    |                       | 11111111111 |                                                                                                    |                        |
| Exit Management<br>Functions                                                                                                    |                                                      | Back                  |             |                                                                                                    |                        |

### **RESTORE PARAMETERS FROM EXTERNAL STORAGE**

This function restores a previously saved set of terminal parameters via a USB drive inserted into an available USB port on the main board.

- 1. Ensure USB drive with previously saved parameters is installed into an empty USB port on main board.
- 2. Navigate to *Management Functions > Terminal Status*.
- 3. Press Restore Parameters from External Storage.
- 4. Select correct parameter file, then press Enter and Return.
- 5. Pressing Enter on the pop-up dialog will begin the process of importing parameters from external USB drive.

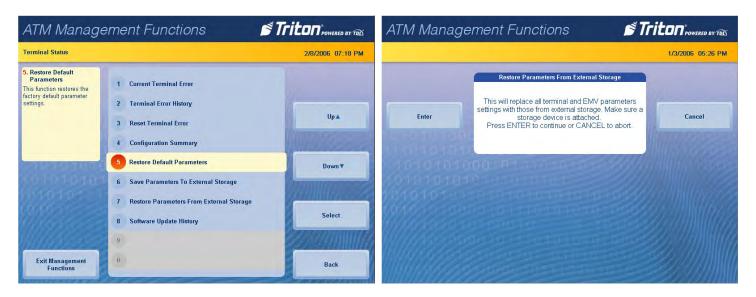

## SOFTWARE UPDATE HISTORY

This function allows user to generate a report of all software updates that have been installed onto the machine.

- 1. Navigate to *Management Functions > Terminal Status*.
- 2. Press Software Update History.
- 3. Report is displayed on screen. Use **Page Up** and **Page Down** buttons to navigate through report. Press **Print** to print a hard copy via the receipt printer, or press **Save To File** to save on a USB drive.
- 4. When report has been printed or saved, press **Back** button to return to the previous menu.

| ATM Manage                                                                                                    | ement Functions 🛛 🗳 👖                                                                                                    | TILON" POWERED BY TOL | ATM Management Functions                                                                                                    | Triton POWERED BY TOL |
|----------------------------------------------------------------------------------------------------|----------------------------------------------------------------------------------------------------|-----------------------|----------------------------------------------------------------------------------------------------|-----------------------|
| Terminal Status                                                                                                    |                                                                                                    | 2/9/2006 11:02 AM     | Please Wait/Software Update History                                                                                                    | 2/9/2006 11:00 AM     |
| 8. Software Update History<br>This function searches for a<br>terminal software installation<br>file on an external storage<br>device. If found and selected,<br>the terminal will restart and<br>the installation of the<br>software will be performed<br>automatically. | <ol> <li>Current Terminal Error</li> <li>Terminal Error History</li> <li>Reset Terminal Error</li> <li>Configuration Summary</li> <li>Restore Default Parameters</li> <li>Save Parameters To External Storage</li> </ol> | Up 🛦<br>Down 🔻        | Software Update His<br>Store Message<br>Terminal D: TECHNICAL1234<br>2/9/2006 11:01:22 AM<br>*** Software Update History ***<br>*** End Management Report *** | tory                  |
|                                                                                                    | 7 Restore Parameters From External Storage 8 Software Update History                                                                                                    | Select                | Print                                                                                                    | Email                 |
| Exit Management                                                                                                    | 9<br>0                                                                                                    |                       |                                                                                                    |                       |
| Functions                                                                                                    |                                                                                                    | Back                  | Save To File                                                                                                    | Back                  |

Triton Systems ©

#### LANGUAGE

This function, located on the Management Functions main menu, allows the user to toggle between several languages. English, French, and Spanish are the default options, although other languages may be included for international customers. These are management Functions languages only, and do not affect customer transaction screens.

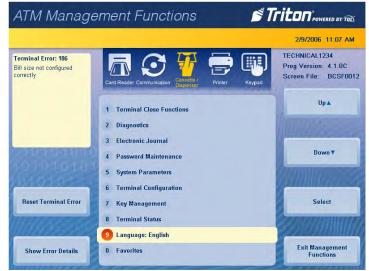

| ATM Manage                                                   | ement Functions 🛛 🚿 🕇                               | riton <sup>®</sup> POWERED BY TOL                             |
|--------------------------------------------------------------|-----------------------------------------------------|---------------------------------------------------------------|
|                                                              |                                                     | 2/9/2006 11:07 AM                                             |
| Ferminal Error: 186<br>Bill size not configured<br>correctly | Card Reader Communication                           | TECHNICAL1234<br>Programme: 4.1.0C<br>Fichier d'écrar BCSF001 |
|                                                              | 1 Fonctions fermeture du terminal                   | Up▲                                                           |
|                                                              | 2 Diagnostics                                       | MUHURAN                                                       |
| STREET STREET                                                | 3 Journal Electronique     Maintenance Mot de Passe | Down                                                          |
|                                                              | 5 Paramètre du Systeme                              | Common and                                                    |
|                                                              | 6 Configuration du Terminal                         |                                                               |
| Reset Terminal Error                                         | 7 Gestion des clés                                  | Select                                                        |
| INVERSE                                                      | 8 État du terminal                                  | Conservation International                                    |
| untinger 200                                                 | 9 Langage: Francais                                 | 202311111111                                                  |
| Show Error Details                                           | 0 Favorites                                         | Exit Management<br>Functions                                  |

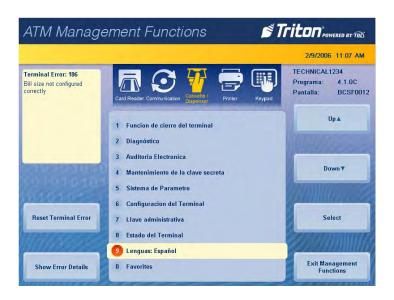

### **FAVORITES**

This function allows user to add favorite or commonly used functions to a quick access menu.

- 1. Navigate to *Management Functions > Favorites*.
- 2. Press **Put Favorite Choice Here** to fill any empty slot in the menu. Alternately, pressing **Choose Favorites** at the bottom of the menu highlights the first open **Put Favorite Choice Here** slot.

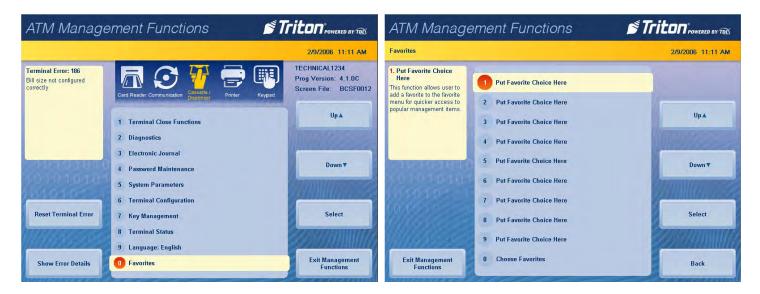

- 3. List of management functions is displayed on screen. Use **Page Up** and **Page Down** buttons to navigate through list. Touch desired option, then press **Select**.
- 4. When report has been printed or saved, press **Back** button to return to the main menu.

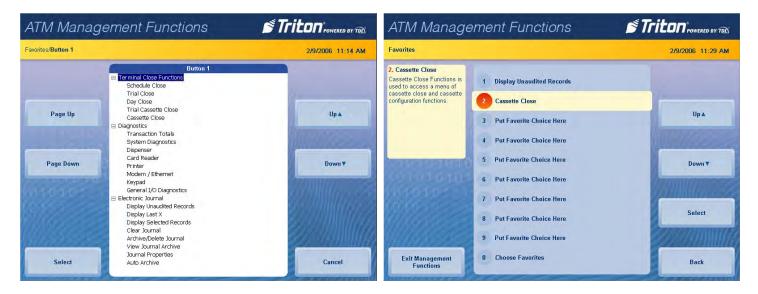